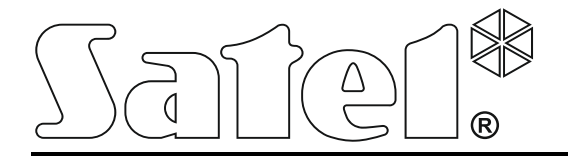

# **ACCO SOFT**

# **Программа для настройки**

# **СКУД ACCO NET**

**Руководство по эксплуатации**

ACCO NET 1.5 Версия программы 1.16.002

acco soft\_ru 11/18

SATEL sp. z o.o. ul. Budowlanych 66 80-298 Gdańsk POLSKA тел. +48 58 320 94 00 www.satel.eu

Компания SATEL ставит своей целью постоянное совершенствование качества своих изделий, что может приводить к изменениям в технических характеристиках и программном обеспечении. Информацию о введенных изменениях Вы можете найти на веб-сайте: http://www.satel.eu

В руководстве используются следующие обозначения:

 $i$  - примечание;

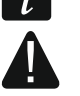

 $\sum$  - важная информация предупредительного характера.

# **Изменения, введенные в версии микропрограммы 1.16.002**

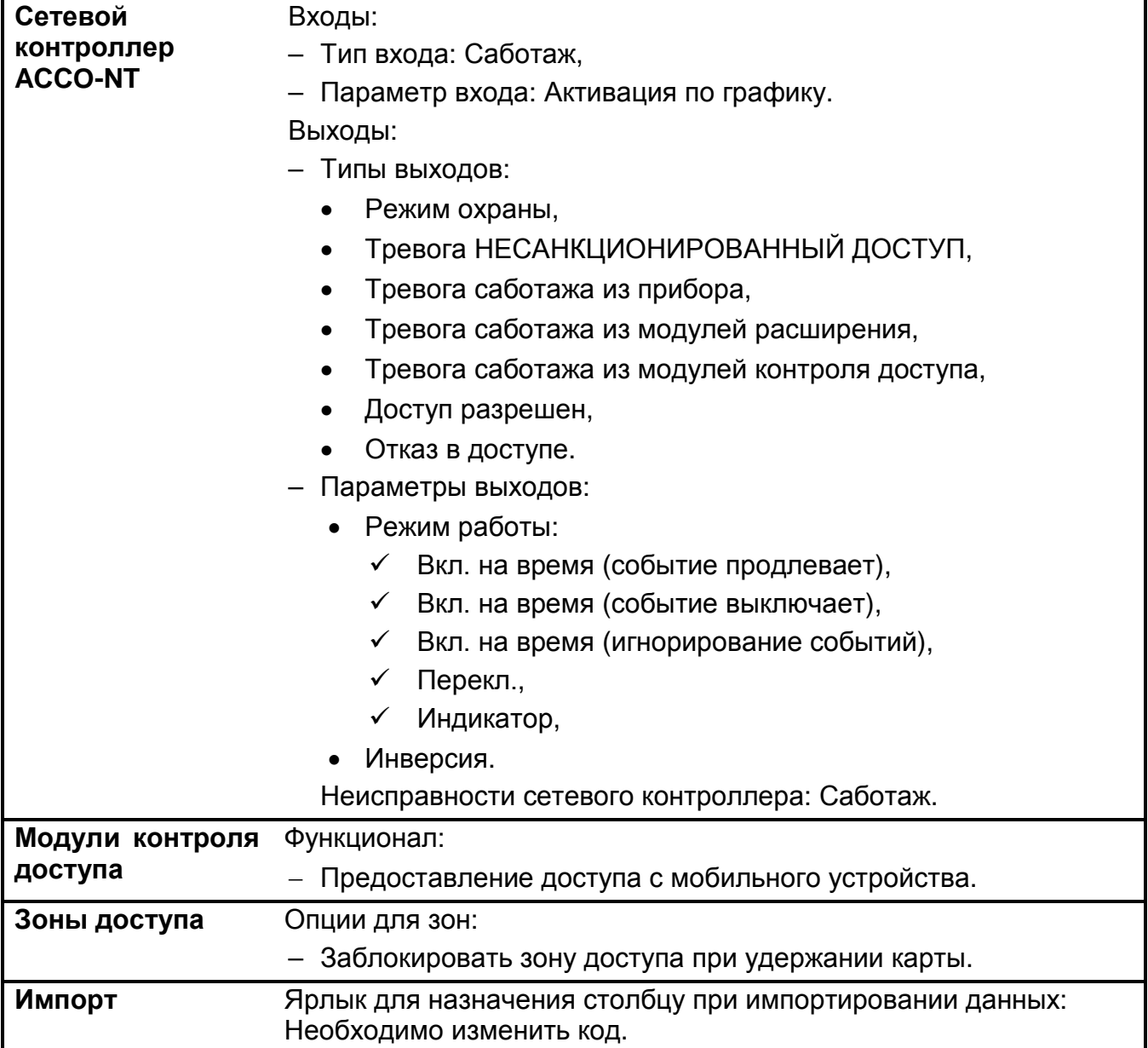

# СОДЕРЖАНИЕ

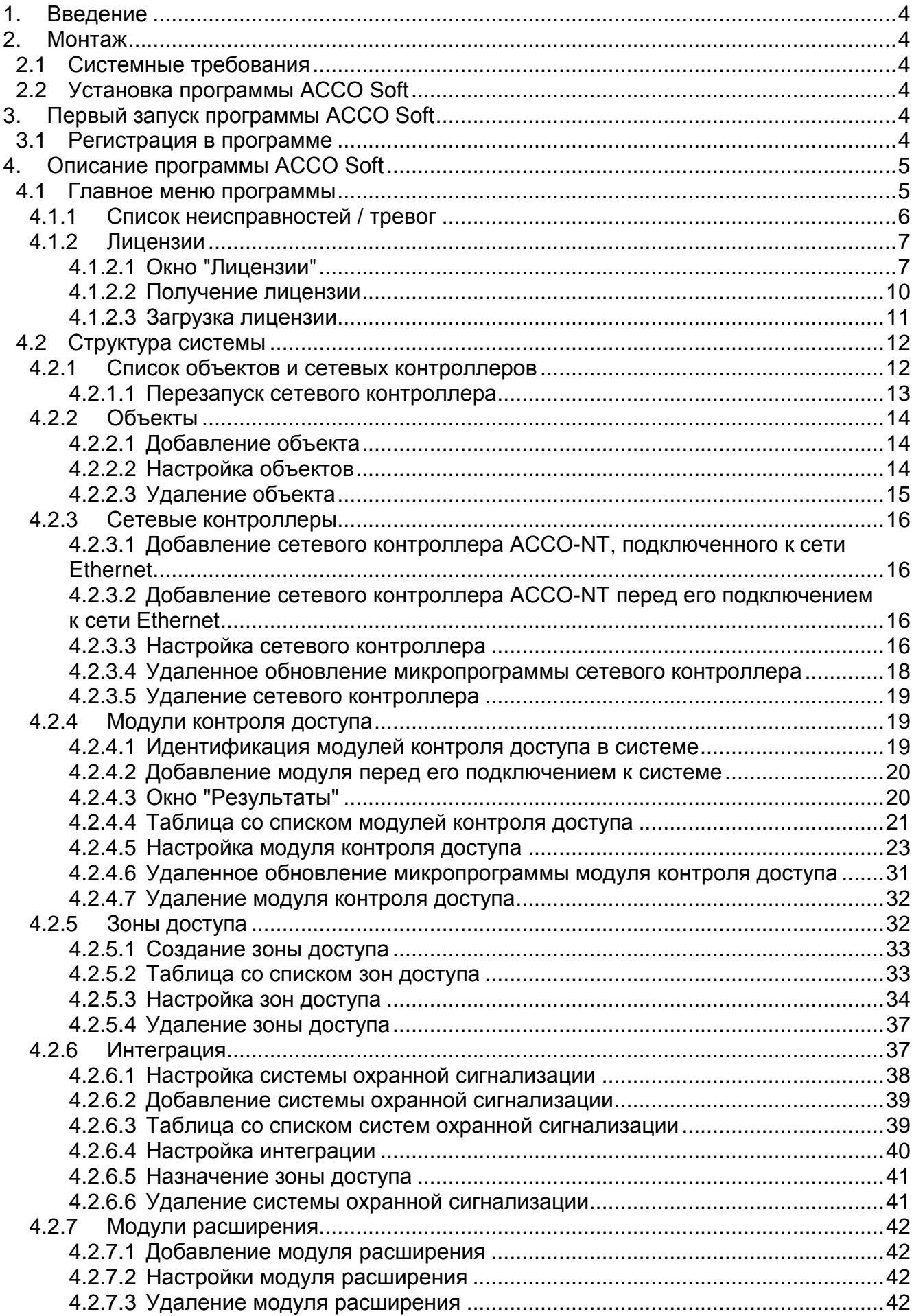

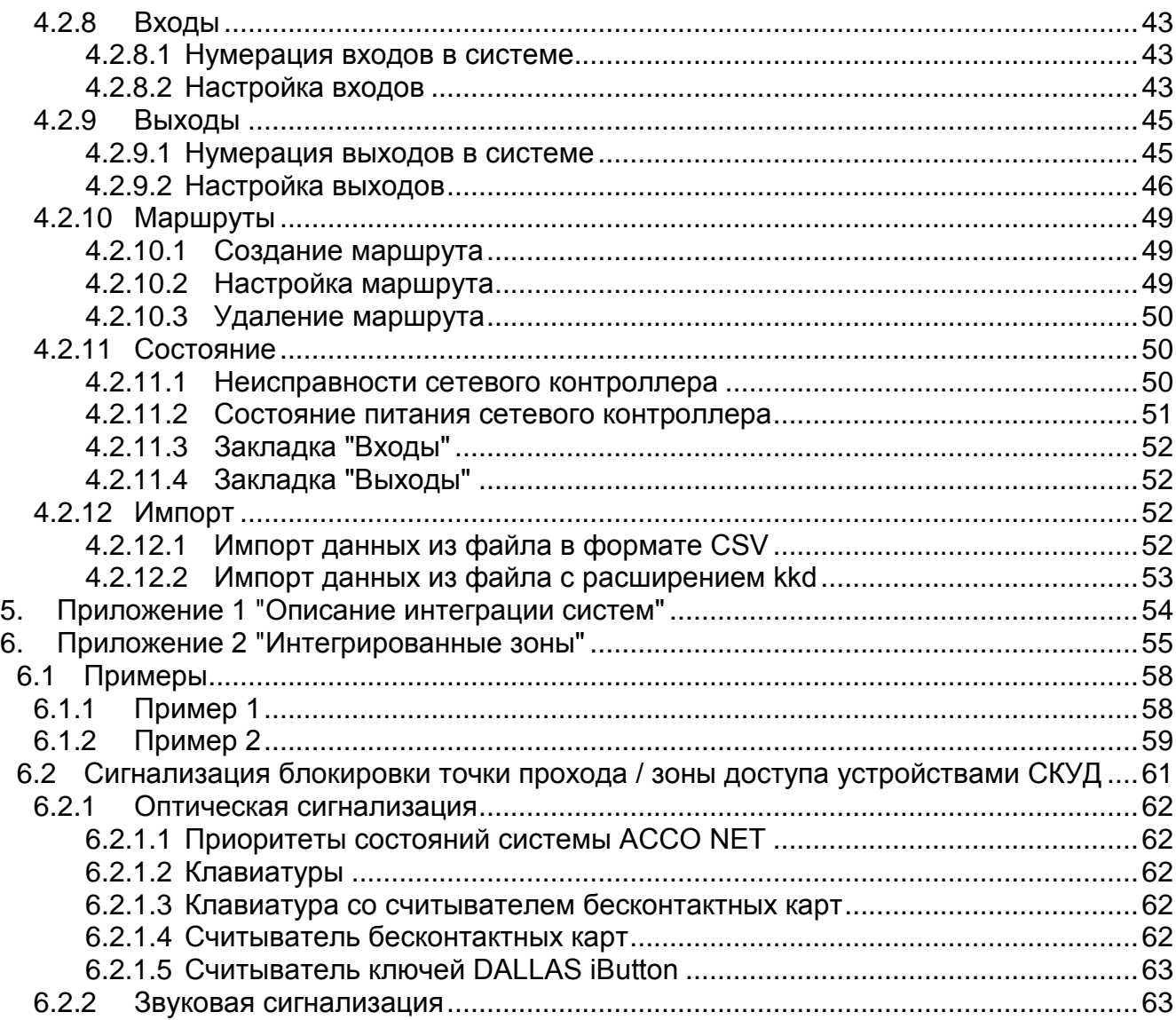

# <span id="page-5-0"></span>**1. Введение**

Программа ACCO Soft предназначена для настройки СКУД ACCO NET. Связь между программой и системой осуществляется удаленно с помощью сети Ethernet.

Данные сохраняются во всех сетевых контроллерах системы, модулях контроля доступа и в модулях расширения.

# <span id="page-5-1"></span>**2. Монтаж**

# <span id="page-5-2"></span>**2.1 Системные требования**

Программа ACCO Soft требует для работы среды Java версии 7 или выше. Последнюю версию Java можно загрузить и установить на компьютер с сайта http://www.java.com/pl/download/.

# <span id="page-5-3"></span>**2.2 Установка программы ACCO Soft**

- 1. Запустите интернет-браузер.
- 2. Впишите адрес: https://[адрес компьютера, на котором установлено ПО ACCO Server] и зарегистрируйтесь в приложение ACCO-WEB как Администратор (по умолчанию: логин "admin" и пароль "admin"). Если связь будет осуществляться с помощью другого порта чем порт по умолчанию, адрес системы необходимо вписать следующим образом: https://[адрес сервера:номер порта].
- 3. Кликните по запросу "Программы" в меню с левой стороны экрана. Будут отображены ссылки к установочным файлам программ ACCO-NT Conf, ACCO Soft и Map Editor.
- 4. Кликните по ссылке ACCO Soft и загрузите установочный файл на диск.
- 5. Запустите установочный файл и поступайте согласно подсказкам.

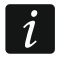

*После каждого обновления системы ACCO NET, загрузите и установите новейшую версию программу ACCO Soft.*

# <span id="page-5-4"></span>**3. Первый запуск программы ACCO Soft**

# <span id="page-5-5"></span>**3.1 Регистрация в программе**

Доступ к программе защищен паролем. При первом запуске программы доступ можно получить с помощью установленных по умолчанию логина "admin" и пароля "admin" (не нужно их вводить, достаточно кликнуть по кнопке "Соединить").

В поле "Адрес системы" впишите сетевой адрес компьютера, на котором установлен ACCO Server. Адрес может быть введен в виде IP-адреса (4 десятичных числа, разделенных точками) или названия.

Если порт (RMI) для связи между ACCO Server и программой ACCO Soft не является портом по умолчанию 2500, то после адреса IP и двоеточия следует ввести порт для осуществления связи.

*Заводской пароль доступа к программе следует изменить перед тем, как приступить к эксплуатации системы.*

 $\boldsymbol{i}$ 

*Доступ ко всем функциям программы предоставлен Администратору системы ACCO NET. Уровень доступа остальных пользователей можно определить с помощью приложения ACCO-WEB (см.: руководство по эксплуатации ACCO-WEB).*

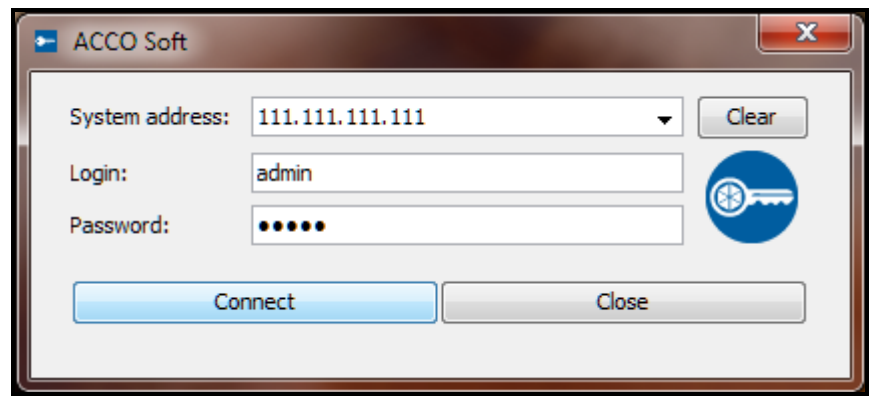

Рис. 1. Окно регистрации после запуска программы ACCO Soft.

# <span id="page-6-0"></span>**4. Описание программы ACCO Soft**

*Если в главном меню программы будет отображаться кнопка то это означает, что в данный момент кто-то другой настраивает систему ACCO NET.*

# <span id="page-6-1"></span>**4.1 Главное меню программы**

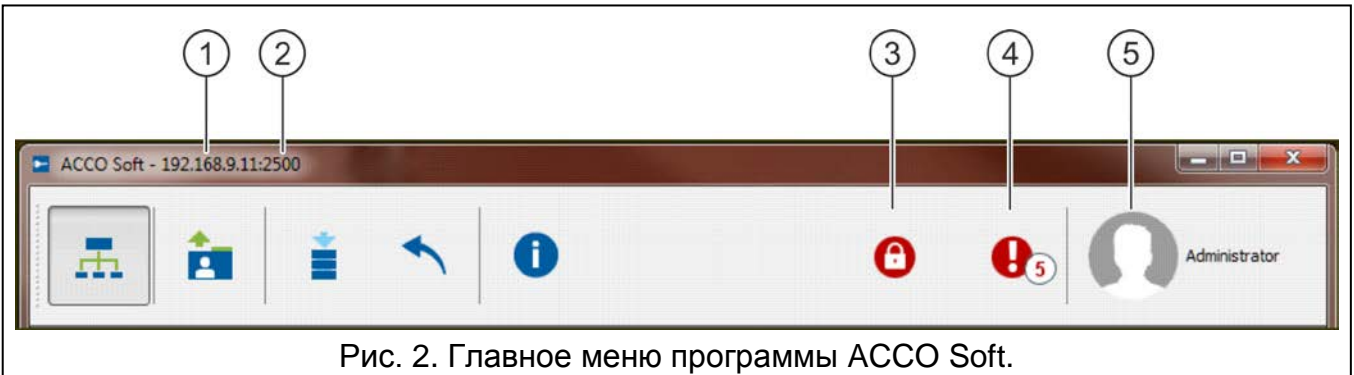

Пояснения к рисунку 2:

 $\overline{1}$ сетевой адрес компьютера, на котором установлен ACCO Server.

номер порта для связи между ACCO Server и программой ACCO Soft.

кнопка, информирующая о блокировке базы данных. Если подвести к ней указатель мыши, будет отображена информация о том, что другой пользователь начал редактирование и не сохранил введенные изменения. Блокировка будет выключена по истечении 15 минут с момента ввода последних изменений блокирующим пользователем или после сохранения им данных. По истечении

этого времени можно разблокировать базу данных, кликнув по кнопке .

О блокировке будет информировать и сообщение, которое будет отображено:

− если Вы зарегистрированы в программе, а другой пользователь начнет редактировать данные,

− если Вы запустите программу, а другой пользователь будет уже редактировать данные.

 $(4)$ кнопка, информирующая о текущих неисправностях / тревогах в системе. Рядом отображается их количество. Список неисправностей / тревог будет отображен после нажатия кнопки (см.: раздел ["Список неисправностей / тревог](#page-7-0)"). Если программа ACCO Soft не будет соединена с ACCO Server, будет отображена кнопка, информирующая об отсутствии связи **...** 

 $(5)$ имя и фотография зарегистрированного пользователя.

#### Кнопки:

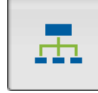

- кнопка позволяет открыть окно настройки системы.

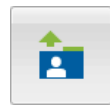

- кнопка позволяет импортировать данные, касающиеся пользователей с файлов с расширением kkd (из программы ACCO-SOFT-LT) и из файлов в формате CSV.

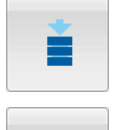

n

- кнопка позволяет сохранить введенные изменения.
- кнопка позволяет отменить все веденные изменения с момента последнего сохранения данных.
- кнопка позволяет открыть окно с информацией относительно версии программы ACCO Soft, а также версии и сетевых адресов сервера и базы данных. Дополнительно, окно предоставляет доступ к лицензиям: ПО ACCO Soft и ACCO Server и интегрирования систем (см.: раздел "[Лицензии](#page-8-0)").

#### <span id="page-7-0"></span>**4.1.1 Список неисправностей / тревог**

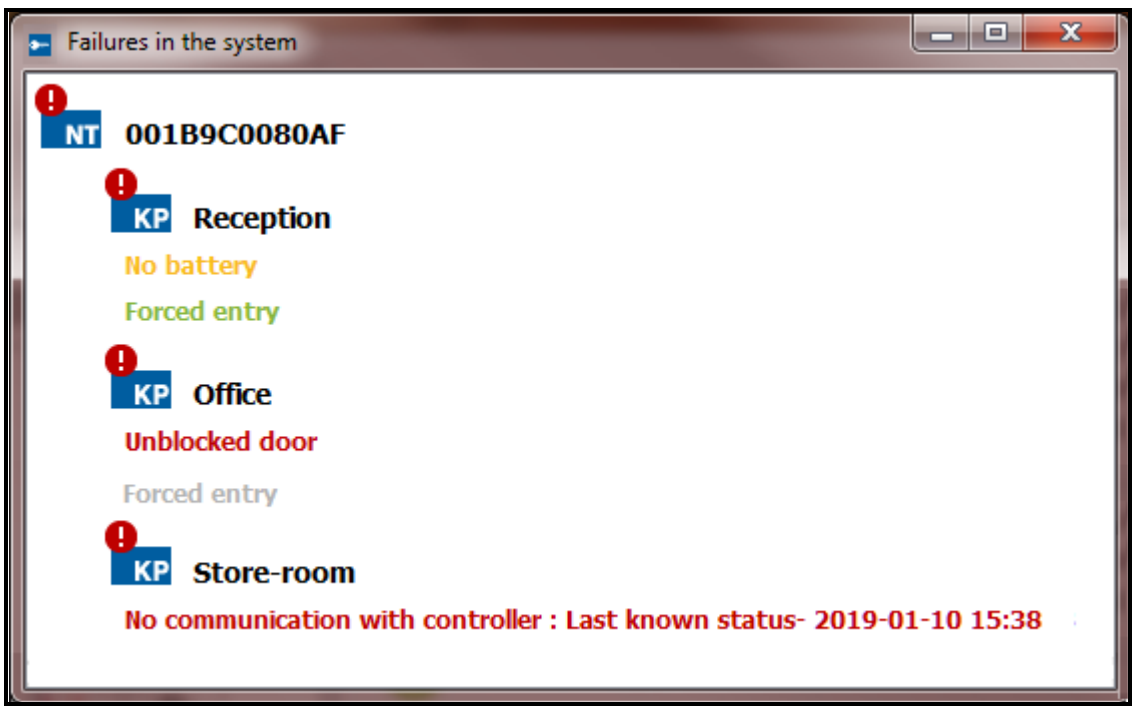

Рис. 3. Пример списка текущих неисправностей в системе.

В окне в древовидной структуре отображаются все устройства, входящие в состав СКУД. Под названием устройства, в котором произошла авария / тревога, будет отображено соответствующее сообщение. Цвет сообщения имеет следующее значение:

**красный** – тревога;

**оранжевый** – неисправность;

**зеленый** – подтвержденная тревога / неисправность;

**серый** – память тревоги / неисправности.

# <span id="page-8-0"></span>**4.1.2 Лицензии**

|                                            |                                                        | ACCO NET @ <del>m</del> 1.5.0 Safe1 <sup>°</sup> |                                            |                      |
|--------------------------------------------|--------------------------------------------------------|--------------------------------------------------|--------------------------------------------|----------------------|
| ACCO Soft<br><b>ACCO Server</b><br>ACCO DB | 1.16.002<br>1.15.2<br>2.56                             | 2018-08-02<br>$2018 - 11 - 05$<br>2018-05/17     | 192.168.7.208.43500<br>192.168.7.208.43506 | [acdoDb]             |
|                                            | Information about licenses<br><b>ACCO Soft license</b> | Show<br>                                         |                                            |                      |
|                                            | ACCO Server license<br>Integration license             | Show<br>Manage                                   |                                            | www.satel. <b>eu</b> |

Рис. 4. Окно с информацией о версиях программ и базы данных, а также с кнопками, позволяющими получить доступ к лицензиям.

В окне, которое откроется после нажатия кнопки В в главном меню программы, находится "Информация о лиценциях" и кнопки:

- **Показать** [рядом с "Лицензия ACCO Soft"] нажмите, чтобы открыть окно с лицензионным соглашением для ACCO Soft.
- **Показать** [рядом с "Лицензия ACCO Server"] нажмите, чтобы открыть окно с лицензионным соглашением для ACCO Server.
- **Управлять** [рядом с "Лицензия интеграции"] нажмите, чтобы открыть окно "Лицензии".

# <span id="page-8-1"></span>*4.1.2.1 Окно "Лицензии"*

Также см. раздел "[Интеграция](#page-38-1)".

Сетевому контроллеру ACCO-NT можно назначить приемно-контрольные приборы INTEGRA или INTEGRA PLUS. Интеграция сетевого контроллера ACCO-NT с одной системой охранной сигнализации является бесплатной. Лицензионный ключ необходим, если сетевой контроллер ACCO-NT должен быть интегрирован больше чем с одним приемно-контрольным прибором. Ключ генерируется для конкретного сетевого контроллера ACCO-NT. Он определяет максимальное число поддерживаемых приемно-контрольных приборов.

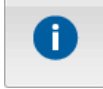

- 
- 

**Владелец** – название компании / имя и фамилия, на которые был сгенерирован лицензионный ключ.

**Адрес e-mail** – адрес электронной почты, на который будет отправлен лицензионный ключ.

#### **Таблица со списком сетевых контроллеров ACCO-NT в системе ACCO NET**

**Фильтр** – в поле можно вписать часть адреса или MAC-адрес сетевого контроллера. Данные фильтруются после ввода любого знака.

| $\mathbf{x}$<br>Licences for systems integration<br>н |                   |                      |                         |                                  |                      |               |  |  |
|-------------------------------------------------------|-------------------|----------------------|-------------------------|----------------------------------|----------------------|---------------|--|--|
| @ Owner                                               | SATEL sp. z o.o.  |                      |                         |                                  |                      | Ø             |  |  |
| <b>B</b> -mail address                                | mail@server.com   |                      |                         |                                  |                      | Ω             |  |  |
| Filter                                                |                   |                      |                         |                                  |                      |               |  |  |
| Name                                                  | <b>MAC</b>        | Required<br>licences | Licence<br>state        | Activation code                  | <b>Used licences</b> | Free licences |  |  |
| <b>1001B9C0080E0</b>                                  | 00:1b:9c:00:80:e0 | 0                    | 0                       | DE A2K8 73E1 9D70 7B4E 0E9A 2F08 | 0                    | 2             |  |  |
| <b>O0 1B9C0080ED</b>                                  | 00:1b:9c:00:80:ed | 0                    | ◎                       |                                  |                      |               |  |  |
| <b>001B9C0080F4</b>                                   | 00:1b:9c:00:80:f4 | $\circ$              | Ø                       |                                  |                      |               |  |  |
| <b>O01B9C02002B</b>                                   | 00:1b:9c:02:00:2b | 0                    | ø                       |                                  |                      |               |  |  |
| <b>1001B9C0202BF</b>                                  | 00:1b:9c:02:02:bf | 0                    | Ø                       |                                  |                      |               |  |  |
| <b>001B9C008109</b>                                   | 00:1b:9c:00:81:09 | 0                    | Ø                       |                                  |                      |               |  |  |
| 10.5.1.180                                            | 00:1b:9c:00:80:95 | $\circ$              | $\omega$                |                                  |                      |               |  |  |
| 10.5.1.181                                            | 00:1b:9c:00:00:06 | 0                    | ◙                       |                                  |                      |               |  |  |
| <b>Black Street</b>                                   | 00:1b:9c:00:80:af | 6                    | Ø                       |                                  |                      |               |  |  |
| First floor                                           | 00:1b:9c:00:80:b6 | 0                    | Ō                       |                                  |                      |               |  |  |
| <b>Ground floor</b>                                   | 00:1b:9c:28:00:2c | 0                    | Ō                       |                                  |                      |               |  |  |
| Second floor                                          | 00:1b:9c:00:80:81 | 0                    | $\overline{\mathbf{e}}$ |                                  |                      |               |  |  |
| <b>O0 1B9C0080BD</b>                                  | 00:1b:9c:00:80:bd | 0                    | ◎                       |                                  |                      |               |  |  |
|                                                       |                   |                      |                         |                                  |                      |               |  |  |
|                                                       |                   |                      |                         | Generate order request (slr)     |                      |               |  |  |
|                                                       |                   |                      |                         | Enter licence key text           |                      |               |  |  |

Рис. 5. Окно "Лицензии".

**Название** – индивидуальное название сетевого контроллера.

**MAC** – идентификационный номер платы Ethernet (MAC) сетевого контроллера.

**Необходимые лицензии** – число лицензий необходимых для интеграции. Оно соответствует числу добавленных систем безопасности (см.: раздел "[Интеграция](#page-38-1)"), от которого следует отнять одну систему (одна система охранной сигнализации не требует лицензии).

**Состояние лицензии** – в поле может отображаться следующая информация:

- лицензия зашифрована (иконка будет отображена, если введенный текст лицензионного ключа для данного сетевого контроллера ACCO-NT не был дешифрован из-за отсутствия связи между ACCO Server и сетевым контроллером ACCO-NT или после перезапуска программы ACCO Server, если программа еще не соединилась с данным сетевым контроллером ACCO-NT),
- **Недостаточное число требуемых лицензий,**
- правильное число требуемых лицензий.

#### **Таблица со списком кодов активации**

После нажатия на сетевой контроллер ACCO-NT будет отображена таблица со списком кодов активации:

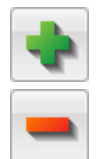

– нажать, чтобы добавить код активации.

– нажать, чтобы удалить выделенный код активации.

- **Код активации** номер кода активации, который можно купить у авторизованного дилера компании SATEL. Код состоит из 26 знаков (цифр и букв). Он определяет число лицензий, которые можно получить для интегрированных систем охранной сигнализации.
- **Использованные лицензии** число использованных лицензий для систем охранной сигнализации.
- **Неиспользованные лицензии** число не использованных лицензий для систем охранной сигнализации.

#### **Кнопки**

- **Генерировать файл заказа (slr)** нажать, чтобы открыть окно "Лицензии итоги", которое позволяет генерировать файл заказа на ключ лицензии (см.: раздел "[Окно](#page-10-0)  ["Лицензии](#page-10-0) – итоги"").
- **Считать лицензию** нажать, чтобы открыть окно "Считать лицензию", в которое можно переклеить ключ лицензии (см.: раздел "[Окно "Считать лицензию"](#page-11-1)").

#### <span id="page-10-0"></span>**Окно "Лицензии – итоги"**

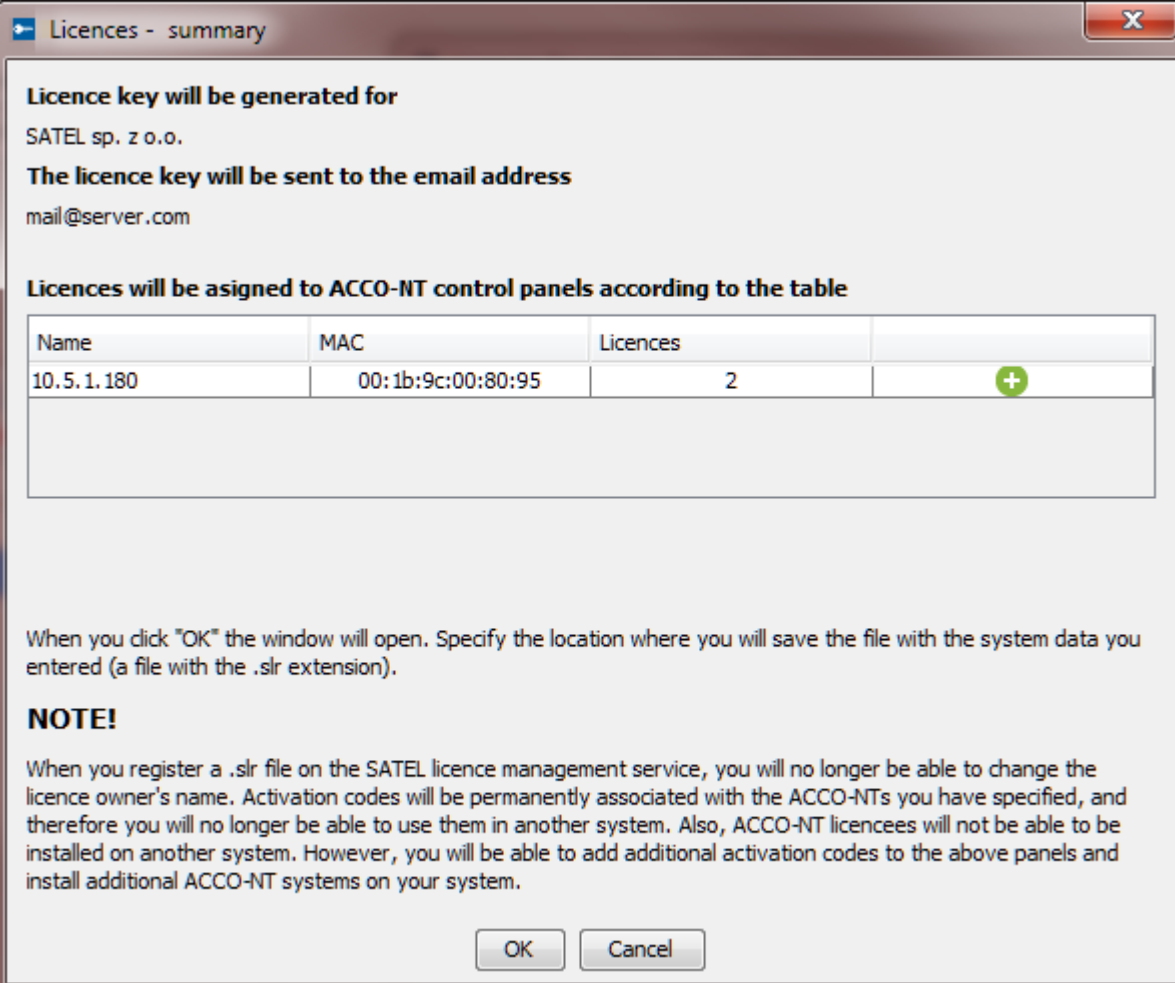

Рис. 6. Окно "Лицензии – итоги".

В окне отображается сводная информация на основе данных из окна "Лицензии". Эта информация сохраняется в файле с расширением .slr, на основе которого будет сгенерирован ключ лицензии.

В таблице со списком сетевых контроллеров ACCO-NT, которым назначены лицензии, в последней графе отображается следующая информация:

- $\bullet$  новая лицензия.
- лицензия неизменена,
- лицензия изменена.
- **OK** нажмите кнопку, чтобы сгенерировать файл заказа на ключ лицензии. Откроется окно, в котором можно указать, где записан файл (с расширением .slr), содержащий отображаемые данные (см.: раздел ["Получение лицензии](#page-11-0)").

### <span id="page-11-1"></span>**Окно "Считать лицензию"**

В окне следует ввести ключ лицензии, полученный в электронном письме.

**OK** – кнопка позволяет загрузить в систему ключ лицензии, содержащий лицензии на системы охранной сигнализации. Кнопка будет активной после того, как переклеить скопированный ключ. В случае ошибок в тексте, будет отображено соответствующее сообщение.

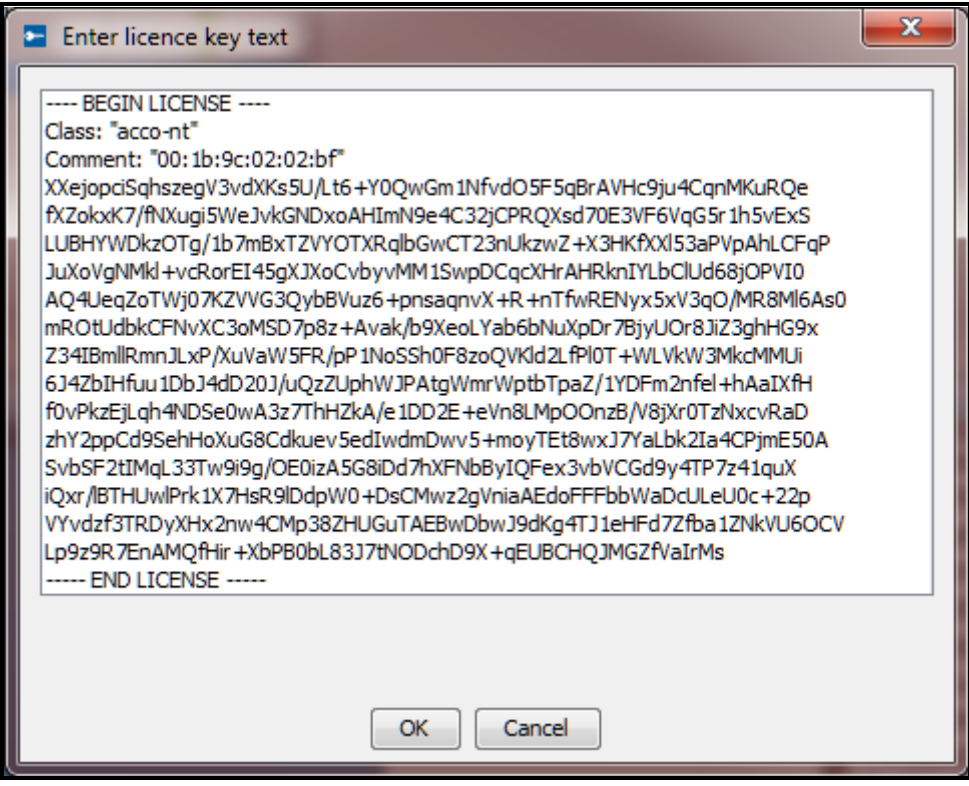

Рис. 7. Окно с примером ключа лицензии.

# <span id="page-11-0"></span>*4.1.2.2 Получение лицензии*

- 1. Согласно процедуре, описанной в разделе "[Добавление системы охранной](#page-40-0)  [сигнализации](#page-40-0)", добавьте систему или системы охранной сигнализации.
- 2. В главном меню программы нажмите кнопку
- 3. В открывшемся окне, нажмите кнопку "Управлять".
- 4. В поле "Владелец" впишите название компании или имя и фамилию, на которые должен быть сгенерирован ключ лицензии.

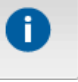

- 5. В поле "Адрес e-mail" введите адрес, на который должен быть отправлен ключ лицензии.
- 6. В таблице со списком сетевых контроллеров ACCO-NT выделите сетевой контроллер, который должен обслуживать настроенные системы охранной сигнализации.
- 7. Когда будет отображена таблица со списком кодов активации, нажмите кнопку .
- 8. В окне "Код активации" введите номер кода, который находится на Вашем активационном талоне. Если данный сетевой контроллер ACCO-NT должен обслуживать больше систем, чем это предусматривает добавляемый код, то необходимо ввести очередные коды.

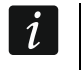

*Не следует вводить код активации для большего числа систем, чем добавлено в закладке "Интеграция" (см.: раздел "[Интеграция](#page-38-1)").*

- 9. Если очередной сетевой контроллер ACCO-NT должен обслуживать системы безопасности, выделите его и повторите действия из пунктов 7 и 8.
- 10.Нажмите кнопку "Генерировать файл заказа (slr)".
- 11.В окне "Лицензии итоги" проверьте, если все данные правильны и прочитайте информацию в нижней части окна.
- 12.Нажмите кнопку "OК".
- 13.В открывшемся окне, укажите место для сохранения файла с Вашими данными и с данными системы (файл с расширением .slr). Можно изменить название сохраняемого файла. Нажмите кнопку "Сохранить".
- 14.Зарегистрируйте файл в сервисе управления лицензиями SATEL. В этой целью запустите интернет-браузер и впишите адрес: https://license.satel.pl.
- *После регистрации файла с расширением .slr в сервисе управления лицензиями*  $\dot{1}$ *SATEL:*
	- *нельзя изменить название владельца лицензии,*
	- *коды активации будут постоянно привязаны к указанным Вами сетевым контроллерам ACCO-NT и нельзя их использовать в другой системе,*
	- *сетевые контроллеры ACCO-NT, которым будут назначены лицензии, не могут устанавливаться в другой системе.*
- 15.На открывшейся странице нажмите "ACCO NET".
- 16.Будете перенаправлены на страницу регистрации ACCO NET.
- 17.Нажмите "Выбрать файл" и в открывшемся окне укажите путь к сгенерированному файлу.
- 18.Нажмите кнопку "Регистрация". Будет отображено подтверждение регистрации файла. Дополнительное подтверждение Вы получите и в электронном письме, отправленном на адрес, который Вы указали при вводе своих данных.
- 19.Ключ лицензии, содержащий заказанные Вами лицензии, Вы получите в следующем письме.

# <span id="page-12-0"></span>*4.1.2.3 Загрузка лицензии*

1. Если Вы получите ключ лицензии, убедитесь, что связь между ACCO Server и сетевым контроллером / сетевыми контроллерами ACCO-NT для загрузки ключа лицензии осуществляется правильно.

- 2. В главном меню программы нажмите кнопку .
- 3. В открывшемся окне нажмите кнопку "Управлять".
- 4. В окне "Лицензии" нажмите кнопку "Считать лицензию".
- 5. Когда откроется окно "Считать лицензию", переклейте скопированный ключ лицензии, который Вы получили.

*Текст ключа лицензии должен начинаться с "---- BEGIN LICENSE ----",* 

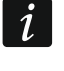

- *и заканчиваться фразой "---- END LICENSE ----".*
- 6. Нажмите кнопку "OK".
- 7. Когда ключ лицензии будет загружен, в графе "Состояние лицензии", рядом с сетевым контроллером / сетевыми контроллерами, для которого / для которых он был считан, будет отображена соответствующая информация.

# <span id="page-13-0"></span>**4.2 Структура системы**

#### **Описание кнопок**

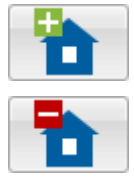

- кнопка позволяет добавить объект.
- кнопка позволяет удалить выделенный объект.

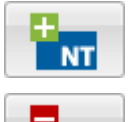

- кнопка позволяет добавить сетевой контроллер.
- кнопка позволяет удалить сетевой контроллер.

# <span id="page-13-1"></span>**4.2.1 Список объектов и сетевых контроллеров**

Список отображает объекты и назначенные им сетевые контроллеры. Также отображается ветка со списком сетевых контроллеров без назначения. Рядом с каждым сетевым контроллером отображается иконка, которая означает:

- **NT**
- отсутствие связи с ACCO Server дольше 60 минут (белый восклицательный знак на красном фоне),
- NT.

**NT** 

- отсутствие связи с ACCO Server короче 60 минут (белый восклицательный знак на оранжевом фоне),
- связь с ACCO Server OК (белый символ на зеленом фоне).

В скобках за названием сетевого контроллера отображается информация относительно его состояния:

- − Состояние сетевого контроллера неизвестно,
- − Отсутствие связи,
- − Сетевой контроллер OК,
- − Восстановление установок (полное),
- − Восстановление конфигурационных настроек сетевого контроллера,
- Загрузка конфигурации (ACCO Server передает на сетевой контроллер изменения, введенные в конфигурации системы),
- − Регистрация сетевых контроллеров,
- − Идентификация (во время поиска модулей контроля доступа),
- − Рассылка пользователей (рассылка данных, касающихся пользователей, на модули контроля доступа),
- − Обновление микропрограммы модуля контроля доступа,
- − Несовпадение ключей шифрования (касается ключа шифрования данных, которыми обмениваются ACCO Server и сетевой контроллер),
- Введение изменений в памяти сетевого контроллера,
- Введение изменений в памяти модулей контроля доступа.

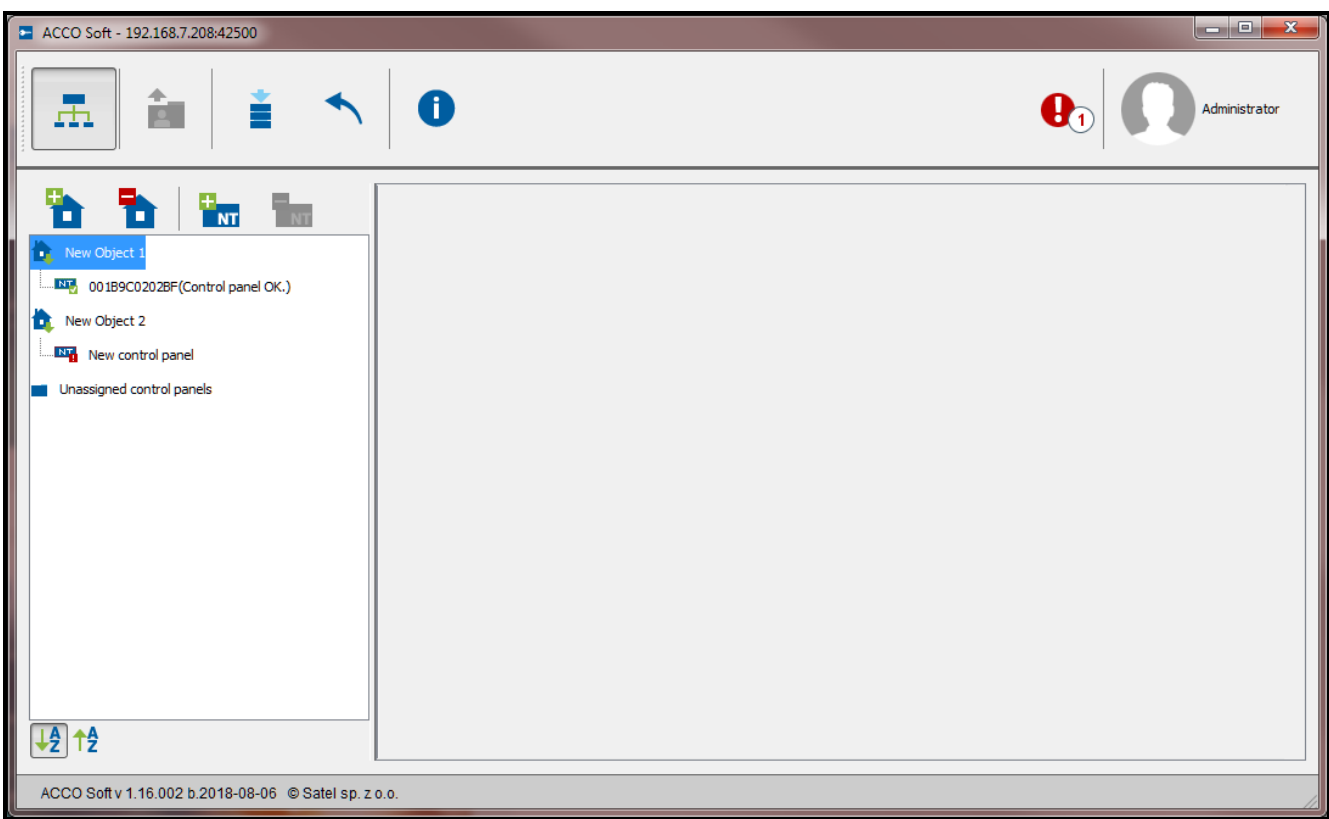

Рис. 8. Список объектов и сетевых контроллеров.

Кнопки, находящиеся под списком объектов и сетевых контроллеров:

– кнопка позволяет упорядочить все объекты из списка по названию от А до Я.

– кнопка позволяет упорядочить все объекты из списка по названию от Я до А.

# <span id="page-14-0"></span>*4.2.1.1 Перезапуск сетевого контроллера*

- 1. Чтобы перезапустить сетевой контроллер, необходимо выделить выбранные устройства в списке.
- 2. Нажмите правую клавишу мыши.
- 3. Нажмите на появившийся запрос "Перезапуск устройства".

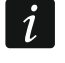

*Опция "Перезапуск устройства" доступна только, если связь между сетевым контроллером и ACCO Server осуществляется правильно.*

*В случае каких-либо проблем со связью и с перезапуском сетевого контроллера, будет отображено соответствующее сообщение.*

4. Иконки отображаются рядом с названием сетевого контроллера и будут информировать в режиме реального времени о процессе перезапуска сетевого контроллера.

Повторное отображение иконки **ВЕТ,** означает, что сетевой контроллер перезапущен.

# <span id="page-15-0"></span>**4.2.2 Объекты**

#### <span id="page-15-1"></span>*4.2.2.1 Добавление объекта*

Кликните по кнопке **100 г. Новый объект появится в списке (см.: раздел "Список** объектов и [сетевых контроллеров](#page-13-1)").

# <span id="page-15-2"></span>*4.2.2.2 Настройка объектов*

Кликните по выбранному объекту в списке объектов, чтобы его запрограммировать. Параметры объекта будут отображены в закладках "Настройка объекта" и "Управление сетевыми контроллерами".

### **Параметры объекта**

#### *Закладка "Настройка объекта"*

**Название** – индивидуальное имя объекта (до 32 знаков).

**Телефон** – номер телефона объекта.

**Описание** – в поле можно ввести дополнительное описание объекта.

**Адрес** – адрес объекта.

**Часовой пояс** – в поле следует указать часовой пояс, то есть разницу между универсальным временем (GMT) и временем в часовом поясе, в котором находится данный объект. Это позволит записывать события в базу данных с правильным временем, а также отображать события в приложении ACCO-WEB и отображать правильное время на дисплеях клавиатур, подключенных к контроллерам.

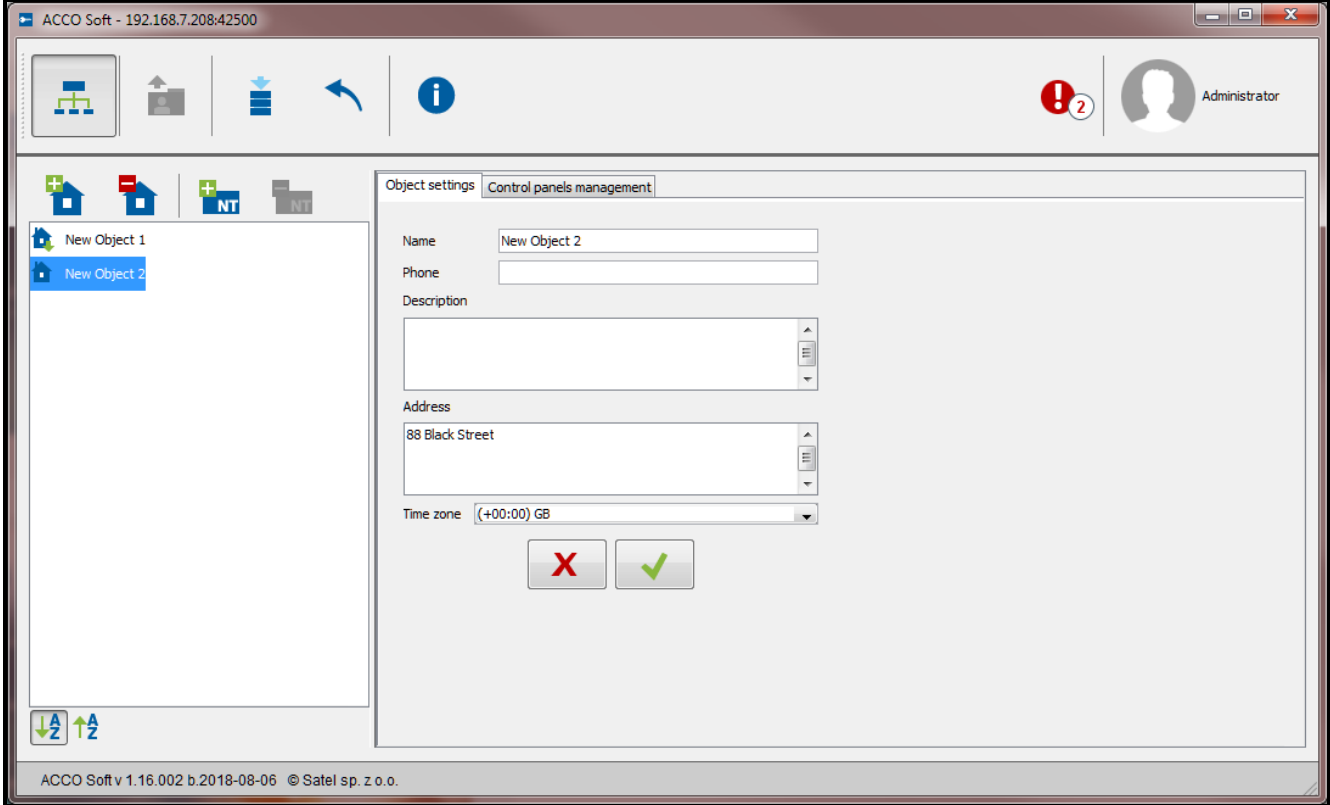

Рис. 9. Закладка "Настройка объекта".

х

После ввода какого-либо изменения будут отображены кнопки:

– кнопка позволяет отменить введенные изменения.

– кнопка позволяет подтвердить введенные изменения.

#### *Закладка "Управление сетевыми контроллерами"*

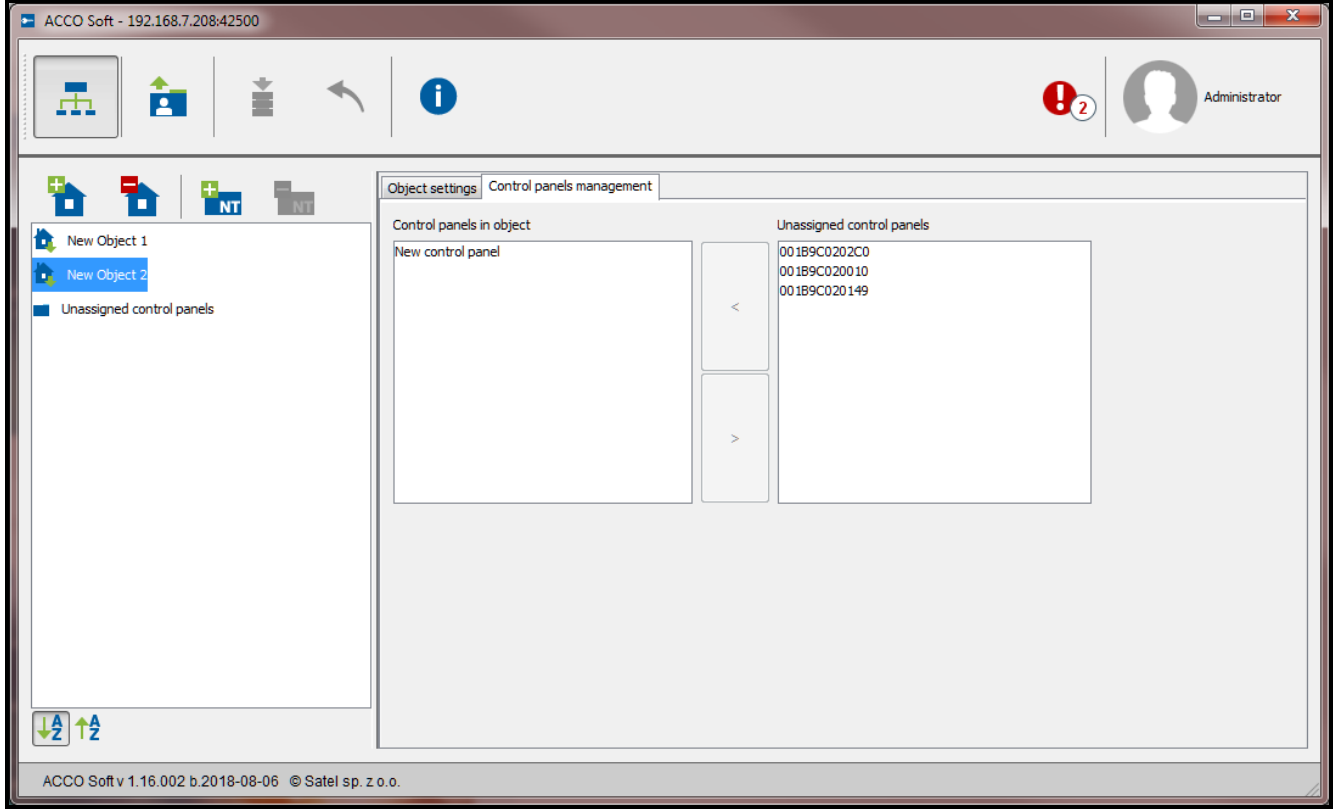

Рис. 10. Закладка "Управление сетевыми контроллерами".

**Сетевые контроллеры на объекте** – список сетевых контроллеров, назначенных объекту.

**Сетевые контроллеры без назначения** – список сетевых контроллеров, которые еще не были назначены объектам.

Кнопки со стрелками предназначены для назначения сетевых контроллеров в соответствующий список – в список сетевых контроллеров на объекте или в список сетевых контроллеров без назначения.

#### <span id="page-16-0"></span>*4.2.2.3 Удаление объекта*

- 1. Если хотите удалить объект, необходимо выделить его в списке объектов.
- 2. Если хотите удалить за один раз несколько объектов, выделите указателем один из объектов и, удерживая нажатой клавишу Ctrl, выберите очередные объекты с помощью левой клавиши мыши.
- 3. Если хотите удалить все объекты одновременно, выделите указателем один из объектов и нажмите одновременно клавиши Ctrl+A.
- 4. Кликните указателем мыши по кнопке .

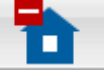

- 5. Когда будет отображен запрос на подтверждение удаления объекта, следует нажать "Да". Сетевые контроллеры объекта, который был удален, будут отображены в списке сетевых контроллеров без назначения.
- 6. Сохраните введенные изменения.

# <span id="page-17-0"></span>**4.2.3 Сетевые контроллеры**

- <span id="page-17-1"></span>*4.2.3.1 Добавление сетевого контроллера ACCO-NT, подключенного к сети Ethernet*
- 1. Выделите в списке объект для назначения ему добавляемого сетевого контроллера.
- 2. Перейдите к закладке "Управление сетевыми контроллерами".
- 3. Выделите сетевой контроллер в списке "Сетевые контроллеры без назначения". В нем отображаются сетевые контроллеры, которые подключились к ACCO Server (как название отображается MAC-адрес сетевого контроллера).
- 4. Кликните по стрелке, чтобы перенести сетевой контроллер в список "Сетевые контроллеры на объекте".
- 5. Когда будет отображен запрос на подтверждение сохранения настройки, нажмите "Да".
- 6. Сетевой контроллер будет отображен в списке объектов и сетевых контроллеров как назначенный данному объекту.

### <span id="page-17-2"></span>*4.2.3.2 Добавление сетевого контроллера ACCO-NT перед его подключением к сети Ethernet*

- 1. Выделите в списке объект для назначения ему добавляемого сетевого контроллера.
- 2. С помощью кнопки **дор** добавьте сетевой контроллер. Он будет отображен в списке объектов и сетевых контроллеров как назначенный данному объекту.
- 3. Выделите сетевой контроллер.
- 4. Кликните по закладке "Настройка сетевого контроллера". Задайте настройки сетевого контроллера, за исключением MAC-адреса, и сохраните настройки (см.: рис. [11\)](#page-18-0).
- 5. После подключения сетевого контроллера к сети Ethernet и установления связи между сетевым контроллером и ACCO Server, кликните по символу меню в поле "MAC-адрес". Будет отображен список MAC-адресов сетевых контроллеров, не назначенных объектам.
- 6. Выберите из списка MAC-адрес соответствующего сетевого контроллера.
- 7. Когда будет отображен запрос на подтверждение создания привязки между устройствами, следует нажать "Да".

# <span id="page-17-3"></span>*4.2.3.3 Настройка сетевого контроллера*

Кликните по выбранному сетевому контроллеру в списке объектов и сетевых контроллеров, чтобы его настроить. Параметры будут отображены в закладке "Настройка сетевого контроллера".

# **Настройка сетевого контроллера**

- **Название** индивидуальное имя сетевого контроллера (до 45 знаков). По умолчанию в качестве названия отображается MAC-адрес сетевого контроллера.
- **MAC-адрес** уникальный идентификационный номер сетевой платы Ethernet (MAC) сетевого контроллера. Если в поле отображается "Привязать к устройству…", можно кликнуть по полю и выбрать MAC-адрес из списка.
- **Описание** в поле можно дополнительно ввести описание сетевого контроллера.
- **Время отсутствия питания AC [мин]** время, в течение которого сетевой контроллер должен оставаться без сетевого питания, чтобы была сообщена неисправность. Эта задержка предотвращает извещение о кратковременном пропадании питания,

не влияющем на нормальную работу системы. Максимально можно запрограммировать 60 минут.

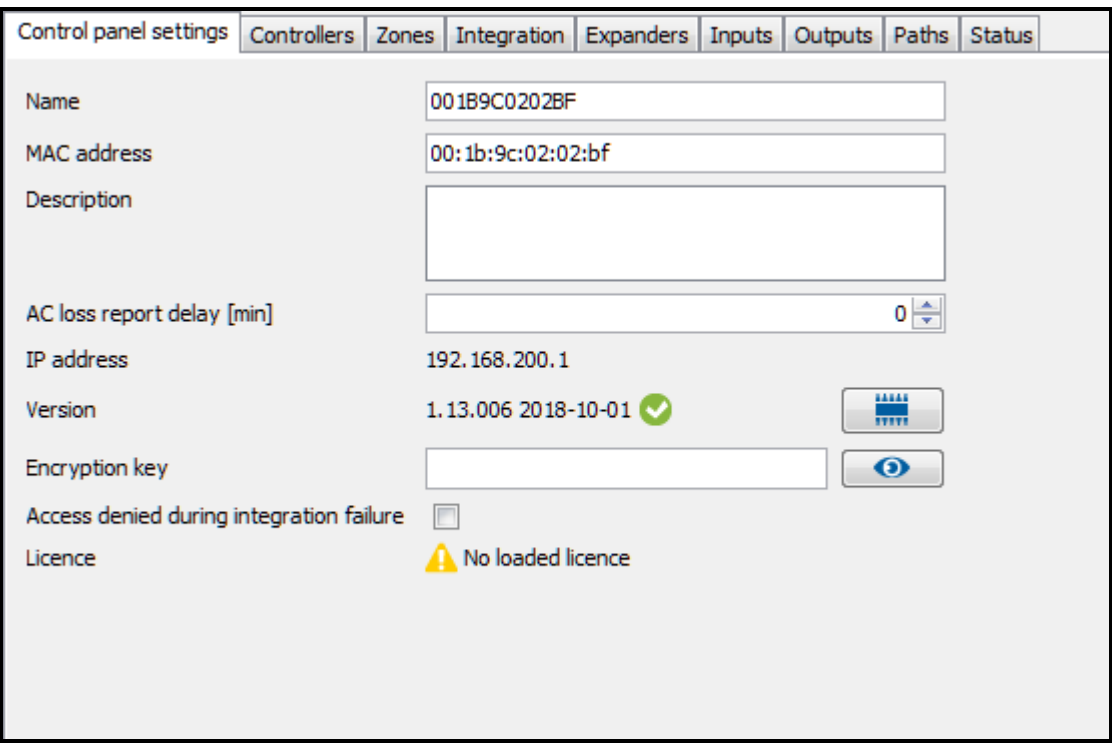

<span id="page-18-0"></span>Рис. 11. Закладка "Настройки сетевого контроллера".

**IP-адрес** – IP-адрес сетевого контроллера.

**Версия** – версия микропрограммы сетевого контроллера (номер версии и дата компиляции). Рядом могут отображаться иконки, информирующие о версии:

– актуальная (белая галочка на зеленом фоне),

– для обновления (белый восклицательный знак на оранжевом фоне).

Иконка отображается в случае сетевого контроллера ACCO-NT с микропрограммой версии 1.10.016 от дня 09.02.2016 или выше.

– кнопка позволяет обновить микропрограмму сетевого контроллера (см.: раздел "[Удаленное обновление микропрограммы сетевого контроллера](#page-19-0)").

**Ключ шифрования** – последовательность до 12 буквенно-цифровых знаков (цифры, буквы и специальные знаки), определяющая ключ шифрования данных, передаваемых между сервером ACCO Server и сетевым контроллером. **Он должен совпадать с ключом, заданным в сетевом контроллере с помощью программы ACCO-NT Conf. Сервер установит связь только с тем устройством, которое использует соответствующий ключ**.

 $\bullet$  – кликните по кнопке, чтобы отобразить введенное значение.

**Отказ в доступе при ошибке интегрирования** – если включить эту опцию, то в случае отсутствия связи с сетевым контроллером, получение доступа к интегрированной зоне контроля доступа не будет возможным до момента восстановления правильной связи. Если отменить выбор опции, то в случае отсутствия связи с сетевым контроллером, доступ к интегрированным зонам системы контроля доступа можно получить по тем же принципам, которые применяются без интеграции. Опция касается всех приемно-контрольных приборов, назначенных данному сетевому контроллеру ACCO-NT (см.: раздел "[Интеграция](#page-38-1)").

*Если опция "Отказ в доступе при ошибке интегрирования" выключена и была*   $\boldsymbol{i}$ *потеряна связь между ACCO NET и системой безопасности, то зона доступа системы ACCO NET в режиме "Охрана", перейдет в режим "Зона доступа заблокирована". Благодаря этому можно получить доступ к отдельным точкам прохода системы ACCO NET. Когда пользователю предоставляется доступ к определенной зоне доступа, в зоне восстанавливается "Дежурный режим". После восстановления связи между системами, состояние зоны доступа снова изменится на "Охрана".*

**Лицензия** – номер лицензии, назначенной сетевому контроллеру, или сообщение, информирующее о состоянии лицензии.

После ввода какого-либо изменения будут отображены кнопки:

X.

 $\boldsymbol{i}$ 

– кнопка позволяет отменить введенные изменения.

– кнопка позволяет подтвердить введенные изменения.

#### <span id="page-19-0"></span>*4.2.3.4 Удаленное обновление микропрограммы сетевого контроллера*

*Удаленное обновление микропрограммы для сетевых контроллеров ACCO-NT доступно для устройств с микропрограммой версии 1.10.016 от дня 09.02.2016 и более поздней.*

*После обновления микропрограммы ACCO-NT рекомендуется обновить микропрограмму всех модулей контроля доступа, подключенных к этому сетевому контроллеру (см.: раздел "[Удаленное обновление микропрограммы](#page-32-0)  [модуля контроля доступа](#page-32-0)").*

- 1. Если в поле "Версия", рядом с текущей версии микропрограммы прибора, отображается иконка  $\bigwedge$ , нажмите кнопку
- 2. В открывшемся окне, будет отображена информация о текущей версии микропрограммы устройства, а также информация, касающаяся новой доступной версии (см.: рис. [12\)](#page-19-1).

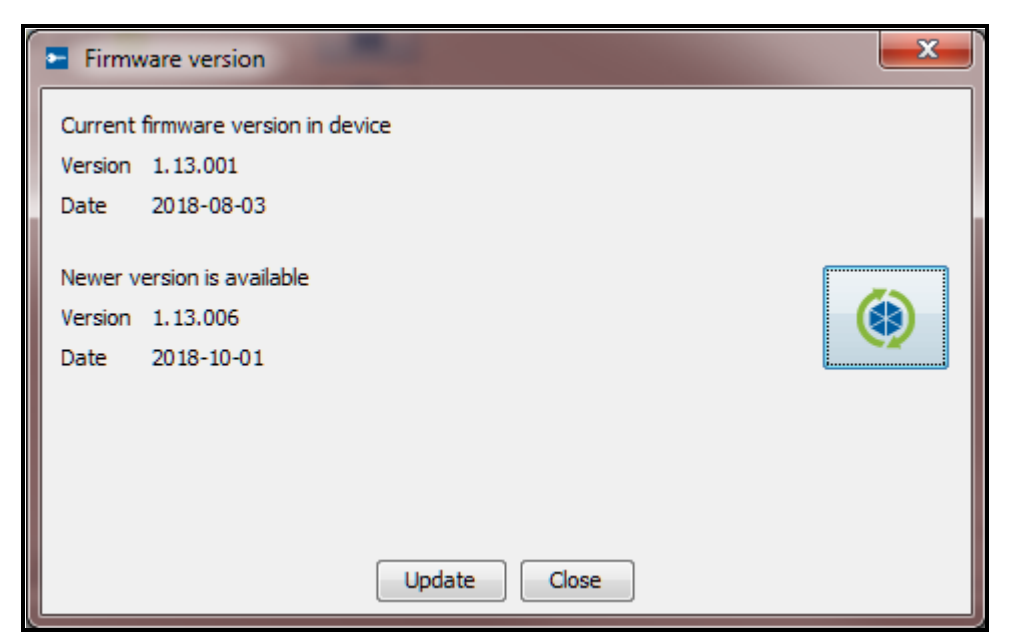

Рис. 12. Окно обновления микропрограммы сетевого контроллера.

<span id="page-19-1"></span>3. Нажмите кнопку "Обновление".

- 4. Начнется процесс обновления микропрограммы сетевого контроллера.
- 5. По завершении обновления будет отображено соответствующее сообщение.
- 6. Нажать кнопку "OK" и закрыть окно "Версия микропрограммы".

#### <span id="page-20-0"></span>*4.2.3.5 Удаление сетевого контроллера*

- 1. В списке объектов и сетевых контроллеров выделите сетевой контроллер для удаления.
- 2. Нажмите кнопку .

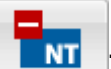

- 3. Когда будет отображен запрос на подтверждение удаления сетевого контроллера, следует нажать "Да". Если удаляемый сетевой контроллер был назначен объекту, он будет отображен в списке сетевых контроллеров без назначения. Если удаляемый сетевой контроллер не был назначен объекту (находился в списке сетевых контроллеров без назначения), он будет удален из системы.
- 4. Сохранить изменения.

#### <span id="page-20-1"></span>**4.2.4 Модули контроля доступа**

#### **Описание кнопок**

 $\frac{1}{\kappa}$ 

**KF** 

- кнопка позволяет добавить модуль.
- кнопка позволяет удалить из списка модулей выбранный модуль (см.: раздел ["Удаление модуля контроля доступа](#page-33-0)").
- кнопка позволяет запустить процедуру идентификации модулей, подключенных к сетевому контроллеру. По завершении будет отображено окно "Результаты" с информацией, относительно идентификации модулей контроля доступа (см.: раздел "[Идентификация модулей контроля доступа в](#page-20-2) системе"). Кнопка доступна, если сетевой контроллер, к которому подключены модули контроля доступа, в состоянии "Сетевой контроллер ОК" (состояние отображается в скобках рядом с названием сетевого контроллера, в списке объектов и сетевых контроллеров) и введенные изменения были сохранены.

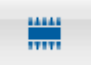

- кнопка позволяет запустить процедуру обновления микропрограммы выбранного модуля / модулей. Кнопка доступна, если нет изменений для сохранения (см.: раздел "[Удаленное обновление микропрограммы](#page-32-0)  [модуля контроля доступа](#page-32-0)").

Под кнопками отображается количество сетевых контроллеров. После того как подвести указатель к числу, будет отображена информация о том, сколько модулей контроля доступа подключено к первой и ко второй шине RS-485 данного ACCO-NT.

#### <span id="page-20-2"></span>*4.2.4.1 Идентификация модулей контроля доступа в системе*

Каждый модуль контроля доступа должен быть идентифицирован, чтобы сетевой контроллер ACCO-NT был в состоянии установить с ним связь. Это позволит загрузить и сохранить его данные.

- 1. В списке объектов и сетевых контроллеров выделите сетевой контроллер, к которому подключены модули.
- 2. Перейдите к закладке "Модули контроля доступа" и нажмите кнопку

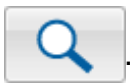

- 3. В открывшемся окне будет отображена информация относительно прогресса процесса идентификации (процедуру можно прервать с помощью кнопки "Загрузить результаты").
- 4. Откроется окно "Результаты" (см.: раздел ["Окно "Результаты"](#page-21-1)"). Рядом с новыми модулями контроля доступа будет отображено состояние "Новый".
- 5. Нажмите кнопку "Подтвердить".
- 6. Откроется окно с запросом на подтверждение сохранения конфигурации. Нажмите кнопку "Да".

 $\boldsymbol{i}$ 

*Функцию идентификации следует каждый раз запускать заново, если к какойлибо из шин будет подключено новое устройство или будет изменен адрес в подключенном устройстве.*

*Отключение идентифицированного устройства от шины связи вызовет:*

- *формирование события, информирующего о неисправности модуля контроля доступа типа "Начало неисправности. Модуль контроля доступа отсутствует. Адрес устройства…",*
- *изменение цвета шрифта в списке модулей контроля доступа (см.: раздел "[Таблица со списком модулей контроля доступа](#page-22-0)").*

*Пользователи могут получить доступ к разделу сразу после регистрации модуля контроля доступа, контролирующего точку прохода в зоне доступа.*

# <span id="page-21-0"></span>*4.2.4.2 Добавление модуля перед его подключением к системе*

- 1. В списке объектов и сетевых контроллеров выделите сетевой контроллер для добавления модуля контроллера доступа.
- 2. Кликните по кнопке **. Крик**

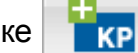

- 3. В открывшемся окне выберите адрес модуля и нажмите "Добавить".
- 4. Настройте модуль и сохраните настройку.
- 5. После подключения модуля контроля доступа к сетевому контроллеру (подключенному к сети Ethernet), нажмите .
- 6. В открывшемся окне будет отображена информация о процессе идентификации (можно прервать процедуру с помощью кнопки "Загрузить результаты").
- 7. Откроется окно "Результаты" (см.: раздел ["Окно "Результаты""](#page-21-1)). Рядом с модулем контроля доступа будет отображено состояние "Измененные данные".
- 8. Нажмите кнопку "Подтвердить".
- 9. Откроется окно с запросом на подтверждение сохранения конфигурации. Кликните по кнопке "Да".

# <span id="page-21-1"></span>*4.2.4.3 Окно "Результаты"*

**Число идентифицированных модулей контроля доступа** – число обнаруженных и идентифицированных модулей контроля доступа.

**Адрес** – адрес, установленный в модуле контроля доступа.

**Название модуля** – название модуля контроля доступа.

**Состояние** – в поле может отображаться следующая информация:

**Неизмененные данные** – модуль, данные которого совпадают с данными в программе.

**Новый** – модуль, добавленный в систему.

**Измененные данные** – модуль, данные которого не совпадают с данными в программе.

**Нет связи** – модуль, который раньше был в системе, a с которым во время процедуры идентификации, сетевой контроллер не установил связь.

**Версия** – версия микропрограммы модуля контроля доступа (номер версии и дата компиляции).

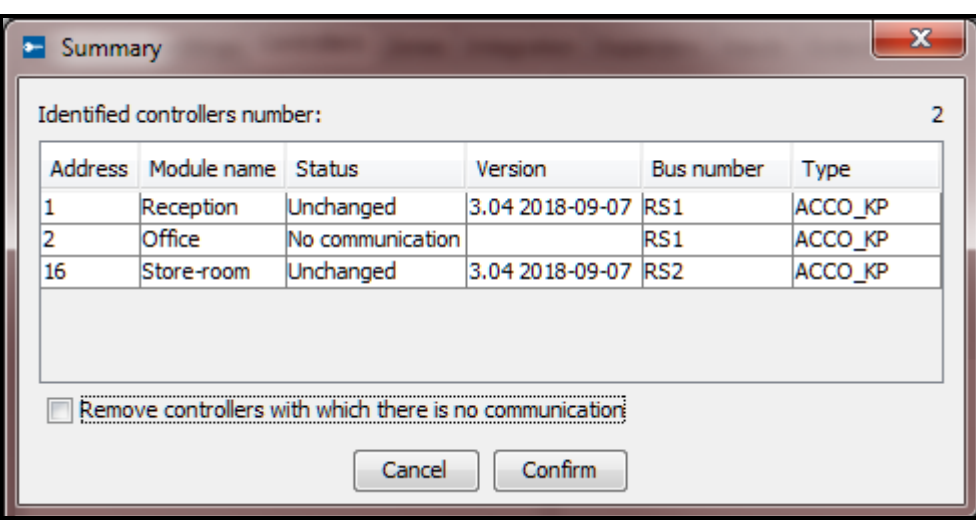

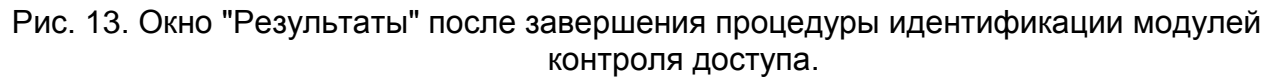

- **Номер шины** номер шины RS-485, к которой подключен идентифицированный модуль контроля доступа.
- **Тип** тип модуля контроля доступа.
- **Удалить модули контроля доступа, с которыми нет связи**  если опция включена, то модули контроля доступа, с которыми не удалось установить связь, будут удалены после нажатия кнопки "Подтвердить". Если опция выключена, то после нажатия на кнопку "Подтвердить", модули контроля досутпа не будут удалены.

**Отмена** – кнопка позволяет отменить процедуру идентификации.

**Подтвердить** – кнопка позволяет подтвердить данные, считанные во время идентификации.

#### <span id="page-22-0"></span>*4.2.4.4 Таблица со списком модулей контроля доступа*

**Адрес** – адрес модуля контроля доступа.

**Название** – индивидуальное имя модуля контроля доступа (до 32 знаков). Названия модулей контроля доступа могут быть напечатаны шрифтом:

**серым** – модуль контроля доступа добавлен, но еще не сохранен;

**красным** – модуль контроля доступа сохранен; нет связи с модулем контроля доступа;

**черным** – модуль контроля доступа сохранен; связь ОК.

**Состояние** – информация о состоянии модуля контроля доступа. Отдельные иконки отображают следующие состояния:

– тревога / неисправность (белый восклицательный знак на красном фоне),

– память тревоги / неисправности (белый восклицательный знак на сером фоне),

– все OК (белый символ на зеленом фоне),

– отсутствие связи с сетевым контроллером (белый вопросительный знак на сером фоне).

После того как кликнуть по иконке, будет отображена закладка "Состояние".

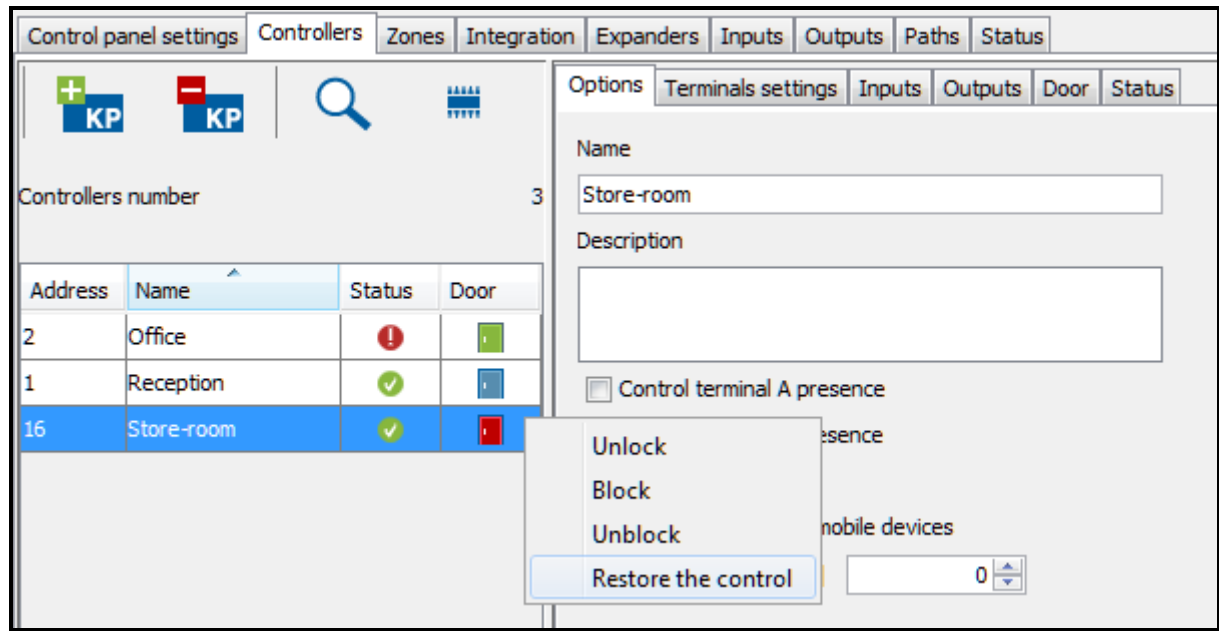

Рис. 14. Список модулей контроля доступа в закладке "Модули контроля доступа".

**Дверь** – информация о состоянии точки прохода и двери, контролируемой модулем контроля доступа. Отдельные иконки отображают следующие состояния:

– точка прохода заблокирована (закрытая красная дверь),

– точка прохода заблокирована и дверь открыта (приоткрытая красная дверь),

– тревога – блокировка точки прохода (красный колокольчик и закрытая красная дверь),

– тревога – блокировка точки прохода и дверь открыта (красный колокольчик и приоткрытая красная дверь),

– дежурный режим (точка прохода контролируется) и дверь закрыта (закрытая зеленая дверь),

– дежурный режим (точка прохода контролируется) и дверь открыта (приоткрытая зеленая дверь),

– точка прохода разблокирована (закрытая синяя дверь),

– точка прохода разблокирована и дверь открыта (приоткрытая синяя дверь),

– пожар – разблокировка точки прохода (красный огонь и закрытая синяя дверь),

– пожар – разблокировка точки прохода и дверь открыта (красный огонь и приоткрытая синяя дверь).

После выделения выбранного модуля контроля доступа в списке и после щелчка по нему правой клавишей мыши будет отображено ниспадающее меню:

**Разрешить доступ** – после выбора функции произойдет открытие точки прохода, контролируемой выбранным модулем контроля доступа на время, запрограммированные в поле "Время на вход" в закладке "Точка прохода".

**Заблокировать** – после выбора функции произойдет постоянное перекрытие точки прохода. Точка прохода будет заблокирована до момента изменения ее состояния пользователем с полномочием "Переключение" (если раньше не появится событие, которое другим образом изменит состояние точки прохода).

**Разблокировать** – после выбора функции произойдет постоянное открытие точки прохода. Точка прохода будет разблокированной до момента изменения ее состояния пользователем с полномочием "Переключение" (если раньше не появится событие, которое другим образом изменит состояние точки прохода).

**Восстановить контроль** – после выбора функции будет включен дежурный режим, то есть контроль точки прохода будет восстановлен.

### <span id="page-24-0"></span>*4.2.4.5 Настройка модуля контроля доступа*

Кликните по выбранному модулю в списке модулей контроля доступа, чтобы настроить его. Параметры модуля будут отображены в закладках в окне рядом.

# **Закладка "Опции"**

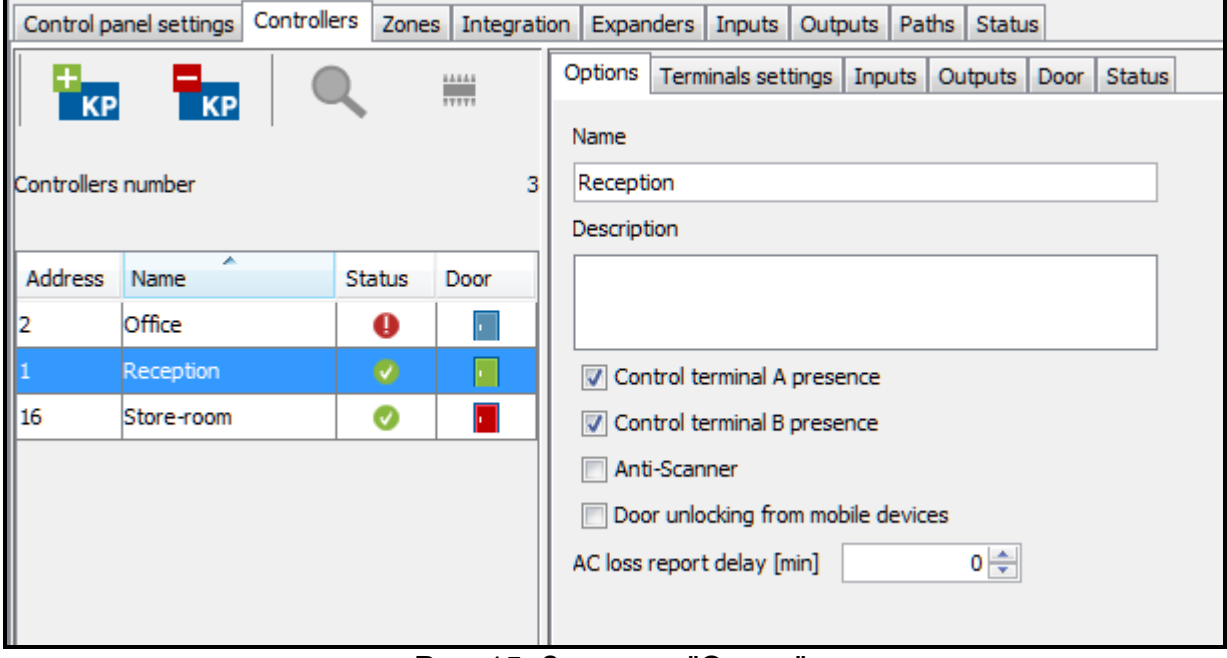

Рис. 15. Закладка "Опции".

**Название** – индивидуальное название модуля контроля доступа (до 32 знаков).

**Описание** – в поле можно дополнительно описать модуль контроля доступа.

- **Контролировать наличие терминала A / Б**  при включенной опции модуль проверяет наличие клавиатур и считывателей карт, работающих в качестве терминала А или Б. В первую очередь проверяется наличие клавиатур, а потом наличие считывателей карт. Если опция выключена, модуль не будет сообщать, что терминал отсутствует (не будет вызвана тревога, не будет записано событие и не будет активирован выход "Отсутствие терминала").
- $\boldsymbol{j}$

*Модуль не в состоянии проверять наличие считывателей ключей DALLAS iButton. В случае подключения этого типа считывателя рекомендуется не включать опцию "Контролировать наличие терминала A / Б".*

**Анти-Сканер** – после включения опции, 5 попыток получения доступа с помощью неизвестной карты, ключа или кода в течение 3 минут вызовет блокировку терминалов в течение приблизительно 5 минут.

**Открытие точки прохода с мобильного устройства** – после включения опции пользоатели имеют возможность получить доступ с помощью мобильных устройств.

**Время отсутствия питания АС [мин]** – функция относится к модулям ACCO-KP-PS и ACCO-KPWG-PS. Она позволяет определить время, в течение которого модуль может быть лишен сетевого питания. По истечении этого времени будет сообщена неисправность. Время программируется в минутах и может составлять максимально 255 минут. Ввод значения 0 означает, что неисправность питания AC не будет сообщаться.

После ввода какого-либо изменения будут отображены кнопки:

– кнопка позволяет отменить введенные изменения.

– кнопка позволяет подтвердить введенные изменения.

#### **Закладка "Настройки терминалов"**

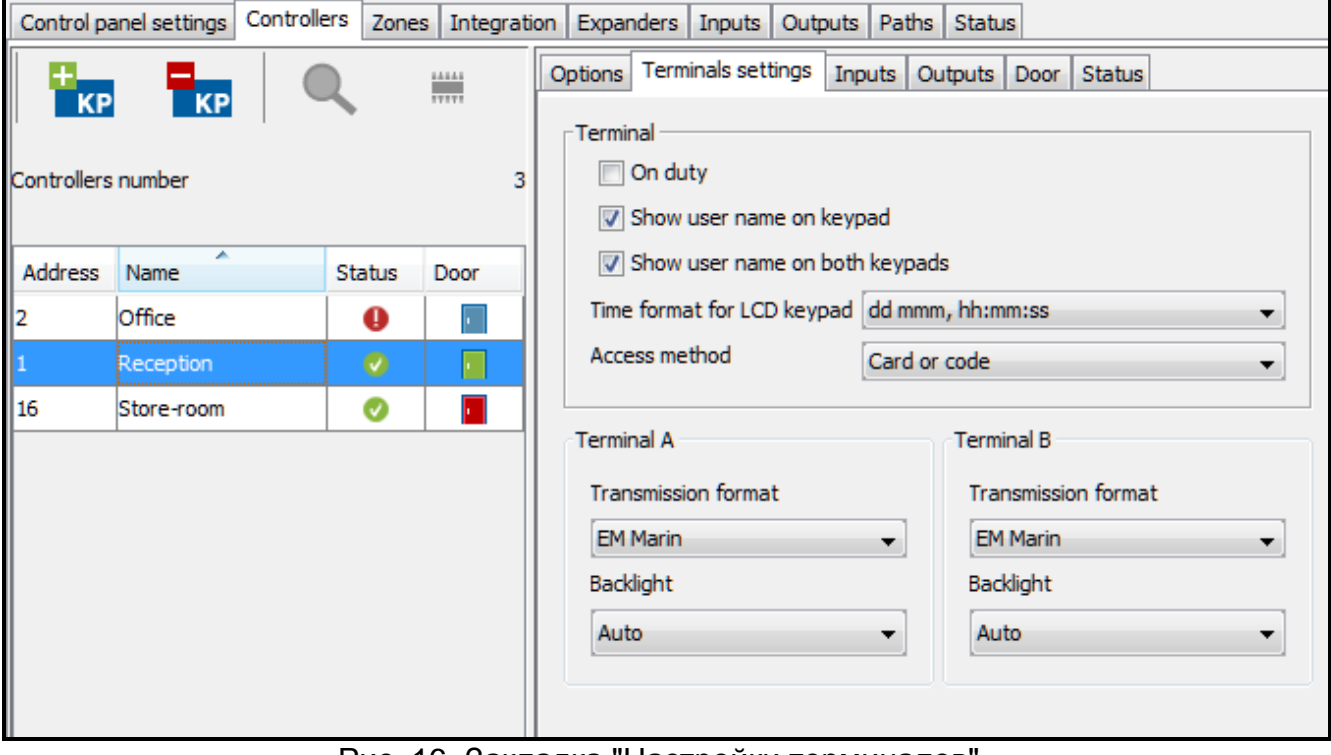

Рис. 16. Закладка "Настройки терминалов".

**Служебный проход** – если опция включена, то после предоставления доступа будет отображено сообщение "Служебный проход". Если вход / выход осуществляется по служебным делам, пользователь должен нажать клавишу **.** Пока клавиша не будет нажатой, сообщение будет отображаться на дисплее клавиатуры. В подробностях события будет в таком случае добавлена соответствующая информация. Она полезна, если регистрируемые модулем проходы пользователей должны использоваться для учета рабочего времени.

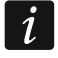

*Функция не осуществляется, если состояние двери не контролируется или если дверь открыта.*

- **Показать имя пользователя на клавиатуре** после включения опции на дисплее клавиатуры, с помощью которого был получен доступ к точке прохода, будет отображено название пользователя, который получил доступ.
- **Показать имя пользователя на обеих клавиатурах** после включения опции на дисплее обеих клавиатур, подключенных к модулю контроля доступа, будет

х

отображено название пользователя, который получил доступ. Включение опции включает одновременно и опцию "Показать имя пользователя на клавиатуре".

**Формат времени на ЖКИ** – функция позволяет выбрать способ отображения времени и даты на дисплее клавиатуры.

- **Метод доступа**  функция позволяет определить способ получения доступа пользователем:
	- − карта или код;
	- − только карта / ключ;
	- − только код;
	- − карта и код.

**Формат передачи A / B** – функция позволяет определить формат передачи для терминалов, поддерживаемых модулем контроля доступа.

- *Если будет выбран формат WIEGAND, удержание карты у считывателя в течение ок. 3 секунд не вызовет:* 
	- − *открытия двери, закрытой из-за треовги (тип реакции входа модуля контроля доступа: "Тревога – блокировка точки прохода"),*
	- − *блокировки зоны доступа (опция: "Заблокировать зону доступа при удержании карты"),*
	- − *открытия всех дверей в зоне, закрытых из-за тревоги (тип реакции входа сетевого контроллера ACCO-NT: "Блокировка зоны доступа – тревога"),*
	- − *постановки на охарну интегрированного раздела системы охарнной сигнализации (опция зоны доступа системы ACCO NET "Заблокировать зону доступа при удержании карты"),*
	- − *снятия с охраны интегрированного раздела системы охарнной сигнализации (опция зоны доступа системы ACCO NET "Заблокировать зону доступа при удержании карт").*

**Подсветка терминала A / Б** – функция, определяющая способ работы подсветки клавиш и дисплея в клавиатурах, подключенных к модулю. Доступны следующие возможности:

- − подсветка выключена;
- − автоматическая подсветка включается после нажатия любой клавиши или после поднесения карты;
- − постоянная подсветка.

После ввода каких-либо изменений будут отображены кнопки:

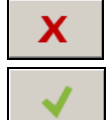

– кнопка позволяет отменить введенные изменения.

– кнопка позволяет подтвердить введенные изменения.

#### **Закладка "Входы"**

**Номер** – номер входа модуля контроля доступа.

#### **Функция входа**:

**Датчик открытия двери** – контроль состояния двери.

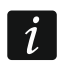

*Контроль состояния двери, то есть подключение датчика к входу, запрограммированному как "Датчик открытия двери", нужен для правильного осуществления всех функций контроля доступа.*

**Кнопка открытия** – открытие точки прохода.

 $\boldsymbol{j}$ 

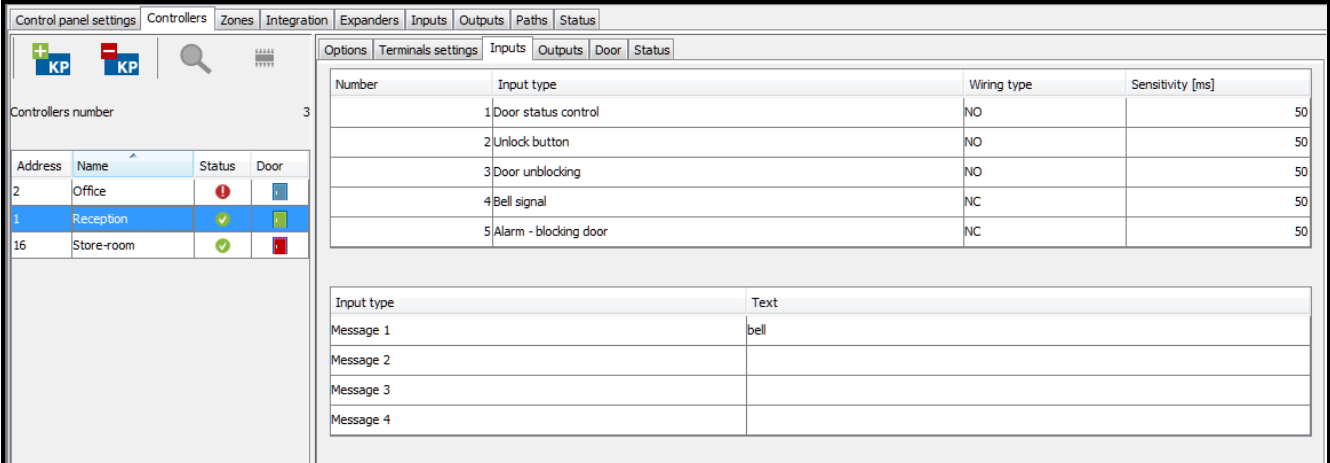

Рис. 17. Закладка "Входы".

- **Разблокировка точки прохода** постоянное открытие точки прохода. Точка прохода остается разблокированной, пока вход остается активным (если раньше не появится событие, которое другим образом изменит состояние точки прохода).
- **Блокировка точки прохода** постоянное перекрытие точки прохода. Точка прохода остается заблокированной, пока вход остается активным (если раньше не появится событие, которое другим образом изменит состояние точки прохода).
- **Датчик шлюза** контроль состояния одной из двери, создающей шлюз. В конфигурации шлюза не могут быть открыты одновременно обе двери.
- **Пожар – разблокировка точки прохода** постоянное открытие точки прохода в случае пожара. Дверь будет открытой до момента восстановления нормального состояния входа. Дверь может переключить пользователь с полномочием "Переключение".
- **Тревога – блокировка точки прохода** постоянное перекрытие точки прохода в случае тревоги. Точка прохода останется закрытой до момента изменения ее состояния с помощью кода или длительного удержания карты пользователем с полномочием "Переключение". Время, в течение которого вход будет активен, не влияет на время блокировки точки проходы.

**Сигнал звонка** – включение выхода типа "Сигнал звонка".

**Информация 1÷4** – формирование запрограммированного события. Его содержание можно определить в таблице внизу.

*События, запрограммированные для типа реакции "Информация 1÷4", не являются глобальными. Их следует определить для каждого модуля контроля доступа отдельно.*

#### **Тип** – можно выбрать:

 $\vert i \vert$ 

- **NO** вход поддерживает устройство с выходом типа NO (с нормально разомкнутыми контактами),
- **NC** вход поддерживает устройство с выходом типа NC (с нормально замкнутыми контактами).
- **Чувствительность [мс]** время, в течение которого состояние входа должно быть измененным, чтобы этот факт был зарегистрирован. Это время можно запрограммировать в пределе от 10 мс до 2,55 с.

#### **Закладка "Выходы"**

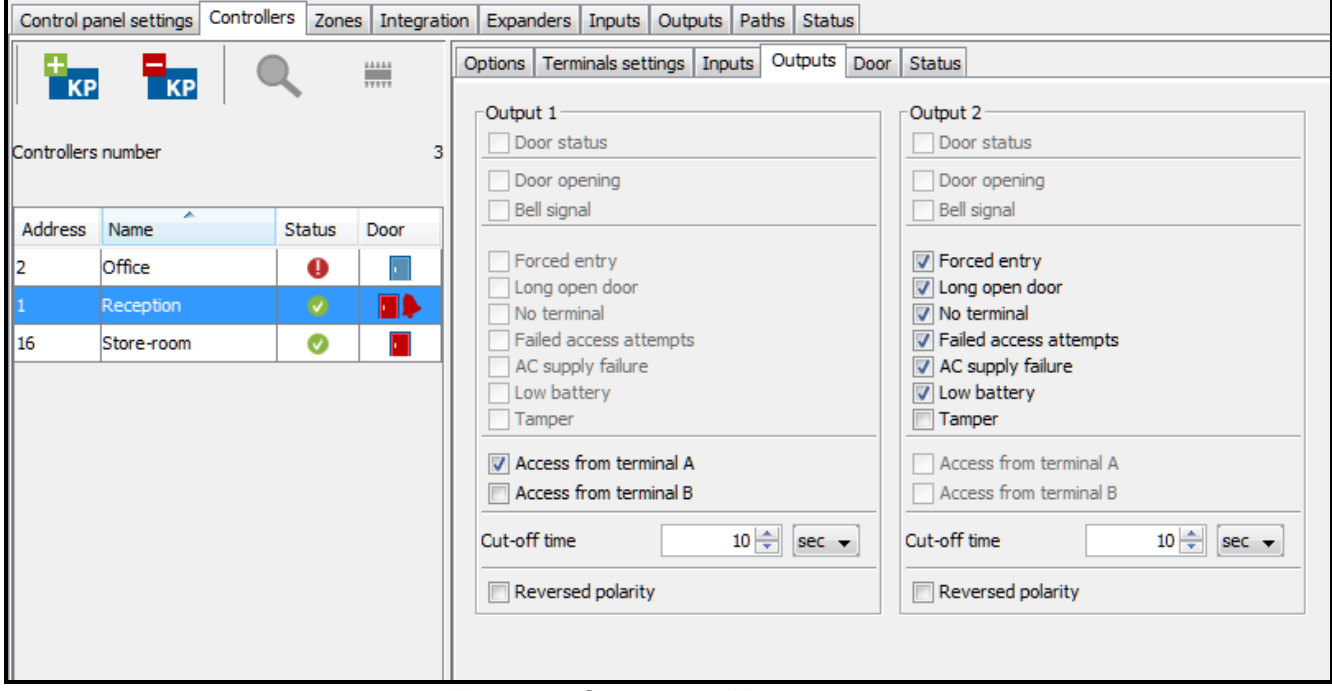

Рис. 18. Закладка "Выходы".

- **Состояние двери** выход информирует о текущем состоянии двери. Активируется при открытии двери и остается активным до момента ее закрытия. Выход запрограммирован как "Состояние двери" не может осуществлять других функций.
- **Открытие двери** выход активируется на запрограммированное время после открытия двери. Для выхода, настроенного как "Открытие двери" можно дополнительно включить только функцию "Сигнал звонка".
- **Сигнал звонка** включается на запрограммированное время после подачи сигнала на вход, запрограммированный как "Сигнал звонка". Для выхода, запрограммированного как "Сигнал звонка", можно дополнительно включить только функцию "Открытие двери".
- **Несанкционированный доступ**  запускается на запрограммированное время после открытия двери без разрешения доступа (точка прохода остается закрытой).
- **Длительное открытие двери**  выход активируется на запрограммированное время, если дверь останется открытой по истечении "Максимального времени открытия двери".
- **Отсутствие терминала**  выход активируется на запрограммированное время, если во время теста было обнаружено отсутствие терминала (клавиатуры или считывателя). Модуль контролирует присутствие терминалов только при включении соответствующих опций ("Контролировать наличие терминала A / Б").
- **Попытка подбора идентификатора**  выход включается на запрограммированное время, если система зарегистрировала 5 попыток получения доступа с помощью незарегистрированной в системе карты, ключа iButton или кода. Выход активируется независимо от включения опции "Анти-Сканер".
- **Авария питания AC** выход активируется в случае пропадания сетевого питания модуля ACCO-KP-PS / ACCO-KPWG-PS по истечении времени, запрограммированного как "Время отсутствия питания AC". Выход остается активным до момента восстановления сетевого питания.
- **Разряженный аккумулятор** выход включится, если напряжение аккумулятора, подключенного к модулю ACCO-KP-PS / ACCO-KPWG-PS падет ниже 11 В на время

дольше 12 минут (3 теста аккумулятора). Выход остается активным, пока напряжение аккумулятора не превысит 11 В в течение более 12 минут (3 теста аккумулятора).

 $\boldsymbol{i}$ 

X

*Чтобы выход был в состоянии правильно реализовать функции типа "Состояние двери", "Открытие двери", "Несанкционированный доступ" и "Длительное открытие двери", один из входов контроллера должен контролировать состояние двери ("Датчик открытия двери").*

- **Саботаж** выход включается, если будет нарушен вход ITMP. Функция недоступна, если включена одна из функций: "Состояние двери", "Открытие двери", "Сигнал звонка" или "Доступ со считывателя A / Б".
- **Доступ со считывателя A / Б** выход включается, если пользователю будет разрешен доступ со считывателя A / Б.
- **Время активности** если выход должен включаться на время следует запрограммировать это время. По его истечении выход выключится. Можно запрограммировать значения из предела 1-120 секунд или 1-120 минут.
- **Обратная поляризация** если опция включена, логика работы выходов будет обратной, то есть в активном состоянии выход будет отсоединен от массы.

После ввода каких-либо изменений будут отображены кнопки:

– кнопка позволяет отменить введенные изменения.

– кнопка позволяет подтвердить введенные изменения.

#### **Закладка "Точка прохода"**

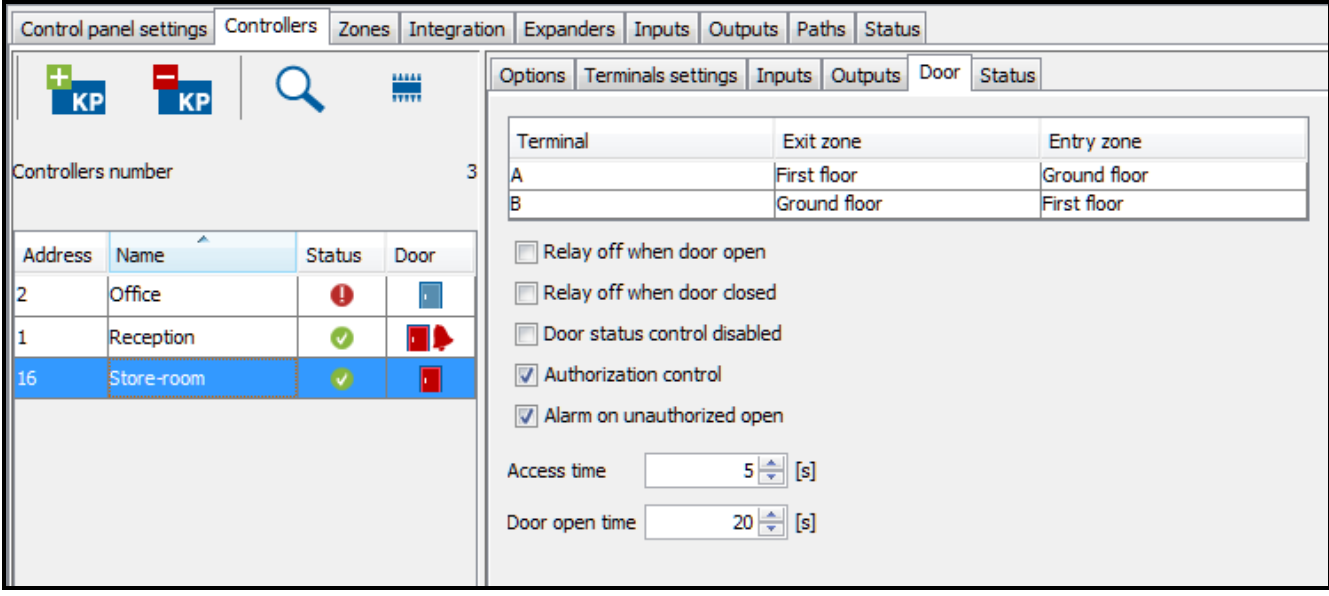

Рис. 19. Закладка "Точка прохода" для выбранного модуля контроля доступа.

- **Терминалы**  в виде таблицы отображается информация о том, какая зона выхода / входа была назначена терминалу A / Б модуля.
- **Выключение реле после открытия двери** если опция включена, реле, управляющее работой устройства, активирующего проход, выключится после открытия двери.
- **Выключение реле после закрытия двери** если опция включена, реле, управляющее работой устройства, активирующего проход, выключится после закрытия двери.

 $\boldsymbol{i}$ 

*Если опции, определяющие момент выключения реле, не будут включены, реле будет выключено по истечении "Времени на вход".*

*В следующих случаях реле выключается по истечении "Времени на вход", несмотря на включение одной из опций, определяющих момент выключения реле:*

- − *входы не информируют о состоянии двери (нет установленного датчика, контролирующего состояние двери),*
- − *включена опция "Выключен контроль состояния двери",*
- − *пользователь получил доступ, но не открыл дверь.*

**Выключенный контроль состояния двери** – включение этой опции рекомендуется, если на модуль не поступает информация о состоянии двери (датчик, контролирующий состояние поврежден или по какой-нибудь причине не был подключен). Это предотвращает формирование несоответствующих событий. Если опция включена:

- − предоставление доступа означает открытие двери (формирует событие, информирующее о проходе без контроля состояния двери),
- − часть событий не формируется (напр., события, информирующие о несанкционированном открытии двери, о длительном открытии двери и пр.),
- − не работает опция "Служебный проход",
- − нельзя заблокировать / разблокировать точку прохода с помощью кода или длительного удержания карты.
- $\left| i \right|$ *Опцию "Выключенный контроль состояния двери" следует включать в исключительных ситуациях, так как она значительно ограничивает функциональность СКУД.*
- **Событие – несанкционированное открытие** если опция включена, то в случае открытия двери без авторизации будет сформировано событие типа "Несанкционированный доступ".
- **Тревога – несанкционированное открытие** если опция включена, в случае открытия двери без авторизации будет вызвана тревога и событие типа "Несанкционированный доступ".
- **Время на вход** время, в течение которого реле включается после получения доступа, позволяя открыть дверь. Можно программировать время в пределе от 1 до 60 секунд.
- **Максимальное время открытия двери** время, в течение которого дверь может остаться открытой после выключения реле. Если дверь будет открытой дольше предусмотренного времени, будет сформировано соответствующее событие. Кроме того, активируется выход, запрограммированный как "Длительное открытие двери". Время можно программировать в пределе от 1 до 60 секунд.

После ввода каких-либо изменений будут отображены кнопки:

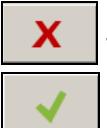

– кнопка позволяет отменить введенные изменения.

– кнопка позволяет подтвердить введенные изменения.

#### **Закладка "Состояние"**

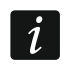

*Если между сетевым контроллером и модулем контроля доступа не будет связи, будет отображена информация об отсутствии связи между* 

*устройствами, a также дата и время последней передачи, полученной сетевым контроллером от модуля контроля доступа.*

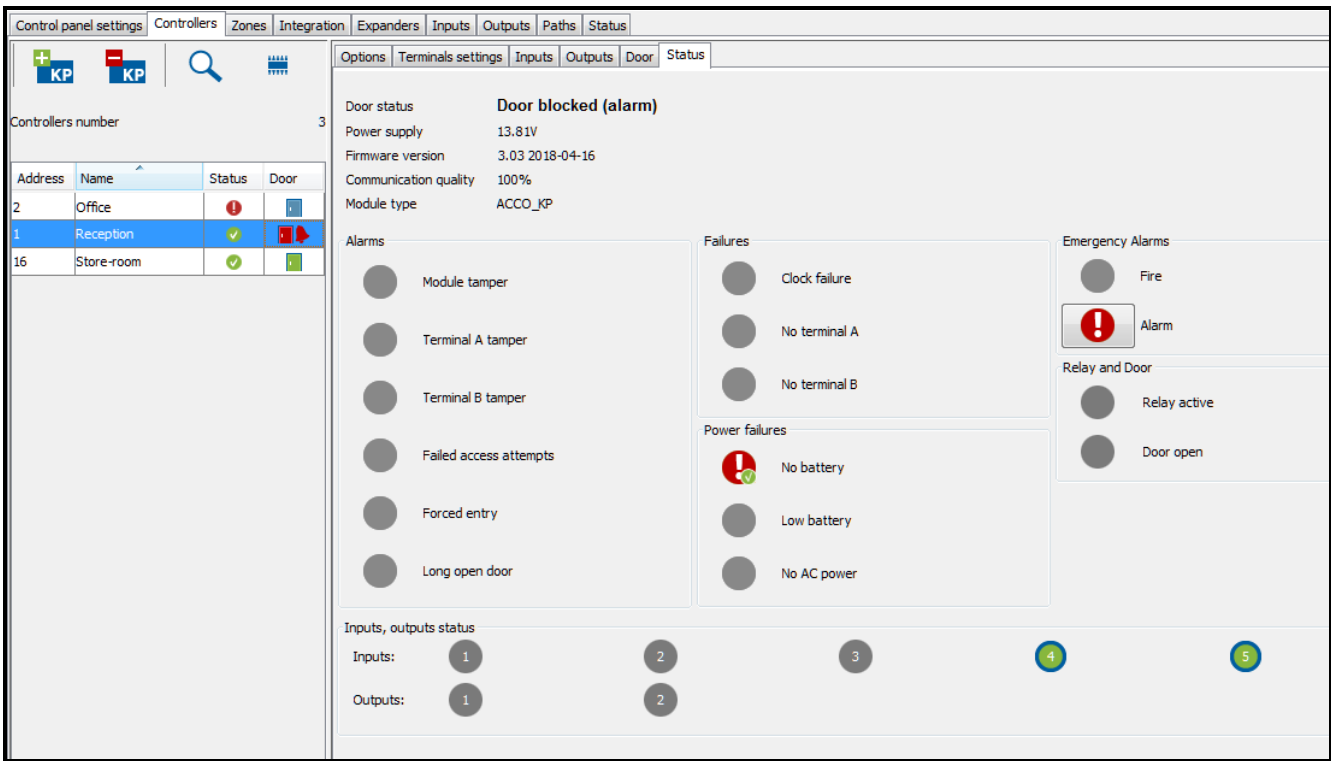

Рис. 20. Закладка "Состояние".

**Состояние точки прохода** – текущее состояние точки прохода:

- − Точка прохода контролируется (дежурный режим),
- − Точка прохода заблокирована,
- − Точка прохода разблокирована,
- − Неизвестное (нет связи с модулем контроля доступа).

**Питание** – текущее значение напряжения питания модуля контроля доступа.

- **Версия микропрограммы** версия микропрограммы модуля контроля доступа (номер версии и дата компиляции).
- **Качество связи** текущее процентное соотношение отправленных данных (с сетевого контроллера на модуль) к полученным данным (с модуля на сетевой контроллер).
- **Тип модуля** тип модуля контроля доступа.
- **Тревога** с помощью иконок отображается состояние: "Саботаж модуля", "Саботаж терминала A / Б", "Попытка подбора идентификатора", "Несанкционированный доступ" и "Длительное открытие двери".
- **Неисправности** с помощью иконок отображается состояние: "Неисправность часов" и "Терминал A / Б отсутствует".
- **Неисправность питания** с помощью иконок отображается состояние: "Аккумулятор отсутствует" и "Отсутствие питания АС".
- **Тревоги** с помощью иконок отображается: "Взлом" в случае блокировки точки прохода в режиме тревоги взлома и "Пожар" в случае разблокировки точки прохода в режиме пожарной тревоги.

Отдельные иконки отображают следующие состояния:

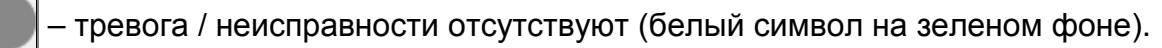

– тревога / неисправность (белый восклицательный знак на красном фоне).

– подтвержденная тревога / неисправность (белый восклицательный знак на красном фоне и белый символ на зеленом фоне).

– память тревоги / неисправности (белый восклицательный знак на сером фоне).

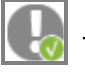

– память подтвержденной тревоги / неисправности (белый восклицательный знак на сером форе и белый символ на зеленом фоне).

– нет информации о состоянии (белый вопросительный знак на сером фоне).

 $\boldsymbol{i}$ 

*Существует возможность подтверждения аварий и тревог. Если хотите подтвердить аварию / тревогу, нажмите кнопку рядом.*

- **Реле и дверь** с помощью иконок отображаются состояния: "Активное реле" и "Дверь открыта".
- **Состояние входов, выходов** с помощью иконок отображается состояние входов и выходов:

Отдельные иконки означают:

– активное реле / дверь открыта / активный вход / активный выход (зеленый кружок в синем кольце).

– неактивное реле / дверь закрыта / неактивный вход / неактивный выход (серый фон).

– неизвестное состояние (белый вопросительный знак на сером фоне).

#### <span id="page-32-0"></span>*4.2.4.6 Удаленное обновление микропрограммы модуля контроля доступа*

- 1. Чтобы обновить микропрограмму модуля / модулей контроля доступа, необходимо выделить выбранный модуль или модули в таблице со списком модулей контроля доступа.
- 2. Нажмите кнопку
- 3. В открывшемся окне будет отображаться информация о текущей версии микропрограммы всех выделенных устройств, а также о новой доступной версии (см.: рис. [21\)](#page-33-2).
- 4. Нажмите кнопку "Обновление".
- 5. Откроется окно с информацией о модулях контроля доступа, микропрограмма которых будет обновлена. Нажмите "OК".
- 6. Начнется процесс обновления микропрограммы.

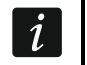

*Во время удаленного обновления микропрограммы модуля контроля доступа остальные модули, подключенные к сетевому контроллеру, работают в автономном режиме (описание можно найти в руководстве сетевого контроллера ACCO-NT).*

*В случае каких-либо проблем будет отображено сообщение с соответствующей информацией. Необходимо будет повторно запустить обновление.*

7. По завершении обновления, будет отображено соответствующее сообщение. Нажмите "OK", затем "Закрыть".

| Е                                             | Black Street - controllers update |         |                 |          | $\mathbf{x}$<br>o<br>$\Box$ |  |  |
|-----------------------------------------------|-----------------------------------|---------|-----------------|----------|-----------------------------|--|--|
| Newer version is available<br>Version<br>Date | 3.03.003<br>2018-06-12            |         |                 |          | <br>8<br><b>!</b>           |  |  |
| <b>Address</b>                                | ×.<br>Name                        | Type    | Version         | Language | Bus number                  |  |  |
| 1                                             | Reception                         | ACCO-KP | 3.03 2018-04-16 | pl_PL    | RS <sub>1</sub>             |  |  |
| 16                                            | Store-room                        | ACCO-KP | 3.03 2018-04-16 | pl_PL    | RS <sub>2</sub>             |  |  |
| Update<br>Close                               |                                   |         |                 |          |                             |  |  |

<span id="page-33-2"></span>Рис. 21. Окно обновления микропрограммы модулей контроля доступа.

# <span id="page-33-0"></span>*4.2.4.7 Удаление модуля контроля доступа*

- 1. Если хотите удалить один модуль контроля доступа, выделите выбранный модуль контроля доступа в таблице со списком модулей контроля доступа.
- 2. Если хотите удалить одновременно несколько модулей контроля доступа, выделите один из модулей контроля доступа и, удержав нажатой клавишу Ctrl, выберите очередные модули с помощью левой клавиши мыши.
- 3. Если хотите удалить одновременно все модули контроля доступа, выделите один из них и нажмите одновременно клавиши Ctrl+A.
- 4. Кликните указателем мыши по кнопке

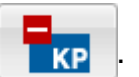

- 5. Когда будет отображен запрос на подтверждение удаления модуля контроля доступа, нажмите "Да".
- 6. Сохраните изменения.

# <span id="page-33-1"></span>**4.2.5 Зоны доступа**

Зона доступа – это выделенная территория на объекте. Разделение объекта на зоны упрощает администратору управление СКУД.

#### **Описание кнопок**

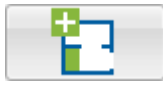

- кнопка позволяет добавить зону доступа.

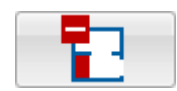

- кнопка позволяет удалить выделенную зону доступа (см.: раздел "[Удаление зоны доступа](#page-38-0)").

Под кнопками отображается число зон доступа.

# <span id="page-34-0"></span>*4.2.5.1 Создание зоны доступа*

- 1. Выделите сетевой контроллер в списке объектов и сетевых контроллеров.
- 

2. Нажмите кнопку . Новая зона доступа появится в таблице.

### <span id="page-34-1"></span>*4.2.5.2 Таблица со списком зон доступа*

**№** – порядковый номер зоны доступа.

**Зона доступа** – индивидуальное название зоны доступа (до 32 знаков). Названия зон доступа могут быть напечатаны шрифтом разного цвета:

**серый** – зона доступа, которой не назначены модули контроля доступа;

**черный** – зона доступа с назначенными модулями контроля доступа.

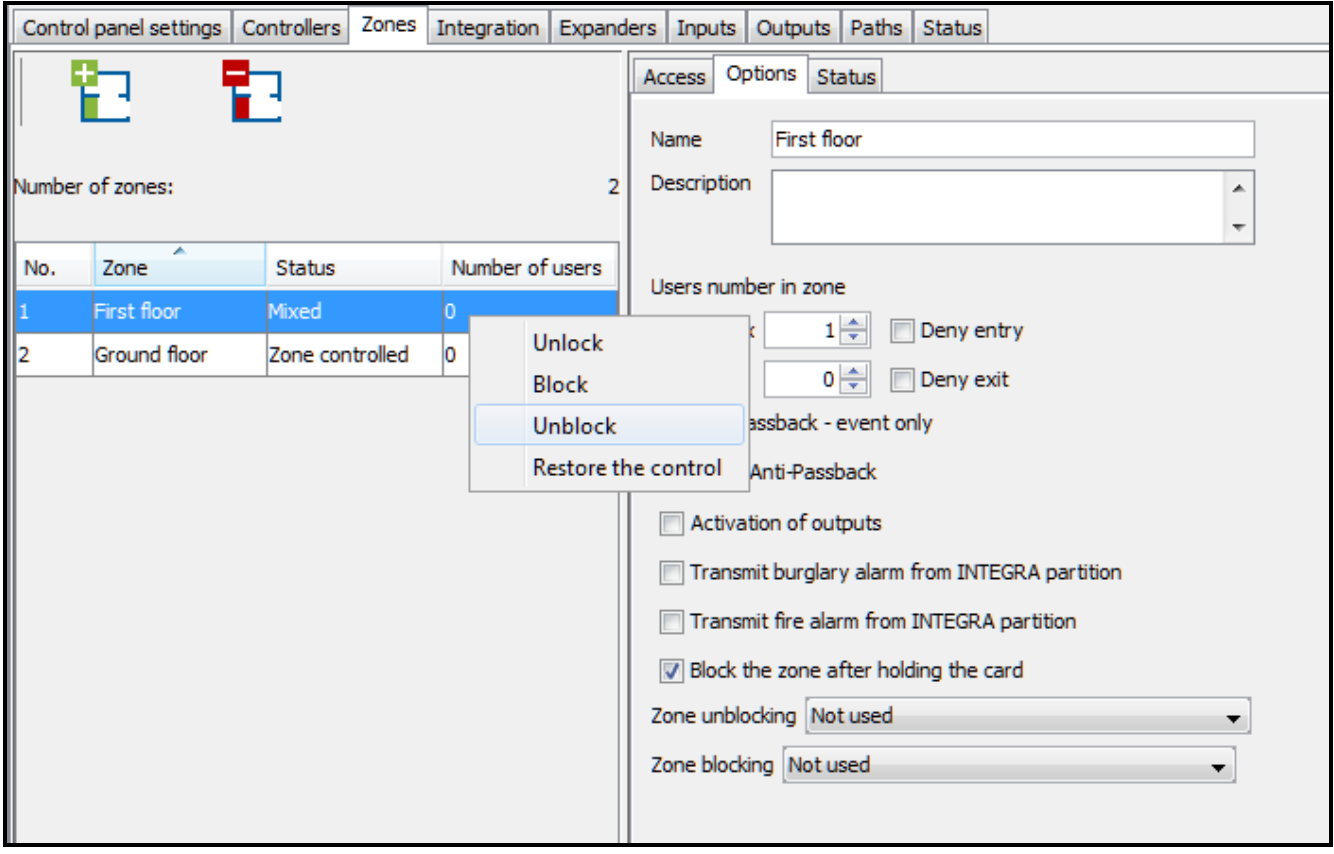

Рис. 22. Список зон доступа в закладке "Зоны доступа".

**Состояние** – информация относится к текущему состоянию зоны доступа:

**Загрузка состояния**,

**Дежурный режим**,

**Зона доступа разблокирована**,

**Зона доступа заблокирована**,

**Охрана**,

- **Задержка на вход** (время задержки на вход в интегрированном разделе системы охранной сигнализации),
- **Задержка на выход** (**< 10 с)** (время задержки на выход в интегрированном разделе системы охранной сигнализации, время задержки – меньше 10 секунд),
- **Задержка на выход** (**> 10 с)** (время задержки на выход в интегрированном разделе системы охранной сигнализации, время задержки – больше 10 секунд),

**Разного типа** (разное состояние точек прохода, контролируемых модулями контроля доступа в одной зоне доступа),

**Тревога в зоне доступа**,

**Пожар в зоне доступа**,

**Неизвестное** (перед сохранением созданной зоны доступа),

**Недоступно** (несоответствующая версия микропрограммы сетевого контроллера ACCO-NT).

**Пользователей** – число пользователей находящихся в текущий момент в зоне доступа.

После выбора зоны доступа в списке и после щелчка по ней правой клавишей мыши, будет отображено ниспадающее меню:

- **Разрешить доступ**  после выбора этой функции точки прохода, контролируемые модулями контроля доступа в выбранной зоне доступа, будут открыты.
- **Заблокировать**  после выбора этой функции все точки прохода будут постоянно перекрыты.
- **Разблокировать**  после выбора этой функции все точки прохода будут постоянно открыты.

*Если данный модуль назначен в несколько зон доступа, то блокировка или разблокировка одной из зон вызовет, соответственно, блокировку или разблокировку модуля в остальных зонах доступа, в которые он назначен.*

**Восстановить контроль** – после выбора функции будет включен дежурный режим, то есть контроль точки прохода будет восстановлен.

#### <span id="page-35-0"></span>*4.2.5.3 Настройка зон доступа*

Кликните по выбранной зоне доступа в списке зон доступа, чтобы ее запрограммировать. Параметры зоны доступа будут отображены в закладках "Доступ" и "Опции".

#### **Параметры зон доступа**

# *Закладка "Доступ"*

|                                              | Control panel settings   Controllers   Zones   Integration   Expanders   Inputs   Outputs   Paths   Status |                 |                 |                       |               |                   |                      |                   |             |
|----------------------------------------------|----------------------------------------------------------------------------------------------------|-----------------|-----------------|-----------------------|---------------|-------------------|----------------------|-------------------|-------------|
|                                              | ъ.                                                                                                    |                 |                 | Access Options Status |               |                   |                      |                   |             |
|                                              |                                                                                                    |                 |                 | Address               | Controller    | <b>Terminal A</b> |                      | Terminal B        |             |
|                                              | Number of zones:                                                                                           |                 |                 |                       | 2 Office      | Entrance          | <b>Exit</b>          | <b>Entrance</b>   | <b>Exit</b> |
|                                              |                                                                                                    |                 |                 |                       | 1 Reception   | Entrance          | $\triangledown$ Exit | $\nabla$ Entrance | $\Box$ Exit |
| II No.                                       | Zone                                                                                                    | Status          | Number of users |                       | 16 Store-room | Entrance          | $\Box$ Exit          | Entrance          | Exit        |
| $\begin{array}{c} \hline 1 \\ 2 \end{array}$ | First floor                                                                                                | Mixed           |                 |                       |               |                   |                      |                   |             |
|                                              | Ground floor                                                                                               | Zone controlled |                 |                       |               |                   |                      |                   |             |
|                                              |                                                                                                    |                 |                 |                       |               |                   |                      |                   |             |
|                                              |                                                                                                    |                 |                 |                       |               |                   |                      |                   |             |

Рис. 23. Закладка "Доступ".

**Адрес** – адрес модуля контроля доступа.

**Модуль контроля доступа** – название модуля контроля доступа.

**Терминал A / Б** – выберите терминал (A или Б) в данном модуле для осуществления функции входа в зону доступа и выхода из зоны доступа.

#### *Закладка "Опции"*

**Название** – индивидуальное название зоны доступа (до 32 знаков).

**Описание** – в поле можно дополнительно описать зону доступа.

 $\mid i \mid$ 

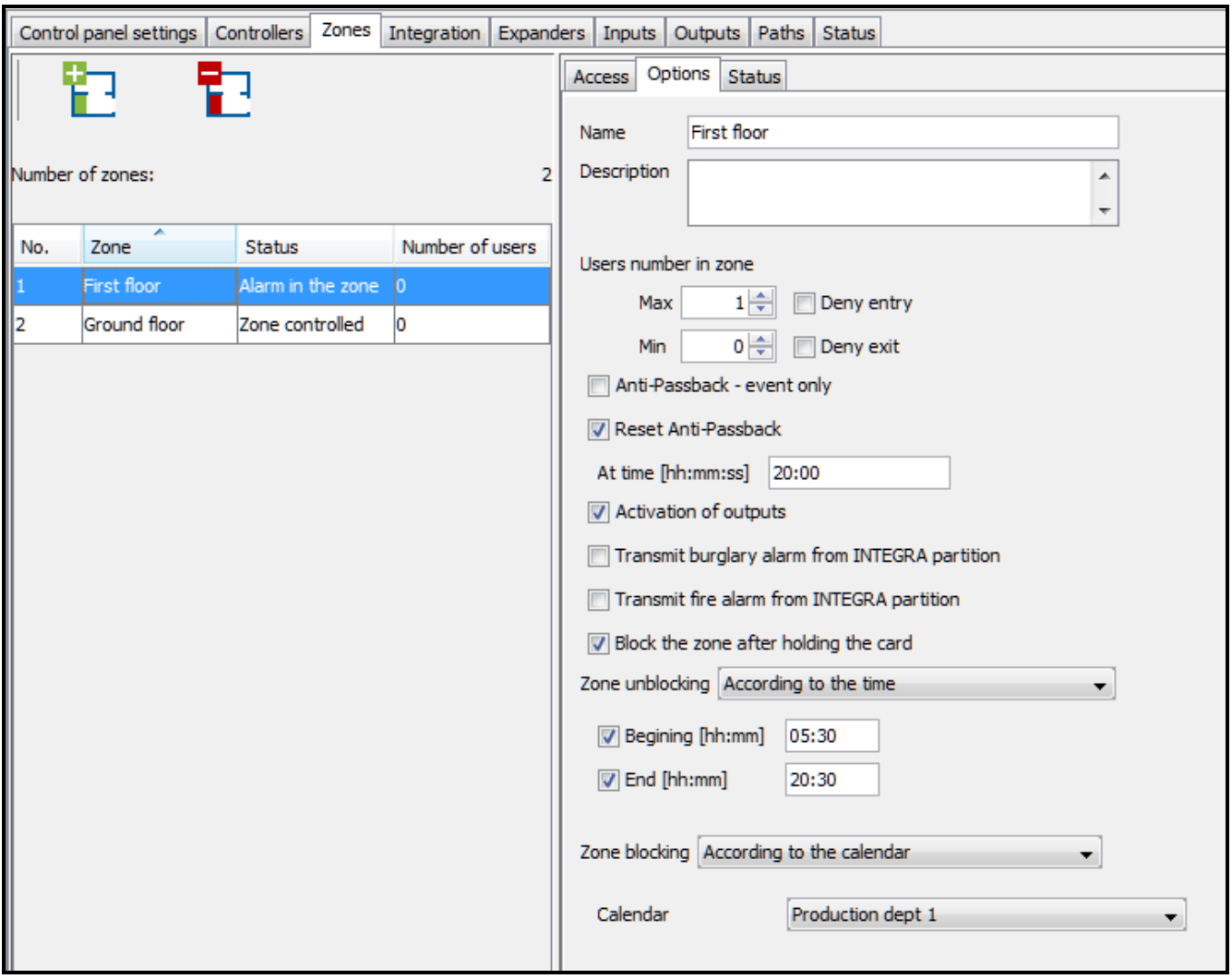

Рис. 24. Закладка "Опции".

#### **Пользователей в зоне доступа**

- **Макс.** поле позволяет определить максимальное число пользователей, которые могут одновременно пребывать в зоне доступа. Можно запрограммировать значения от 1 до 8000. Значение можно редактировать, кликнув по полю указателем мыши (можно вписать значение с помощью клавиатуры или выбрать его с помощью стрелок). Если параметр минимальное число пользователей в зоне доступа будет больше от параметра максимальное число пользователей в зоне доступа, то максимальное число пользователей в зоне будет автоматически увеличено и будет на 1 больше минимального числа пользователей в зоне доступа.
- **Отказ в доступе** (вход) если опция включена, доступ к зоне с максимальным количеством пользователей заблокирован.
- $\vert j \vert$ *Включение опции "Отказ в доступе" для зоны не влияет на способ работы выхода типа "Индикатор макс. числа пользователей", связанного с этой зоной.*
	- **Мин.** поле позволяет определить минимальное число пользователей, которые должны одновременно пребывать в зоне доступа. Можно запрограммировать значения от 0 до 7999. Значение можно редактировать, кликнув по полю указателем мыши (можно вписать значение с помощью клавиатуры или выбрать его с помощью стрелок). Если параметр максимальное число пользователей в зоне доступа будет меньше от минимального, то значение минимального числа

в зоне доступа будет автоматически уменьшена и будет на 1 меньше максимального числа пользователей в зоне доступа.

- **Отказ в доступе** (выход) если опция включена, нельзя покинуть зону, если в ней находится минимальное число пользователей.
- $\vert i \vert$

*Включение опции "Отказ в доступе (выход)" для зоны не сказывается на способе работы выхода типа "Индикатор мин. числа пользователей" с привязкой к этой зоне.*

- **Anti-Passback – только событие**  после включения опции функция запрета повторного прохода будет состоять только в регистрации соответствующего события.
- **Сброс Anti-Passback**  если опция включена, то будет активным поле "В [гг:мм:сс]", в котором можно определить время для сброса функции "Аnti-Passback". Пользователи, которых выход из зоны доступа не был зарегистрирован, будут в состоянии получить доступ к зоне доступа по истечении запрограммированного времени.
- **Активация выходов** если опция включена, зона доступа может управлять выходами типа "Активация доступом".
- <span id="page-37-0"></span>**Отправить тревогу взлома из раздела INTEGRA** – если включить опцию, в случае тревоги взлома в интегрированном разделе системы охранной сигнализации будет запрещен доступ в зоне доступа системы ACCO NET (доступ постоянно запрещен в случае взлома). Опция относится к интеграции системы ACCO NET и системы охранной сигнализации (см.: раздел "[Интеграция](#page-38-1)").
- <span id="page-37-1"></span>**Отправить пожарную тревогу из раздела INTEGRA** – если включить опцию, пожарная тревога в интегрированном разделе системы охранной сигнализации откроет все двери в зоне доступа системы ACCO NET (открытие двери в случае пожара). Опция относится к интеграции системы ACCO NET и системы охранной сигнализации (см.: раздел "[Интеграция](#page-38-1)").
- **Заблокировать зону доступа при удержании карты**  опцию следует включить, если зона доступа должна быть заблокирована в результате длительного удержания карты у считывателя, работающего в зоне доступа в качестве терминала входа.
- **Разблокировка зоны доступа** можно выбрать, должна ли зона доступа быть разблокирована согласно определенному времени (поля "Начало [гг:мм]" и "Конец [гг:мм]") или графику доступа (график можно выбрать из списка в поле "Графики", если был он создан в приложении ACCO-WEB).
- **Блокировка зоны доступа** можно выбрать, должна ли зона доступа быть заблокирована согласно определенному времени (поля "Начало [гг:мм]" и "Конец [гг:мм]") или графику доступа (график можно выбрать из списка в поле "Графики", если был он создан в приложении ACCO-WEB).

После ввода каких-либо изменений будут отображены кнопки:

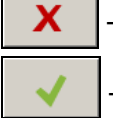

– кнопка позволяет отменить введенные изменения.

– кнопка позволяет подтвердить введенные изменения.

#### *Закладка "Состояние"*

В таблице отображается текущее состояние модулей контроля доступа, назначенных в зону доступа.

**Адрес** – адрес модуля контроля доступа.

**Название** – индивидуальное название модуля контроля доступа.

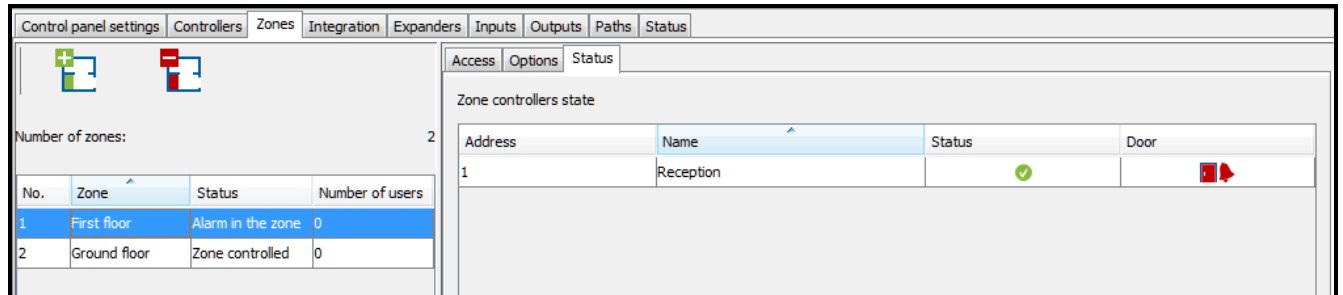

Рис. 25. Закладка "Состояние".

- **Состояние** информация о состоянии модуля контроля доступа. Иконки для отображения состояния устройства описаны в разделе ["Таблица со списком](#page-22-0)  [модулей контроля доступа](#page-22-0)".
- **Дверь** информация о состоянии точки прохода и двери, контролируемой модулем контроля доступа. Иконки для отображения состояния точки прохода и двери описаны в разделе ["Таблица со списком модулей контроля доступа](#page-22-0)".

#### <span id="page-38-0"></span>*4.2.5.4 Удаление зоны доступа*

- 1. Если хотите удалить одну зону доступа, выделите выбранную зону доступа в таблице со списком зон доступа.
- 2. Если хотите удалить за один раз несколько зон доступа, выделите одну из зон доступа и, удерживая нажатой клавишу Ctrl, выберите очередные зоны доступа с помощью левой клавиши мыши.
- 3. Если хотите удалить все зоны доступа одновременно, выделите одну из зон доступа и нажмите одновременно клавиши Ctrl+A.
- 4. Нажмите кнопку .

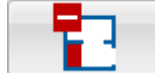

5. Сохранить изменения.

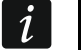

*Нельзя удалить зону доступа, к которой назначены модули контроля доступа.*

#### <span id="page-38-1"></span>**4.2.6 Интеграция**

Интеграция системы ACCO NET с системами безопасности на базе приборов INTEGRA или INTEGRA Plus (версия микропрограммы 1.17 или более поздняя) осуществляется по сети Ethernet. К системе охранной сигнализации должен быть подключен модуль ETHM-1 Plus (версия микропрограммы 2.03 или более поздняя) или ETHM-1 (версия микропрограммы 1.07 или более поздняя). Связь осуществляется через канал связи GUARDX.

*ACCO NET использует для связи с прибором порт, используемый, например, GUARDX, INTEGRA CONTROL или INTEGRUM. Если система ACCO NET подключена к приемно-контрольному прибору, то другим программам нельзя подключиться к прибору, используя тот же самый Ethernet-модуль.*

За соединение и обмен данными между системами отвечает ACCO Server.

Интеграция дает возможность одновременного управления зонами доступа СКУД и разделами системы охранной сигнализации. Один сетевой контроллер ACCO-NT позволяет создать 255 зон доступа. Один приемно-контрольный прибор позволяет создать максимально 32 раздела системы охранной сигнализации. Одному разделу можно назначить одну зону доступа ACCO NET. Интегрировать можно все или только часть зон доступа. Остальная часть системы ACCO NET может работать независимо.

 $\boldsymbol{i}$ 

### <span id="page-39-0"></span>*4.2.6.1 Настройка системы охранной сигнализации*

Информация о настройке приемно-контрольного прибора и Еthernet-модуля можно найти в руководствах к этим устройствам.

#### **Настройка приемно-контрольного прибора**

В приемно-контрольном приборе необходимо:

• запрограммировать идентификатор для связи между системами: "Идентификатор  $ACCO$ " (ПО DLOADX  $\rightarrow$  "Связь"  $\rightarrow$  "Настройка связи").

 $\boldsymbol{i}$ 

*Идентификаторы связи в приборе и ПО DLOADX и ACCO Soft (закладка "Интеграция" выбранная система охранной сигнализации закладка "Конфигурация" поле "Идентификатор ACCO") должны быть идентичны.*

Ниже описаны случаи, в которых могут появиться некоторые ограничения при включении режима охраны в приборе. Если:

- включена опция "Grade  $2/3$ ":
	- − в системе охранной сигнализации: режим охраны можно включить только в соответствии с требованиями стандарта EN 50131 – соответственно для Grade 2 / 3; в ACCO-WEB дополнительная информация будет отображаться в событиях,
	- − в СКУД: зону доступа можно заблокировать всегда,
- определено время для опции "Блокировка во время обхода охранника" и пользователь типа "Охранник" применил пароль / идентификатор:
	- − в системе охранной сигнализации: поставленный на охрану раздел будет заблокирован на запрограммированное время; в программе ACCO-WEB дополнительная информация будет отображаться в событиях,
	- − в СКУД: зона доступа постоянно заблокирована,
- пользователь типа "Включает временную блокировку групп" применил пароль / идентификатор:
	- − в системе охранной сигнализации: поставленный на охрану раздел будет заблокирован на время, индивидуально запрограммированное для данного пользователя; в приложении ACCO-WEB дополнительная информация будет отображаться в событиях,
	- − в СКУД: зона доступа постоянно заблокирована,
- определен тип раздела "С блокировкой на время", включена опция "Время блокировки по умолчанию", определено время в поле "Время блокировки групп по умолчанию":
	- в системе охранной сигнализации: после постановки на охрану раздел будет заблокирован на время, определенное установщиком,
	- − в СКУД: зону доступа можно заблокировать; раздел системы охранной сигнализации блокируется автоматически на время определенное установщиком, блокировка отображается в ПО DLOADX.
- определен тип раздела "С блокировкой на время":
	- − в системе охранной сигнализации: после постановки на охрану раздел будет заблокирован на время, определенное пользователем,
	- в СКУД: зону доступа можно заблокировать; раздел системы охранной сигнализации не блокируется на время,
- $\vert i \vert$ *В системе охранной сигнализации во время блокировки режим охраны может выключить только пользователь с полномочием "ДОСТУП К ЗАБЛОКИРОВАННЫМ*

*НА ВРЕМЯ ГРУППАМ". В СКУД пользователь может восстановить контроль в группе, если:*

- *ему назначено полномочие "Переключение",*
- *у него доступ к данной зоне доступа согласно назначенному ему графику доступа.*
- запрограммированы общие опции, касающиеся режима охраны:
	- − в системе охранной сигнализации: режим охраны можно включить, если нет условий, которые не позволяют включить режим охраны – в зависимости от состояния зон, выходов, аварий в системе охранной сигнализации,
	- − в СКУД: зону доступа можно заблокировать всегда.

#### **Настройка Еthernet-модуля (ETHM-1, ETHM-1 Plus)**

В Еthernet-модуле следует:

- включить опцию "GUARDX" и "GSM" для системы ACCO NET для установления связи через сеть TCP/IP;
- запрограммировать номер порта TCP, который будет использоваться для связи с системой ACCO NET, если он должен быть отличным от 7091 (поле "Порт");
- запрограммировать ключ (последовательность до 12 буквенно-цифровых знаков цифры, буквы и специальные знаки) для шифрования данных во время связи с системой ACCO NET (поле "Ключ GUARDX/Java").

#### **Описание кнопок**

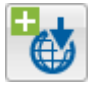

- нажать, чтобы добавить систему охранной сигнализации.

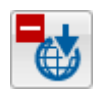

- нажать, чтобы удалить выбранную систему охранной сигнализации (см.: раздел "[Удаление системы охранной](#page-42-1) сигнализации").

Рядом с кнопками отображается цифра в формате x/y, где "x" – это число систем охранной сигнализации, интегрированных с системами ACCO-NT, "y" – это максимальное число систем охранной сигнализации для сетевого контроллера ACCO-NT (см.: раздел "[Лицензии](#page-8-0)").

Цвета означают:

- черный максимальное число поддерживаемых систем безопасности для данного сетевого контроллера ACCO-NT не превышено,
- красный максимальное число поддерживаемых систем безопасности для данного сетевого контроллера ACCO-NT превышено.

#### <span id="page-40-0"></span>*4.2.6.2 Добавление системы охранной сигнализации*

- 1. Выбрать прибор в списке объектов и приборов.
- 2. Нажать кнопку  $\Box$  В таблице появится новая система охранной сигнализации.

#### <span id="page-40-1"></span>*4.2.6.3 Таблица со списком систем охранной сигнализации*

В таблице отображается список систем охранной сигнализации, интегрированных с системой ACCO NET.

**Номер** – порядковый номер системы охранной сигнализации.

**Название** – название системы охранной сигнализации.

<span id="page-41-1"></span>**Состояние** – информацию о состоянии связи между системой охранной сигнализации и ACCO NET. Отдельные иконы означают:

- проблемы со связью. Если подвести курсор мыши к иконке, будет отображено описание: "Занято", "Нет связи", "Неправильный ключ GUARDX", "Превышен лимит INTEGRA" или "Неправильная настройка соединения" (белый восклицательный знак на красном фоне),
	- связь между ACCO Server и Еthernet-модулем работает правильно. Если подвести курсор мыши к иконке, будет отображена надпись "Подключен" (белый символ на зеленом фоне),
- данные не были сохранены в базе данных; если подвести курсор мыши к иконке будет отображена надпись "Неизвестное" (белый вопросительный знак на сером фоне).

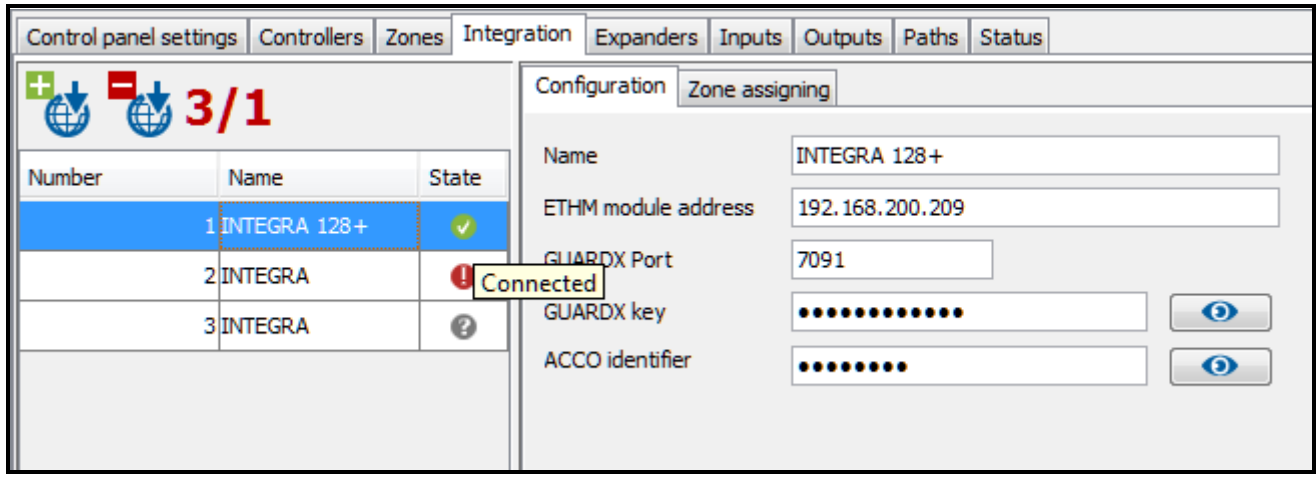

Рис. 26. Таблица со списком систем в закладке "Интегрирование".

# <span id="page-41-0"></span>*4.2.6.4 Настройка интеграции*

Кликните по выбранной системе охранной сигнализации, чтобы настроить интеграцию с системой ACCO NET. Данные отображаются в закладках "Настройка" и "Назначение зон доступа".

# **Закладка "Настройка"**

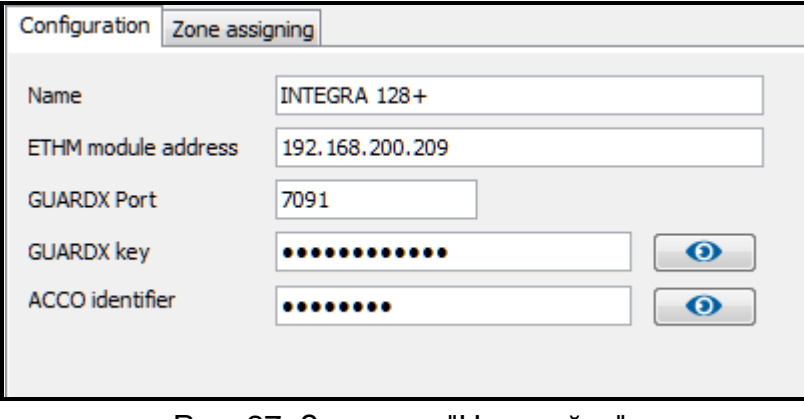

Рис. 27. Закладка "Настройка".

**Название** – название системы охранной сигнализации в системе ACCO NET.

**Адрес модуля ETHM** – IP-адрес Еthernet-модуля, подключенного к прибору INTEGRA. **Порт GUARDX** – номер TCP-порта для связи ACCO NET с приемно-контрольным прибором.

- **Ключ GUARDX** последовательность до 12 буквенно-цифровых (цифры, буквы и специальные знаки), предназначенная для шифрования данных, которыми обменивается система ACCO NET с приемно-котрольным прибором. Нажмите О чтобы отобразить последовательность знаков.
- **Идентификатор ACCO** идентификатор для интеграции системы ACCO NET с приемно-контрольным прибором. Он состоит из 8 цифр. Нажмите  $\Box$  чтобы отобразить последовательность знаков.

После ввода каких-либо изменений будут отображены кнопки:

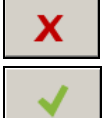

– нажмите, чтобы отменить изменения.

– нажмите, чтобы подтвердить изменения.

#### **Закладка "Назначение зон доступа"**

**Показать все** – выделить опцию, если в таблице с зонами доступа должны отображаться все разделы системы охранной сигнализации. Их число зависит от типа прибора. Если опция выключена, в таблице отображаются только разделы, созданные в данной системе, считанные из памяти приемно-контрольного прибора, автоматически после установления связи между системами.

**№** – порядковый номер.

**Раздел – INTEGRA** – название раздела в системе охранной сигнализации.

**Зона доступа – ACCO** – название зоны доступа в СКУД, интегрированной с разделом системы охранной сигнализации.

#### <span id="page-42-0"></span>*4.2.6.5 Назначение зоны доступа*

- 1. В графе "Зона доступа ACCO" нажмите правой клавишей мыши по полю, соответствующему разделу системы охранной сигнализации.
- 2. Когда будет отображен список доступных зон доступа системы ACCO NET, выберите зону для назначения. Название выбранной зоны будет отображено в поле.
- 3. Аналогично можно назначить и другие зоны доступа ACCO NET.
- 4. Сохраните введенные изменения.

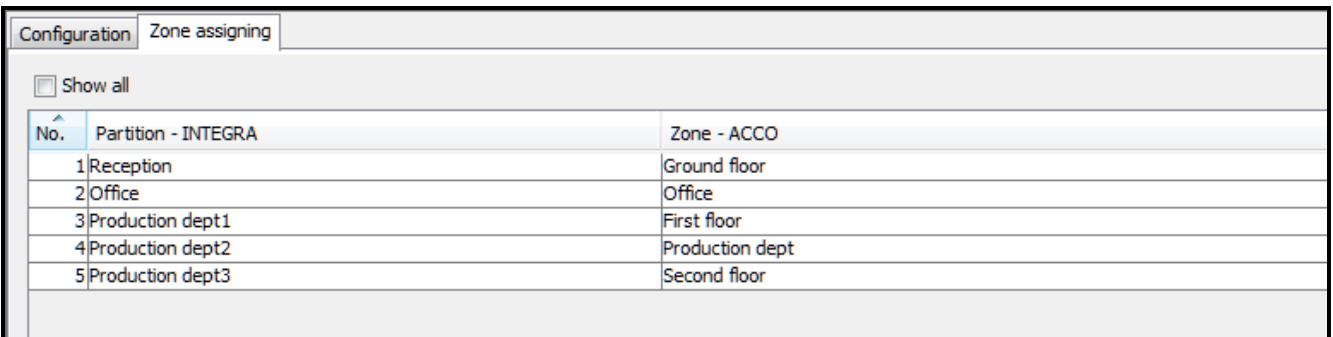

Рис. 28. Закладка "Назначение зон доступа".

#### <span id="page-42-1"></span>*4.2.6.6 Удаление системы охранной сигнализации*

- 1. Выделите выбранную систему в таблице со списком систем.
- 2. Нажмите кнопку .
- 3. Сохраните введенные изменения.

#### <span id="page-43-0"></span>**4.2.7 Модули расширения**

Control panel settings | Controllers | Zones | Integration | Expanders | Inputs | Outputs | Paths | Status

| Address        | Type                     |                         |   |          |                                         |                     |                                          |                  |                        |                  |                          |             |
|----------------|--------------------------|-------------------------|---|----------|-----------------------------------------|---------------------|------------------------------------------|------------------|------------------------|------------------|--------------------------|-------------|
|                |                          | Name                    |   | ×<br>No. | Input type                              | Name                | Wiring type                              | Sensitivity [ms] | Activation by calendar |                  | Active                   |             |
| Ω              | INT-PP                   | cellar                  |   | 19       | Zone blocking                           | Input 9             | According to output 320                  |                  | Production dept 1      |                  | $\overline{\mathsf{v}}$  |             |
|                | <b>INT-ORS</b>           | store-room              |   | 10       | <b>Unblocking Fire</b>                  | Input 10            | <b>NO</b>                                | 320              |                        |                  | $\overline{\mathcal{A}}$ |             |
| $\overline{2}$ | INT-O                    | corridor - first floor  |   | 11       | Zone unblocking                         | Input 11            | <b>NO</b>                                | 320              |                        |                  | $\overline{\mathsf{v}}$  |             |
|                |                          |                         |   | 12       | <b>Blocking Alarm</b>                   | Input 12            | <b>NO</b>                                | 320              |                        |                  | $\overline{\mathsf{v}}$  |             |
| 31             | INT-PP                   | corridor - second floor |   | 13       | Door unlocking                          | Input 13            | <b>NO</b>                                | 320              |                        |                  | $\overline{\mathsf{v}}$  |             |
|                | INT-RX-S                 | garage                  |   | 14       | Door alarm blocking Input 14            |                     | <b>NO</b>                                | 320              |                        |                  | $\overline{\mathbf{v}}$  |             |
| 5              | INT-RX-S                 | gate                    |   | 15       | Unused                                  |                     |                                          |                  |                        |                  |                          |             |
|                |                          |                         |   | 16       | Unused                                  |                     |                                          |                  |                        |                  |                          |             |
| 6              | ---                      |                         |   |          |                                         |                     |                                          |                  |                        |                  |                          |             |
| 7              | $\sim$                   |                         |   |          |                                         |                     |                                          |                  |                        |                  |                          |             |
| 8              | $\overline{\phantom{a}}$ |                         |   |          |                                         |                     |                                          |                  |                        |                  |                          |             |
|                |                          |                         |   |          |                                         |                     |                                          |                  |                        |                  |                          |             |
| 9              | ---                      |                         |   |          |                                         |                     |                                          |                  |                        |                  |                          |             |
| 10             | $\sim$                   |                         |   |          |                                         |                     |                                          |                  |                        |                  |                          |             |
| 11             | $\sim$                   |                         | Ξ |          |                                         |                     |                                          |                  |                        |                  |                          |             |
| 12             | ---                      |                         |   |          |                                         |                     |                                          |                  |                        |                  |                          |             |
| 13             | $\overline{\phantom{a}}$ |                         |   | No.      | Output type                             | Name                | Operating Mode                           | Cut off time     | in min/sec             | Polarity         | Negation                 |             |
| 14             | ---                      |                         |   | 19       | Zone blocked Alarm indicator Output 9   |                     | Indicator                                | lo.              | sec                    | Normal           | $\overline{\mathcal{A}}$ | Active<br>⊽ |
|                |                          |                         |   | 10       | Zone unblocked Fire indicator Output 10 |                     | Indicator                                | 10               | sec                    | Normal           | F                        |             |
| 15             | ---                      |                         |   | 11       | Door blocked indicator                  | Output 11 Indicator |                                          | 20               | sec                    | Normal           | г                        |             |
| 16             | $\sim$                   |                         |   | 12       | Door unblocked indicator                | Output 12 Indicator |                                          | 20               | sec                    | Normal           | г                        |             |
| 17             | $\sim$                   |                         |   | 13       | Door blocked Alarm indicator            | Output 13 Indicator |                                          | 10               | sec                    | Normal           | Г                        |             |
|                |                          |                         |   | 14       | Zone blocked indicator                  | Output 14 Indicator |                                          | 20               | sec                    | Normal           | $\overline{\mathcal{A}}$ |             |
| 18             | $\overline{\phantom{a}}$ |                         |   | 15<br>16 | Keyfob<br>Activation by access          | Output 15 Toggle    | Output 16 ON for time (event prolongs) 0 | In.              | sec                    | Normal<br>Normal | г<br>π                   |             |

Рис. 29. Закладка "Модули расширения".

#### <span id="page-43-1"></span>*4.2.7.1 Добавление модуля расширения*

Только после добавления модуля расширения согласно нижеследующей процедуре модуль будет поддерживаться системой.

- 1. Кликните по адресу, который соответствует адресу, установленному в модуле расширения.
- 2. Кликните правой клавишей мыши по столбцу "Тип". Откроется список типов модулей расширения.
- 3. Выберите соответствующий тип модуля расширения.
- 4. В столбце "Название" введите название модуля расширения.
- 5. Сохраните введенные изменения.

#### <span id="page-43-2"></span>*4.2.7.2 Настройки модуля расширения*

**Адрес** – адрес модуля расширения.

**Тип** – тип модуля расширения. Для выбора: INT-O, INT-E, INT-PP, INT-RX-S, INT-ORS и INT-IORS.

**Название** – индивидуальное название модуля расширения.

После выделения выбранного модуля расширения, в случае модулей расширения входов / выходов / входов и выходов, рядом со списком модулей расширения будет отображена одна или две таблицы с информацией о входах / выходах в выбранном модуле расширения (описание входов – см. с. [43](#page-44-3); описание выходов – см.: с. [46\)](#page-47-1).

#### <span id="page-43-3"></span>*4.2.7.3 Удаление модуля расширения*

- 1. В таблице со списком модулей расширения выберите модуль, который должен быть удален.
- 2. В столбце "Тип", после щелчка правой клавишей мыши, выберите пустое поле.
- 3. Сохраните изменения.

# <span id="page-44-0"></span>**4.2.8 Входы**

Система контроля доступа поддерживает входы:

- **проводные** на плате сетевого контроллера и в модулях расширения.
- **виртуальные** входы, которые не существуют физически, но которые могут быть запрограммированы как тип "По выходу".

# <span id="page-44-1"></span>*4.2.8.1 Нумерация входов в системе*

Входы получают номера следующим образом:

- проводным входам на плате сетевого контроллера назначаются номера от 1 до 8.
- номера входов в модулях расширения зависят от адреса модуля расширения в системе (для отдельных адресов модулей расширения номера входов забронированы, напр., для модуля расширения с адресом 0 входам будут назначены номера от 9 до 16, для модуля расширения с адресом 1 входам будут назначены номера от 17 до 24 и пр.).

# <span id="page-44-2"></span>*4.2.8.2 Настройка входов*

Кликните по закладке "Входы". Выделите вход, чтобы его запрограммировать.

# **Назначение входа в зону доступа**

- 1. Запрограммируйте для входа один из типов: "Блокировка зоны доступа", "Разблокировка зоны доступа", "Блокировка тревога" или "Разблокировка пожар".
- 2. С правой стороны окна в части "Опции реакции" назначьте вход в выбранную зону доступа или во все зоны доступа.

# **Назначение входа модулю контроля доступа**

- 1. Запрограммировать для входа тип входа: "Открытие точки прохода", "Блокировка точки прохода", "Разблокировка точки прохода", "Блокировка точки прохода – тревога" или "Разблокировка точки прохода – пожар".
- 2. В открывшемся окне выберите модуль контроля доступа, которому должен быть назначен вход, и нажмите "OK".

# <span id="page-44-3"></span>**Параметры входов**

# *Таблица со списком входов*

**№** – порядковый номер входа в системе.

**Тип реакции** (см.: раздел ["Тип входа](#page-45-0)").

**Название** – индивидуальное название входа (до 32 знаков).

**Тип шлейфа** – можно запрограммировать:

**Отсутствует** – нет подключенного устройства,

- **NO** поддержка устройства с выходом типа NO (с нормально разомкнутыми контактами),
- **NC** поддержка устройства с выходом типа NC (с нормально замкнутыми контактами).
- **По выходу** состояние зависит от состояния выбранного выхода (вход не поддерживает подключенные устройства).
- **Чувствительность** [мс] время, в течение которого состояние входа должно быть изменено, чтобы этот факт был зарегистрирован. Это время можно запрограммировать в пределе от 20 мс до 5,1 с.
- **Активация по графику**  если опция включена, вход будет поддерживаться только в течение времени, определенного графиком доступа. График доступа можно

выбрать после щелчка правой клавишей мыши по полю. График доступа можно создать в приложении ACCO-WEB.

**Актив.** – если опция включена, вход поддерживается. Опция доступна, если для входа был выбран тип входа.

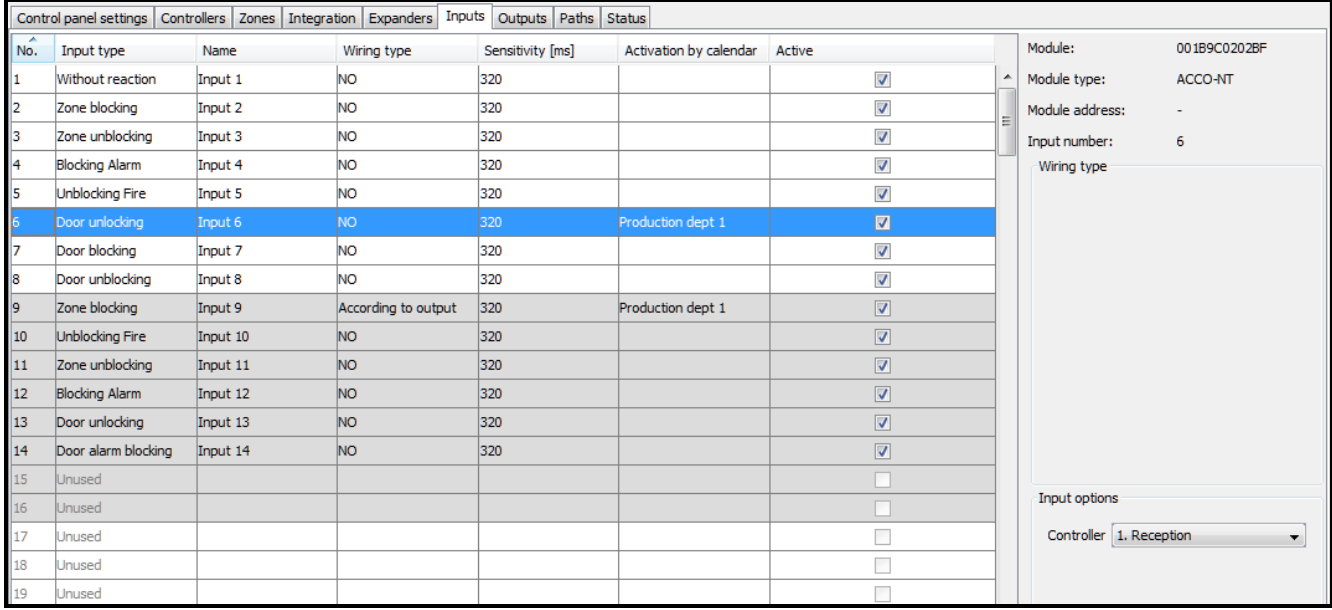

Рис. 30. Закладка "Входы".

# *Информация о входе*

После выделения входа в списке, рядом с таблицей, будет отображено:

- название, тип и адрес модуля, а также номер входа в модуле,
- параметры:
	- − номер выхода (тип шлейфа "По выходу"),
	- − модуль контроля доступа (тип входа "Разрешение доступа", "Блокировка / Разблокировка точки прохода", "Блокировка точки прохода – тревога" или "Разблокировка точки прохода – пожар"),
	- − выбранная зона доступа или все (тип входа: "Блокировка / Разблокировка зоны доступа", "Блокировка тревога" или "Разблокировка пожар").

#### <span id="page-45-0"></span>*Тип входа*

Тип можно выбрать после щелчка правой клавишей мыши по полю.

#### **Не используется**

- **Без функции** вход используется для сложных логических операций на выходах. Активный вход не вызовет непосредственно никакой реакции.
- **Блокировка зоны доступа** активный вход заблокирует точки прохода, контролируемые всеми модулями контроля доступа, назначенными выбранной зоне доступа. Точки прохода будут заблокированы, пока вход будет активен (если раньше не появится событие, которое другим образом изменит состояние точки прохода).
- **Разблокировка зоны доступа** активный вход разблокирует точки прохода, контролируемые всеми модулями контроля доступа, назначенными выбранной зоне доступа. Точки прохода останутся разблокированными, пока выход будет активен (если раньше не появится событие, которое другим образом изменит состояние точки прохода).
- **Блокировка – тревога** постоянный запрет на доступ ко всем точкам прохода в зоне доступа из-за тревоги. Точки прохода останутся перекрытыми до момента изменения

их состояния с помощью кода или длительного удержания карты пользователем с полномочием "Переключение".

- **Разблокировка – пожар** постоянное разрешение доступа ко всем точкам прохода в зоне доступа из-за пожара. Двери остаются открытыми, пока не будет восстановлено нормальное состояние всех входов модуля контроля досутпа или сетевого контроллера ACCO-NT. Точки прохода может переключать пользователь с полномочием "Переключение".
- **Разрешение доступа** активный вход вызовет разрешение доступа к двери, контролируемой выбранным модулем контроля доступа на время, запрограммированное в поле "Время прохода" (в закладке "Точка прохода" после выделения соответствующего модуля контроля доступа в списке). Модуль контроля доступа следует выбрать в окне, которое откроется после выбора данного типа входа.
- **Блокировка точки прохода** активный вход заблокирует точку прохода, контролируемую выбранным модулем контроля доступа. Модуль контроля доступа следует выбрать в окне, которое откроется после выбора типа входа. Точка прохода будет заблокирована до момента изменения ее состояния пользователем с полномочием "Переключение" или с помощью соответствующих функций в программе ACCO Soft или в приложении ACCO-WEB.
- **Разблокировка точки прохода** активный вход разблокирует точку прохода, контролируемую выбранным модулем контроля доступа. Модуль контроля доступа следует указать в окне, которое будет отображено после выбора этого типа реакции для входа. Точка прохода останется разблокированной до момента изменения ее состояния пользователем с полномочием "Переключение" или с помощью соответствующих функций в программе ACCO Soft или в приложении ACCO-WEB.
- **Блокировка точки прохода – тревога** постоянное перекрытие точки прохода, контролируемой выбранным модулем контроля доступа, из-за тревоги. Модуль контроля доступа следует выбрать в окне, которое будет отображено после выбора данного типа входа. Точка прохода останется закрытой до момента изменения ее состояния пользователем с полномочием "Переключение".
- **Разблокировка точки прохода – пожар** постоянное открытие точки прохода, контролируемой выбранным модулем контроля доступа, в случае пожара. Модуль контроля доступа следует выбрать в окне, которое откроется после выбора типа входа. Дверь останется открытой, пока не будет восстановлено нормальное состояние входа модуля контроля доступа. Точку прохода может переключать пользователь с полномочием "Переключение".

**Саботаж** – активирование входа вызовет:

- − неисправность сетевого контроллера ACCO-NT, о которой будет информировать соответсвующая иконка в закладке "Состояние";
- − тревогу саботажа на выходе "Тревога саботажа из прибора".

#### <span id="page-46-0"></span>**4.2.9 Выходы**

Система контроля доступа поддерживает выходы:

- **проводные** на плате сетевого контроллера и в модулях расширения.
- **виртуальные** выходы, которые не существуют физически, но которые могут использоваться, например, для осуществления логических функций.

#### <span id="page-46-1"></span>*4.2.9.1 Нумерация выходов в системе*

Выходы получают номера следующим образом:

• проводным выходам на плате сетевого контроллера назначаются номера от 1 до 8.

• номера выходов в модулях расширения зависят от адреса модуля расширения в системе (для отдельных адресов номера выходов забронированы, например, для модуля расширения с адресом 0 выходам будут назначены номера от 9 до 16, для модуля расширения с адресом 1 выходам будут назначены номера от 17 до 24 и пр.).

### <span id="page-47-0"></span>*4.2.9.2 Настройка выходов*

Кликните по закладке "Выходы". Выделите выход, чтобы его запрограммировать.

#### <span id="page-47-1"></span>**Параметры выходов**

#### *Таблица со списком выходов*

**№** – номер выхода в системе.

**Тип выхода** (см.: раздел ["Типы выходов](#page-48-0)").

**Название** – индивидуальное название выхода (до 32 знаков).

**Режим работы** – выберите режим работы выхода:

- **Вкл. на время (событие продлевает)** выход будет включаться на время, определенное в поле "Время активности". Когда выход активен, его повторная активация перезапустит отсчет времени активности.
- **Вкл. на время (событие выключает)** выход будет включаться на время, определенное в поле "Время активности". Когда выход активен, его повторная активация выключит выход.
- **Вкл. на время (игнорирование событий)** выход будет включаться на время, определенное в поле "Время активности". Когда выход активен, его повторная активация не имеет влияния на состояние выхода.
- **Переключение** активация выхода переключить его состояние на противоположное (если он был включенный, то будет выключен, а если был выключенный, то будет включен).
- **Индикатор** выход будет активным, пока не исчезнет управляющий сигнал.

|                | Control panel settings   Controllers   Zones   Integration   Expanders   Inputs |           |                              | Outputs Paths Status |            |          |                         |                         |                 |              |
|----------------|---------------------------------------------------------------------------------|-----------|------------------------------|----------------------|------------|----------|-------------------------|-------------------------|-----------------|--------------|
| l No.          | Output type                                                                     | Name      | <b>Operating Mode</b>        | Cut-off time         | in min/sec | Polarity | Negation                | Active                  | Module:         | 001B9C0202BF |
| 11.            | Logical product of the outputs                                                  | Output 1  | ON for time (event prolongs) |                      | sec        | Normal   | $\Box$                  | $\overline{\mathsf{v}}$ | Module type:    | ACCO-NT      |
| 12             | Logical sum of the outputs                                                      | Output 2  | ON for time (event prolongs) |                      | sec        | Normal   | П                       | $\overline{\mathsf{v}}$ | Module address: |              |
| 13             | Logical product of the inputs                                                   | Output 3  | ON for time (event prolongs) |                      | sec        | Normal   | $\Box$                  | $\overline{\mathsf{v}}$ | Output number:  | -5           |
| 14             | Logical sum of the inputs                                                       | Output 4  | ON for time (event prolongs) |                      | sec        | Normal   | $\Box$                  | $\overline{\mathsf{v}}$ |                 |              |
| 15             | <b>Activation by access</b>                                                     | Output 5  | ON for time (ignore events)  |                      | sec        | Normal   | $\Box$                  | $\blacksquare$          | Zone All        | ▼            |
| 16             | According to calendar                                                           | Output 6  | ON for time (event prolongs) |                      | sec        | Normal   | $\Box$                  | $\overline{\mathsf{v}}$ |                 |              |
| 17             | <b>FORCED ENTRY alarm</b>                                                       | Output 7  | Toggle                       |                      | sec        | Normal   | $\Box$                  | $\overline{\mathsf{v}}$ |                 |              |
| 18             | Tamper alarm from control panel                                                 | Output 8  | Toggle                       |                      | sec        | Normal   | $\Box$                  | $\overline{\mathsf{v}}$ |                 |              |
| 19             | Zone blocked Alarm indicator                                                    | Output 9  | Indicator                    | 10                   | sec        | Normal   | $\overline{\mathbf{v}}$ | $\overline{\mathsf{v}}$ |                 |              |
| $\vert$ 10     | Zone unblocked Fire indicator                                                   | Output 10 | Indicator                    | 10                   | sec        | Normal   | $\Box$                  | $\overline{\mathbf{v}}$ |                 |              |
| $\vert$ 11     | Door blocked indicator                                                          | Output 11 | Indicator                    | 20                   | sec        | Normal   | $\Box$                  | $\overline{\mathbf{v}}$ |                 |              |
| 12             | Door unblocked indicator                                                        | Output 12 | Indicator                    | 20                   | sec        | Normal   | $\Box$                  | $\overline{\mathbf{v}}$ |                 |              |
| $\parallel$ 13 | Door blocked Alarm indicator                                                    | Output 13 | Indicator                    | 10                   | sec        | Normal   | $\Box$                  | $\overline{\mathbf{v}}$ |                 |              |
| $\vert$ 14     | Zone blocked indicator                                                          | Output 14 | Indicator                    | 20                   | sec        | Normal   | $\overline{\mathbf{v}}$ | $\overline{\mathsf{v}}$ |                 |              |
| 15             | Keyfob                                                                          | Output 15 | Toggle                       |                      | <b>sec</b> | Normal   | $\Box$                  | $\overline{v}$          |                 |              |
| $\vert$ 16     | Activation by access                                                            | Output 16 | ON for time (event prolongs) |                      | sec        | Normal   | $\Box$                  | $\overline{\mathbf{v}}$ |                 |              |
| $\vert$ 17     | Unused                                                                          |           |                              |                      |            |          | Г                       | Г                       |                 |              |
| $\vert$ 18     | Unused                                                                          |           |                              |                      |            |          |                         |                         |                 |              |

Рис. 31. Закладка "Выходы".

**Время активности** – время, в течение которого выход активен. Можно запрограммировать значения: от 0 до 127 секунд или минут. Если будет

запрограммировано значение 0, выход будет активен, когда будет подаваться управляющий сигнал.

 $\vert i \vert$ 

*Если для выхода типа: "Логическое произведение выходов", "Логическая сумма выходов", "Логическое произведение входов" или "Логическая сумма входов" будет запрограммировано время активности, то выход будет активен, пока будет подаваться управляющий сигнал и потом в течение запрограммированного времени.*

**в мин/сек** – выберите единицу времени для времени активности.

- **Поляризация** опция определяет способ работы выхода. В случае обратной поляризации в активном состоянии:
	- − выход типа "открытый коллектор" OC будет отсоединен от массы,
	- − клемма NO релейного выхода будет разомкнута, а клемма NC замкнута.
- **Инверсия** если опция включена, то физическое состояние выхода будет противоположным по отношению к состоянию, отображаемому в системе (включенный выход отображается как неактивный, а выключенный – как активный).
- **Актив.**  если опция включена, выход поддерживается. Опция доступна, если для выхода был выбран тип.

#### *Информация о выходе*

После выбора выхода в списке, рядом с таблицей, будут отображены:

- название, тип и адрес модуля, а также номер выхода в модуле,
- параметры, определяемые для данного типа выхода:
	- − номера выходов (тип выхода "Логическое произведение выходов" или "Логическая сумма выходов"),
	- − номера входов (тип выхода "Логическое произведение входов" или "Логическая сумма входов"),
	- − зона доступа одна или все (тип выхода "Активация доступом"),
	- − зона доступа выбранные (тип выхода: "Режим охраны", "Индикатор блокировки / разблокировки зон доступа", "Индикатор блокировки зон доступа в режиме тревоги", "Индикатор разблокировки зон доступа в режиме пожар", "Индикатор контроля зон доступа", "Индикатор макс. числа пользователей" или "Индикатор мин. числа пользователей"),
	- − точка прохода выбранные (тип выхода: "Индикатор блокировки / разблокировки точек прохода", "Индикатор блокировки точек прохода в режиме тревоги", "Индикатор разблокировки точек прохода в режиме пожар" или "Индикатор контроля точек прохода", "Тревога – Несанкционированный доступ", "Тревога саботажа из модулей контроля доступа", "Доступ разрешен" или "Отказ в доступе"),
	- − график доступа (тип выхода "По графику").
	- − модуль расширения (тип выхода "Тревога саботажа из модулей контроля доступа").

#### <span id="page-48-0"></span>*Типы выходов*

Тип выхода можно выбрать после щелчка правой клавишей мыши по полю.

#### **Не используется**

**Логическое произведение выходов** – выход активируется, когда все управляющие выходы активны.

- **Логическая сумма выходов** выход активируется, когда любой из управляющих выходов активен.
- **Логическое произведение входов** выход активируется, когда все управляющие выходы активны.
- **Логическая сумма входов** выход активируется, когда любой из управляющих входов активен.

**Брелок** – выход активируется после нажатия кнопки брелока.

- **Активация доступом** выход активируется после получения доступа к выбранной зоне доступа с включенной опцией "Активация выходов".
- $\boldsymbol{i}$

*Активация выходов типа "Активация доступом" (назначенных пользователю в ACCO-WEB) произойдет после получения доступа пользователем к выбранной зоне доступа.*

- **Индикатор блокировки зон доступа** выход активируется, когда любая из выбранных зон доступа будет заблокирована.
- **Индикатор разблокировки зон доступа** выход активируется, когда любая из выбранных зон доступа будет разблокирована.
- **Индикатор блокировки зон доступа в режиме тревоги** выход активируется, когда все точки прохода в любой из выбранных зон доступа постоянно перекрыты из-за тревоги.
- **Индикатор разблокировки зон доступа в режиме пожар** выход активируется, когда в любой из выбранных зон доступа точки прохода постоянно открыты из-за пожара.
- **Индикатор блокировки точек прохода** выход активируется, когда любая из выбранных точек доступа будет заблокирована.
- **Индикатор разблокировки точек прохода** выход активируется, когда любая из выбранных точек доступа будет разблокированы.
- **Индикатор блокировки точек прохода в режиме тревоги** выход активируется, когда любая из выбранных точек прохода будет постоянно перекрыта из-за тревоги.
- **Индикатор разблокировки точек прохода в режиме пожар** выход активируется, когда к любой из выбранных точек прохода будет постоянно разрешен доступ из-за пожара.
- **Индикатор контроля зон доступа** выход активируется, когда состояние любой из выбранных зон доступа контролируется.
- **Индикатор контроля точек прохода** выход активируется, когда состояние любой из выбранных точек прохода контролируется.
- **По графику** выход активируется в соответствии с окнами времени выбранного графика доступа.
- **Индикатор макс. числа пользователей**  выход активируется, если в любой из выбранных зон доступа пребывает максимальное число пользователей.
- **Индикатор мин. числа пользователей**  выход активируется, если в любой из выбранных зон доступа пребывает минимальное число пользователей.
- **Режим охраны** выход активируется, если в любом из выбранных интегрированных разделов системы охранной сигнализации включен режим охраны.
- **Тревога – Несанкционированный доступ**  выход активируется, если любая из выбранных точек прохода вызовет тревогу "Несанкционированный доступ".
- **Тревога саботажа из прибора**  выход активируется при активации входа, запрограммированного как "Саботаж". Будет вызвана тревога саботажа сетевого контроллера ACCO-NT.

**Тревога саботажа из модулей расширения** – выход активируется, если любой из выбранных модулей расширения вызовет тревогу саботажа.

**Тревога саботажа из модулей контроля доступа** – выход активируется, если любой из выбранных модулей контроля доступа вызовет тревогу саботажа.

- **Доступ разрешен** выход активируется, если будет предоставлен доступ к любой из выбранных точек прохода.
- **Отказ в доступе** выход активируется, если не будет предоставлен доступ к любой из выбранных точек прохода.

# <span id="page-50-0"></span>**4.2.10 Маршруты**

Маршрут – это путь, которому пользователь должен следовать, передвигаясь по объекту. Такое решение может использоваться, например, в случае компаний, занимающихся уборкой помещений.

#### **Описание кнопок**

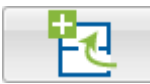

- кнопка позволяет добавить маршрут.

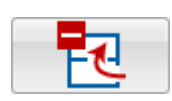

- кнопка позволяет удалить выбранный маршрут (см.: раздел "[Удаление маршрута](#page-51-0)").

# <span id="page-50-1"></span>*4.2.10.1 Создание маршрута*

- 1. Выделите сетевой контроллер в списке объектов и сетевых контроллеров.
- 2. Нажмите кнопку **. Новый маршрут появится в списке.**
- 3. Кликните правой клавишей мыши по столбцу "Зона доступа" и выберите одну из зон доступа.
- 4. Определите минимальное время пребывания пользователя в данной зоне доступа.
- 5. Если хотите назначить маршруту очередные зоны доступа, повторите действия, описанные в пунктах 3 и 4.
- 6. Сохраните изменения.

# <span id="page-50-2"></span>*4.2.10.2 Настройка маршрута*

Кликните по закладке "Маршруты". Выделите маршрут, чтобы его запрограммировать.

**Название** – индивидуальное название маршрута (до 45 знаков).

После ввода нового названия или изменения названия будут отображены кнопки:

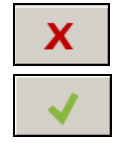

– кнопка позволяет отменить введенные изменения.

– кнопка позволяет подтвердить введенные изменения.

# **Таблица для определения маршрута**

**№** – число, определяющее последовательность зон доступа в маршруте.

**Зона доступа** – название зоны доступа, входящей в состав маршрута.

**Минимальное время пребывания [мм:сс]** – минимальное время пребывания пользователя в данной зоне доступа, по истечении которого он будет в состоянии перейти в очередную зону доступа. Максимально можно запрограммировать 59 минут и 59 секунд.

Если в столбце "Зона доступа" отображается название зоны доступа, то после щелчка правой клавишей мыши по строке таблицы будет отображено меню:

**Вверх** – перенос выделенной зоны доступа на одно поле вверх.

**Удалить** – удаление выделенной зоны доступа со списка.

**Вниз** – перенос выделенной зоны доступа на одно поле вниз.

| Control panel settings<br>Controllers Zones |      | Integration   Expanders   Inputs   Outputs   Paths | Status                               |
|---------------------------------------------|------|----------------------------------------------------|--------------------------------------|
|                                             | Name | Store-room                                         |                                      |
| ×<br>Path                                   | No.  | Zone                                               | The minimum duration of stay [mm:ss] |
| Cellar                                      | 10   | Ground floor                                       | 10:00                                |
| First floor                                 | 1    | First floor                                        | 15:00                                |
| Store-room                                  | 2    | Store-room                                         | 05:00                                |
|                                             |      |                                                    |                                      |
|                                             |      |                                                    |                                      |
|                                             |      |                                                    |                                      |
|                                             |      |                                                    |                                      |
|                                             |      |                                                    |                                      |
|                                             |      |                                                    |                                      |

Рис. 32. Закладка "Маршруты".

#### <span id="page-51-0"></span>*4.2.10.3 Удаление маршрута*

- 1. Если хочешь удалить один маршрут, выделите выбранный маршрут в списке маршрутов.
- 2. Если хотите удалить за один раз несколько маршрутов, выделите один из них и, удерживая нажатой клавишу Ctrl, выберите очередные маршруты с помощью левой клавиши мыши.
- 3. Если хотите удалить все маршруты одновременно, выделите один из них и нажмите одновременно клавиши Ctrl+A.
- 4. Кликните указателем мыши по кнопке
- 
- 5. Когда будет отображен запрос на подтверждение удаления маршрута, нажмите "Да".
- 6. Сохраните изменения.

#### <span id="page-51-1"></span>**4.2.11 Состояние**

В закладке "Состояние" будет отображена информация о текущем состоянии: сетевого контроллера, питания, а также выходов сетевого контроллера и модулей расширения.

 $\dot{1}$ 

*Если между ACCO Server и сетевым контроллером не будет связи, будет отображена информация об отсутствии связи, а также дата и время последнего получения данных сервером от сетевого контроллера.*

#### <span id="page-51-2"></span>*4.2.11.1 Неисправности сетевого контроллера*

В этой области отображаются иконки, информирующие о:

- неисправность или отсутствие microSD-карты,
- перегрузка выхода питания AUX,
- перегрузка выхода питания устройств, подключенных к шине модулей расширения +EX,
- неисправность блока питания,
- отсутствие питания АС (переменного тока),
- отсутствие аккумулятора (его наличия или разряда),
- разряженный аккумулятор,
- саботаже сетевого контроллера.

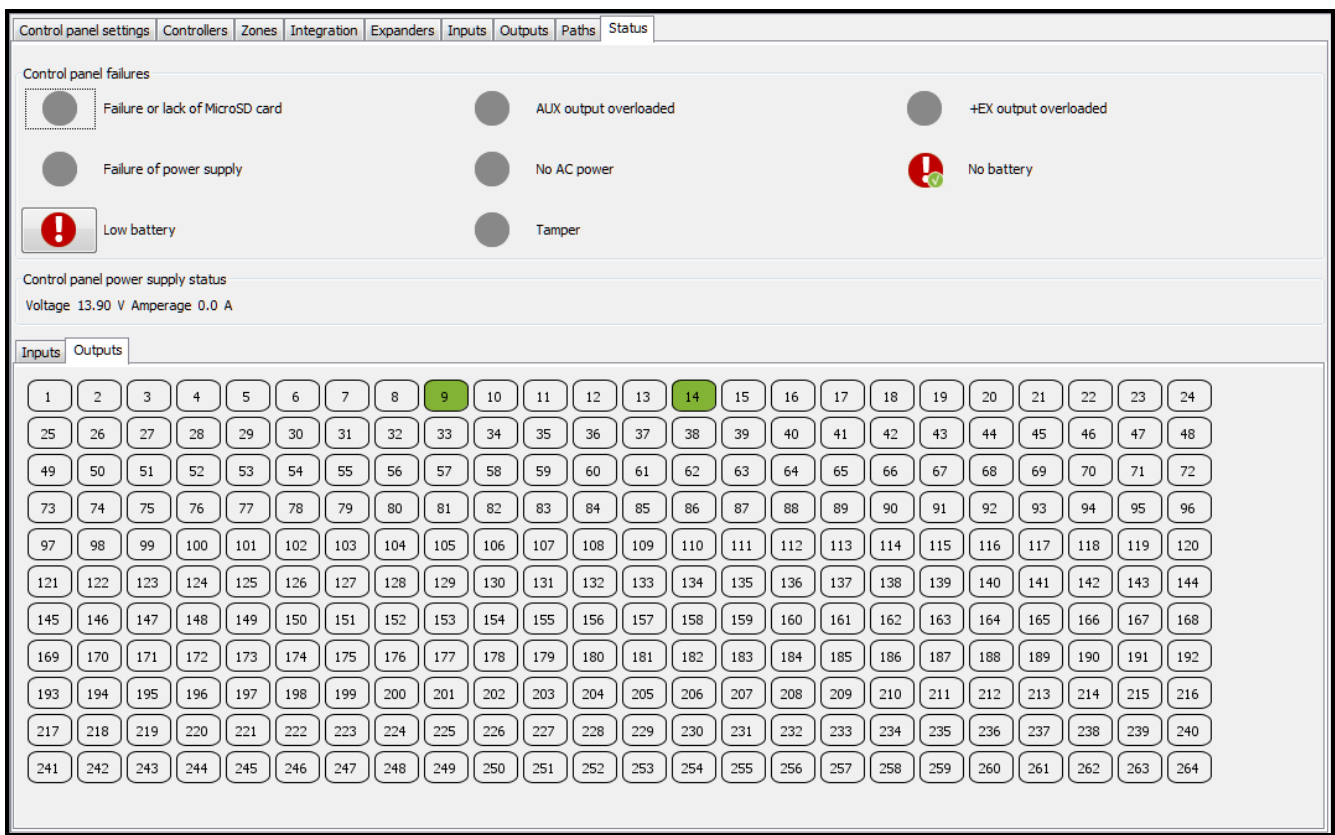

Рис. 33. Закладка "Состояние" для системы.

Отдельные иконки отображают следующие состояния:

- − все OК (белый символ на зеленом фоне),
- − неисправность (белый восклицательный знак на красном фоне),
- − подтвержденная неисправность (белый восклицательный знак на красном фоне и белый символ на зеленом фоне),
- − память неисправности (белый восклицательный знак на сером фоне),
	- − память подтвержденной неисправности (белый восклицательный знак на сером форе и белый символ на зеленом фоне),
- − неизвестное состояние (белый вопросительный знак на сером фоне).
- *Для подтверждения аварии используется находящаяся рядом с ней кнопка.*

#### <span id="page-52-0"></span>*4.2.11.2 Состояние питания сетевого контроллера*

В этой области отображается информация о состоянии питания сетевого контроллера.

# <span id="page-53-0"></span>*4.2.11.3 Закладка "Входы"*

В закладке отображается информация о состоянии входов. Цвет означает:

- − серый вход неактивен,
- зеленый вход активен.

# <span id="page-53-1"></span>*4.2.11.4 Закладка "Выходы"*

В закладке отображается информация о состоянии выходов. Цвет означает:

- − серый выход неактивен,
- зеленый выход активен.

#### <span id="page-53-2"></span>**4.2.12 Импорт**

Кнопка "Импорт" позволяет импортировать данные, касающиеся пользователей и графиков, из программы ACCO-SOFT-LT (файлы с расширением kkd) и из файлов в формате CSV.

### <span id="page-53-3"></span>*4.2.12.1 Импорт данных из файла в формате CSV*

1. В главном окне нажмите кнопку

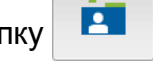

- 2. В открывшемся меню выберите запрос "Импорт из csv".
- 3. Выберите файл с данными, которые хотите импортировать.
- 4. В открывшемся окне определите способ шифрования данных.
- 5. Подберите названия столбцов для импортированных данных. **Для столбца с именами пользователей необходимо выбрать "Название".**
- 6. Нажмите кнопку "Проверка", чтобы проверить данные выбранного файла.
- 7. Если данные правильны, нажмите кнопку "Импортировать", чтобы запустить процедуру импортирования данных. По ее завершении будет отображено соответствующее сообщение.
- 8. Если данные неправильны, выберите другой файл и повторите действия из пунктов  $4 - 7$ .
- **Набор знаков** выберите набор символов, соответствующий языку импортированного файла.
- **Разделитель полей**  впишите знак, который в импортированном файле предназначен для разделения текста по столбцам.
- **Разделитель строк**  впишите знак, который в импортированном файле предназначен для разделения текстовых данных.
- **Назначить…**  кликните правой клавишей мыши по полю. Будет отображено ниспадающее меню со списком ярлыков данных, которые были импортированы из файла. Подберите соответствующий ярлык в соответствии с содержанием столбца.

**Отмена** – кнопка позволяет отменить введенные изменения.

- **Проверка**  нажмите, чтобы проверить данные в импортированном файле. По завершении проверки будет отображено сообщение с информацией о ее результате. Кнопка будет активной после назначения ярлыка "Название" столбцу с импортированными названиями пользователей.
- **Импортировать**  нажмите, чтобы запустить процедуру импорта данных. Кнопка будет активной по завершении проверки данных в импортируемом файле.

SATEL 53

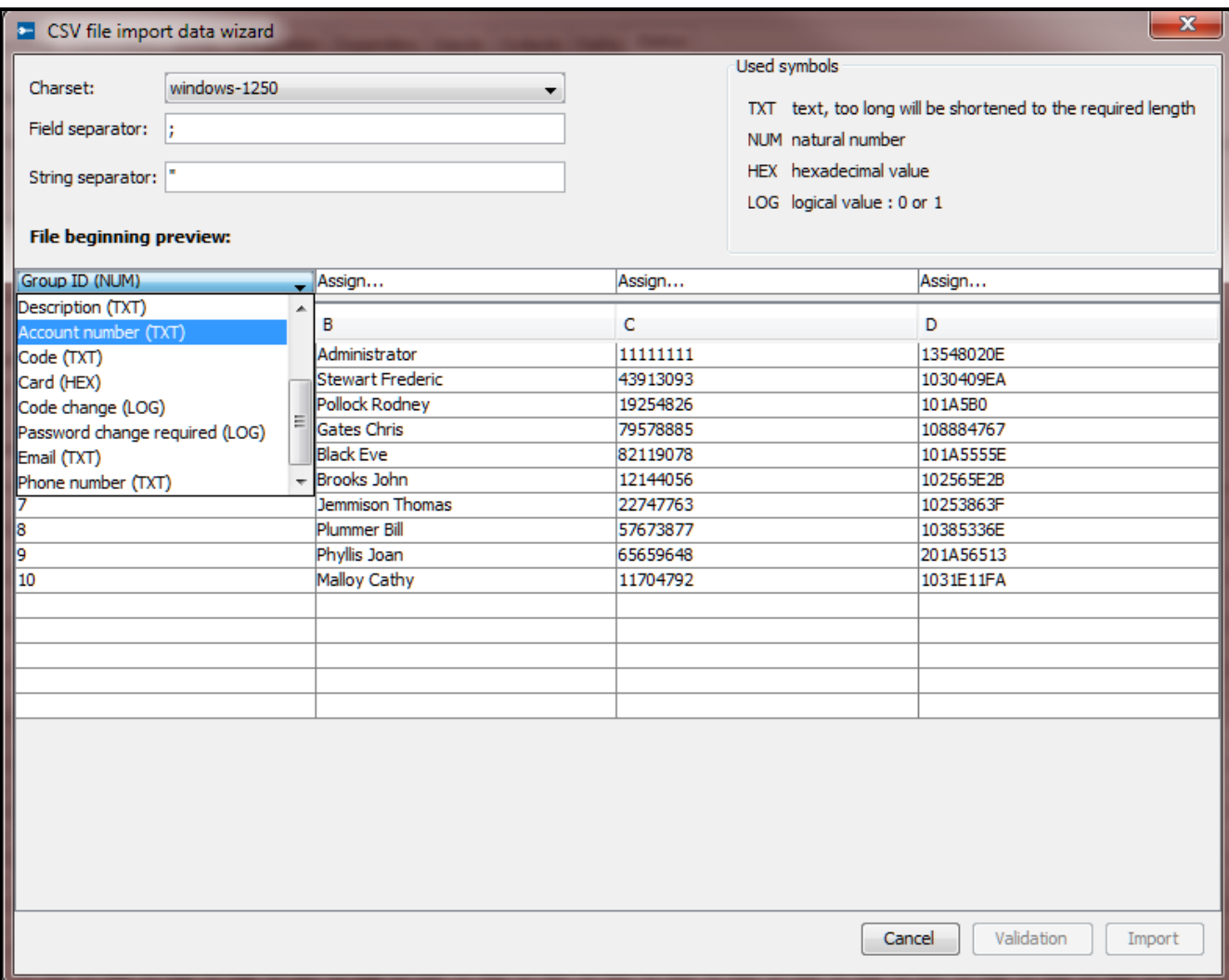

Рис. 34. Окно импорта данных из файла в формате CSV.

### <span id="page-54-0"></span>*4.2.12.2 Импорт данных из файла с расширением kkd*

1. В главном окне нажмите кнопку

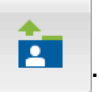

2. В открывшемся меню выберите запрос "Импорт из ACCO-SOFT-LT".

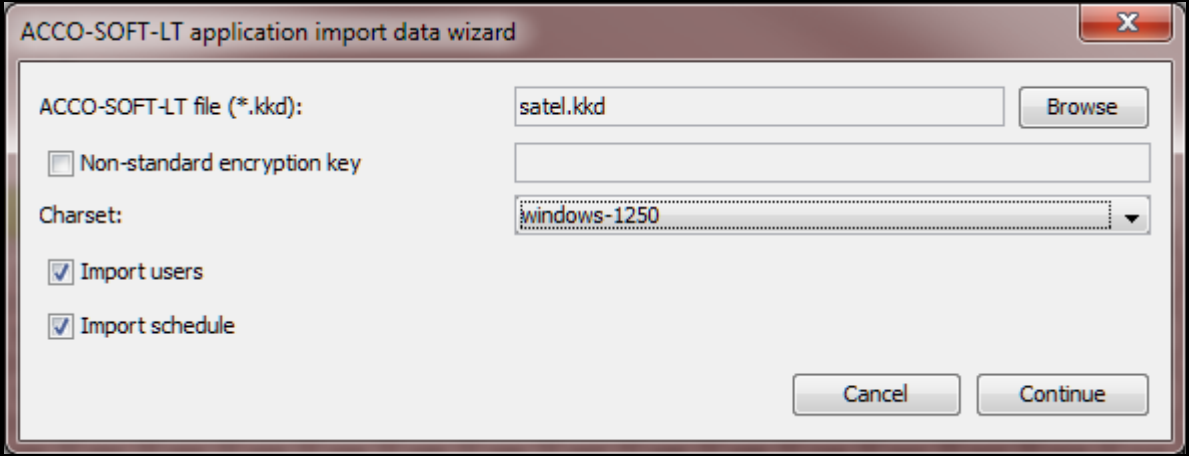

Рис. 35. Окно импорта данных из программы ACCO-SOFT-LT.

- 3. Выберите файл с данными, которые хотите импортировать.
- 4. Если в программе ACCO-SOFT-LT Вы определили свой ключ шифрования, выберите опцию "Нестандартный ключ шифрования" и впишите ключ в соответствующее поле. В противном случае не ставьте галочку рядом с полем "Нестандартный ключ шифрования".
- 5. Определите способ шифрования данных.
- 6. Определите, какие данные должны импортироваться.
- 7. Нажмите кнопку "Продолжить".
- 8. Откроется окно с информацией об импорте данных (см.: рис. [36](#page-55-1)). Нажмите кнопку "Импорт", чтобы запустить процедуру импорта данных. По ее завершении будет отображено соответствующее сообщение.

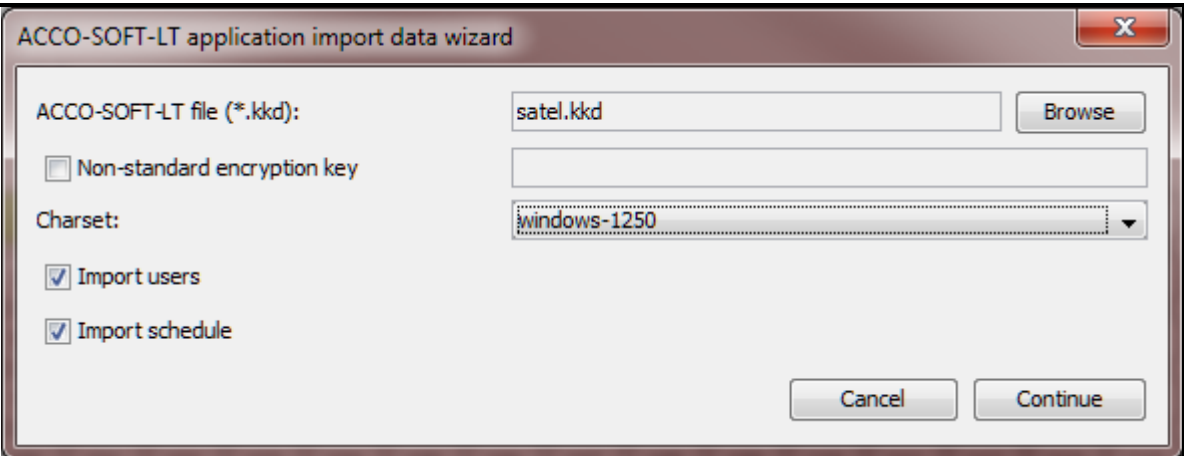

<span id="page-55-1"></span>Рис. 36. Окно с информацией о данных, импортированных из программы ACCO-SOFT-LT.

**Файл ACCO-SOFT-LT (\*.kkd)** – название файла с данными.

**Обзор** – кнопка позволяет указать путь доступа к выбранному файлу с данными.

- **Нестандартный ключ шифрования** выберите опцию и впишите индивидуальный ключ (пароль) шифрования данных конфигурационного файла, который был использован в программе ACCO-SOFT-LT.
- **Набор знаков**  выберите набор знаков, соответствующий языку импортируемого файла.
- **Импортировать пользователей** выберите опцию, если хотите импортировать данные, касающиеся пользователей.
- **Импортировать расписания** выберите опцию, если хотите импортировать данные, касающиеся графиков. Импортированные данные будут отображены в приложении ACCO-WEB как графики доступа – недельные и дневные.

**Отмена** – кнопка позволяет отменить введенные изменения.

**Продолжить** – кнопка позволяет подтвердить введенные данные. Откроется окно с информацией об импортированных данных из программы ACCO-SOFT-LT (см.: рис. [36\)](#page-55-1).

# <span id="page-55-0"></span>**5. Приложение 1 "Описание интеграции систем"**

• Блокировка зоны доступа в СКУД включает режим охраны в разделе системы охранной сигнализации.

- Восстановление контроля в зоне доступа СКУД выключает режим охраны в разделе системы охранной сигнализации.
- Постановка на охрану раздела системы охранной сигнализации блокирует зону доступа СКУД.
- Выключение режима охраны в разделе системы охранной сигнализации восстанавливает контроль в зоне доступа СКУД.

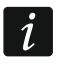

*Если была изменена настройка модулей контроля доступа при включенном режиме охраны, то после сохранения новой настройки режим охраны будет выключен автоматически.*

Можно включить режим охраны в разделе системы охранной сигнализации:

- заблокировав зону доступа СКУД,
- заблокировав точки прохода, контролируемые модулями контроля доступа данной зоны доступа.

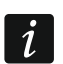

*Раздел будет поставлен на охрану, если все модули контроля доступа в интегрированной зоне доступа заблокированы. Восстановление контроля любой двери в зоне доступа выключит режим охраны в разделе.*

*Зона контроля доступа, в которой была включена опция "Заблокировать зону доступа при удержании карты", может быть заблокирована только с помощью терминала входа. С помощью терминала выхода можно блокировать только дверь (блокировка всех дверей в зоне доступа блокирует зону доступа).*

*Если зона доступа заблокирована, то попытка пользователя с полномочием "Переключение" получить доступ к двери, приведет к изменению состояния зоны доступа на "Дежурный режим" и к предоставлению доступа.*

Раздел системы охранной сигнализации можно снять с охраны:

- восстановив дежурный режим в зоне контроля доступа,
- восстановив контроль любой двери в зоне доступа.

Тревоги из системе охранной сигнализации могут передаваться в СКУД (см.: опции "[Отправить тревогу взлома из раздела INTEGRA](#page-37-0)" и "[Отправить пожарную тревогу](#page-37-1)  из [раздела INTEGRA](#page-37-1)"). Тревога, вызванная в системе охранной сигнализации, может быть удалена только в системе охранной сигнализации.

Тревоги из СКУД не передаются в систему охранной сигнализации.

<span id="page-56-1"></span><span id="page-56-0"></span>Подробную информацию можно найти в приложении "[Интегрированные зоны](#page-56-1)".

# **6. Приложение 2 "Интегрированные зоны"**

Чтобы включить режим охраны можно:

- заблокировать зону СКУД:
	- с помощью считывателя, работающего в качестве терминала входа, подключенного к одному из модулей контроля доступа в зоне доступа (если в зоне доступа влкючена опция "Заблокировать зону доступа при удержании карты") – удержание карты / брелока / ключа DALLAS iButton в течение 3 секунд,
- − с помощью клавиатуры, работающей в качестве терминала входа, подключенной к одному из модулей контроля доступа в зоне доступа – в меню клавиатуры выберите функцию "Заблокир.дверь",
- − с помощью ПО ACCO Soft в закладке "Зоны доступа" необходимо выбрать зону доступа в списке зон, нажать правую клавишу мыши и из открывшегося меню выбрать функцию "Заблокировать",
- − с помощью приложения ACCO-WEB в меню с левой стороны выберите "Управление", перейдите к закладке "Зоны доступа", выберите выбранную зону доступа в списке и нажмите кнопку "Заблокировать",
- − с помощью приложения ACCO-WEB в меню с левой стороны выберите "Карты", откройте соответствующую карту, подведите курсор к выбранной зоне доступа, нажмите левую клавишу мыши и выберите функцию "Заблокировать",
- − согласно запрограммированному времени или назначенному графику доступа в программе ACCO Soft в закладке "Зоны доступа" выберите зону доступа из списка, перейдите к закладке "Опции" и с помощью функции "Блокировка зоны доступа" определите время или назначьте график доступа,
- − нарушением входа сетевого контроллера ACCO-NT в ПО ACCO Soft в закладке "Входы" запрограммируйте выбранный вход как "Блокировка зоны доступа",
	- *Пользователь может заблокировать зону доступа, только если:*
		- *ему назначено полномочие "Переключение",*
		- *согласно назначенному ему графику доступа ему предоставлен доступ к данной зоне доступа.*

*Определенное время и запрограммированный график доступа не имеют приоритета. Это означает, что возникновение других событий в модуле может изменить состояние зоны доступа до истечения запрограммированного времени блокировки.*

*Если для данного модуля контроля доступа пользователь должен быть идентифицирован в клавиатуре по карте и по коду или только по коду, то функция блокировки зоны доступа с помощью карты / брелока в клавиатуре будет недоступной.*

- Заблокировать двери, контролируемые модулями контроля доступа:
	- − с помощью программы ACCO Soft в закладке "Модули контроля доступа" подведите курсор мыши к выбранному модулю контроля доступа в списке, нажмите правую клавишу мыши и в открывшемся меню выберите функцию "Заблокировать",
	- − с помощью приложения ACCO-WEB в меню с левой стороны выберите "Управление", перейдите к закладке "Точки прохода", выберите модуль контроля доступа из списка и нажмите кнопку "Заблокировать",
	- − с помощью приложения ACCO-WEB в меню с левой стороны нажмите с левой стороны "Карты", откройте соответствующую карту, подведите курсор к иконке на карте, которая символизирует выбранный модуль контроля доступа, нажмите левую клавишу мыши и выберите "Заблокировать",
	- − нарушением входа модуля контроля доступа в ПО ACCO Soft, в закладке "Модули контроля доступа" перейдите к закладке "Входы" и запрограммируйте выбранный вход как "Блокировка точки доступа",
	- − нарушением входа сетевого контроллера ACCO-NT в ПО ACCO Soft, в закладке "Входы" запрограммируйте выбранный вход как "Блокировка точки доступа".

 $\mid i \mid$ 

*Пользователь может заблокировать точку прохода, только если:*

- *ему назначено полномочие "Переключение",*
- *согласно назначенному графику доступа ему предоставлен доступ к зоне доступа, в которую назначен модуль контроля доступа, контролирующий данную точку прохода.*

*Можно блокировать по одной точке прохода. Если к одной зоне доступа назначено несколько модулей контроля доступа, зона доступа будет заблокирована и режим охраны будет включен, только если будут заблокированы все точки прохода, контролируемые модулями контроля доступа в этой зоне доступа.*

Чтобы выключить режим охраны можно:

- восстановить контроль в зоне доступа СКУД (дежурный режим):
	- − с помощью считывателя, подключенного к одному из модулей контроля доступа в зоне доступа (если в зоне доступа влкючена опция "Заблокировать зону доступа при удержании карты") – приблизите карту / брелок / ключ DALLAS iButton к считывателю,
	- − с помощью клавиатуры, подключенной к одному из модулей контроля доступа в зоне доступа – в меню клавиатуры выберите "Нормальный режим",
	- − с помощью клавиатуры, подключенной к одному из модулей контроля доступа в зоне доступа – впишите код доступа и подтвердите его клавишей  $\#$ .
	- − с помощью ПО ACCO Soft в закладке "Зоны доступа" подведите курсор к выбранной зоне в списке, кликните правой клавишей мыши и в открывшемся меню выберите функцию "Восстановить контроль",
	- − с помощью приложения ACCO-WEB в меню с левой стороны выберите "Управление", перейдите к закладке "Зоны доступа", выберите выбранную зону доступа в списке и нажмите кнопку "Восстановить контроль",
	- − с помощью приложения ACCO-WEB в меню с левой стороны нажмите команду "Карты", откройте соответствующую карту, подведите курсор к зоне доступа на карте, нажмите левую клавишу мыши и выберите функцию "Восстановить контроль",
	- − после восстановления нормального состояния нарушенного входа сетевого прибора ACCO-NT (запрограммированного как "Блокировка зоны доступа"),

*Пользователь может восстановить дежурный режим в зоне доступа, только если:*

– *ему назначено полномочие "Переключение",*

– *согласно назначенному ему графику доступа ему предоставлен доступ к данной зоне доступа.*

*Если для данного модуля контроля доступа пользователь должен быть идентифицирован в клавиатуре по карте и по коду или только по коду, то функция восстановления контроля в зоне доступа (восстановления дежурного режима) с помощью карты / брелока в клавиатуре будет недоступной.*

- восстановить контроль точек доступа, контролируемых модулями контроля доступа:
	- с помощью ПО ACCO Soft в закладке "Модули контроля доступа" подведите курсор к выбранному модулю контроля доступа в списке, нажмите правую клавишу мыши и в открывшемся меню выберите функцию "Восстановить контроль",

 $\mid i \mid$ 

 $\boldsymbol{i}$ 

- − с помощью приложения ACCO-WEB в меню с левой стороны выберите "Управление", перейдите к закладке "Точки прохода", выберите модуль контроля доступа в списке и нажмите кнопку "Восстановить контроль",
- − с помощью приложения ACCO-WEB в меню с левой стороны выберите "Карты", откройте соответствующую карту, подведите курсор к иконке на карте, которая отображает выбранный модуль контроля доступа, нажмите левую клавишу мыши и выберите функцию "Восстановить контроль",
- − после восстановления нормального состояния нарушенного входа модуля контроля доступа (запрограммированного как "Блокировка точки прохода"),
- − после восстановления нормального состояния нарушенного входа сетевого прибора ACCO-NT (запрограммированного как "Блокировка точки прохода").
- $\boldsymbol{i}$ *Пользователь может восстановить контроль точки прохода, только если:* – *ему назначено полномочие "Переключение",*
	- *согласно назначенному графику доступа у него доступ к зоне доступа, в которую назначен модуль контроля доступа, контролирующий данную точку прохода.*

*Если к одной зоне доступа назначено несколько модулей контроля доступа, то восстановление контроля любой точки прохода в этой зоне доступа изменит состояние зоны на "Дежурный режим" и выключит режим охраны в разделе.*

# <span id="page-59-0"></span>**6.1 Примеры**

# <span id="page-59-1"></span>**6.1.1 Пример 1**

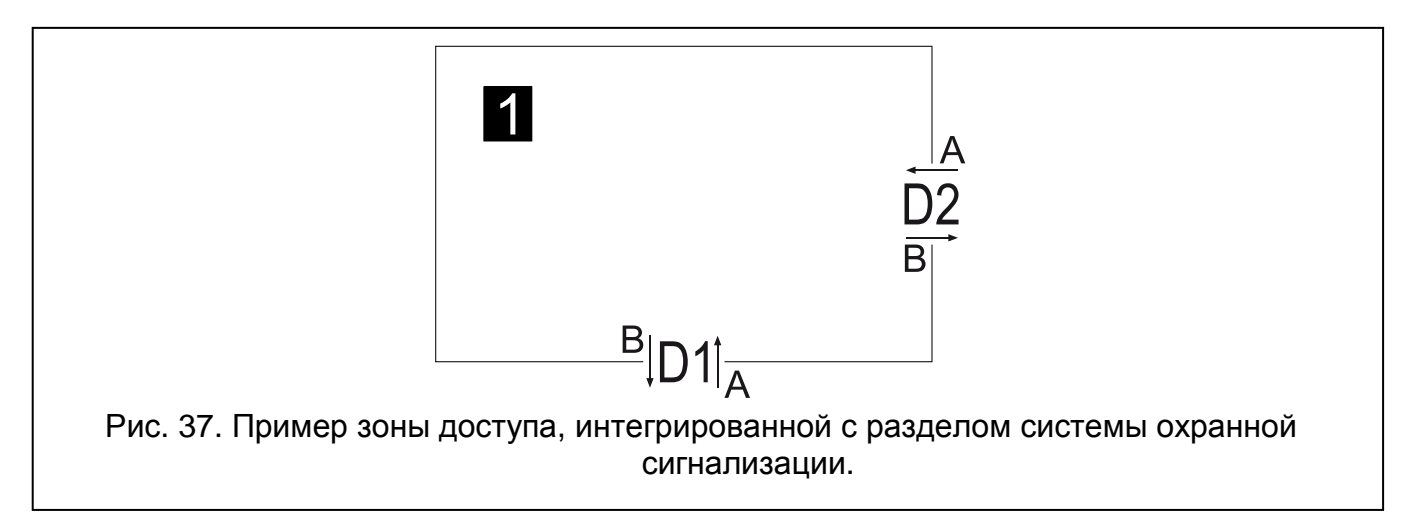

Пояснения к рисунку 37:

**1** (номер на черном фоне)– зона доступа СКУД, интегрированная с разделом системы охранной сигнализации.

- **D1** модуль контроля доступа, назначенный зоне доступа 1. Терминал "A" это вход в зону доступа 1, терминал "B" – это выход из зоны доступа 1.
- **D2** модуль контроля доступа, назначенный зоне доступа 1. Терминал "A" это вход в зону доступа 1, терминал "B" – это выход из зоны доступа 1.
- В зоне доступа 1 в дежурном режиме:
- блокировка только точки прохода D1 или только точки прохода D2 изменит состояние зоны на "Разного типа":
	- − чтобы заблокировать только точку прохода D1, используйте терминал "В" этой точки прохода,
	- − чтобы заблокировать только точку прохода D2, используйте терминал "В" этой точки прохода.
- блокировка точки прохода D1 и D2 заблокирует зону доступа (СКУД) / включит режим охраны в разделе (система охранной сигнализации) и изменит состояние раздела на "Охрана":
	- − чтобы заблокировать обе точки прохода одновременно, используйте терминал "A" точки прохода D1 или терминала "A" точки прохода D2.

В зоне доступа 1 в режиме "Охрана":

- восстановление контроля любой точки прохода восстановит дежурный режим в зоне доступа (СКУД) / выключит режим охраны в разделе (система охранной сигнализации):
	- чтобы восстановить дежурный режим в зоне доступа, используйте любой терминал в этой зоне.

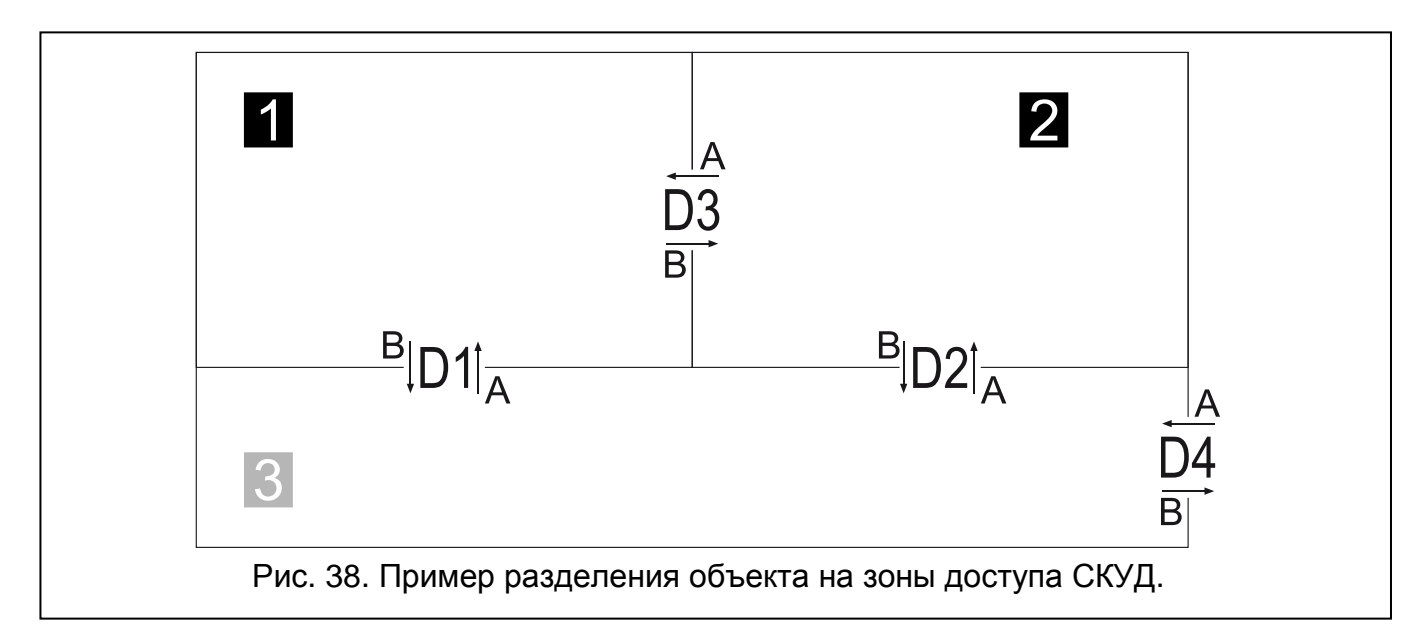

#### <span id="page-60-0"></span>**6.1.2 Пример 2**

Пояснения к рисунку 38:

**1** и **2** (номера на черном фоне) – зоны доступа интегрированные с разделами системы охранной сигнализации.

**3** (номер на сером фоне) – неинтегрированная зона доступа.

- **D1** модуль контроля доступа, назначенный в зону доступа 1 и 3. Терминал "A" это вход в зону доступа 1 и выход из зоны доступа 3. Терминал "B" – это выход из зоны доступа 1 и вход в зону доступа 3.
- **D2** модуль контроля доступа, назначенный в зону доступа 2 и 3. Терминал "A" это вход в зону доступа 2 и выход из зоны доступа 3. Терминал "B" – это выход из зоны доступа 2 и вход в зону доступа 3.
- **D3** модуль контроля доступа, назначенный в зону доступа 1 и 2. Терминал "A" это вход в зону доступа 1 и выход из зоны доступа 2. Терминал "B" – это выход из зоны доступа 1 и вход в зону доступа 2.

**D4** – модуль контроля доступа, назначенный в зону доступа 3. Терминал "A" – это вход в зону доступа 3, терминал "B" – это выход из зоны доступа 3.

#### **Работа зоны доступа 1**

В зоне доступа 1 в дежурном режиме:

- блокировка только точки прохода D1 или только точки прохода D3 изменит состояние зоны доступа на "Разного типа":
	- − чтобы заблокировать только точку прохода D1, используйте терминал "B" этой точки прохода,
	- − чтобы заблокировать только точку прохода D3, используйте терминал "В" этой точки прохода.
- $\boldsymbol{i}$

*Использование терминала "B" точки прохода D3 для блокировки этой точки прохода заблокирует зону доступа 2, то есть, включит режим охраны в интегрированном разделе.*

- блокировка точек прохода D1 и D3 блокирует зону доступа (СКУД) / включает режим охраны в разделе (система охранной сигнализации) и меняет состояние зоны доступа на "Охрана":
	- − чтобы заблокировать обе точки прохода одновременно, используйте терминал "A" точки прохода D1 или терминал "A" точки прохода D3.

В зоне доступа 1 в режиме "Охрана":

- восстановление контроля любой точки прохода восстановит дежурный режим, то есть, контроль в зоне доступа (СКУД) / снимет с охраны раздел (система охранной сигнализации):
	- − чтобы восстановить контроль в зоне достпа (дежурный режим), используйте любой терминал в зоне доступа.

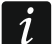

*Если зона доступа 2 находится в режиме "Охрана", используйте терминал "B" точки прохода D3 для восстановления дежурного режима в зоне доступа 2 и выключения режима охраны в интегрированном разделе.*

#### **Работа зоны доступа 2**

В зоне доступа 2 в дежурном режиме:

- блокировка только точки прохода D2 или только точки прохода D3 изменит состояние зоны доступа на "Разного типа":
	- − чтобы заблокировать только точку прохода D2, используйте терминал "В" этой точки прохода,
	- − чтобы заблокировать только точку прохода D3, используйте терминал "A" этой точки прохода.

 $\left| i \right|$ 

*Использование терминала "A" точки прохода D3 для блокировки этой точки прохода заблокирует зону доступа 1, то есть, включит режим охраны в интегрированном разделе.*

- блокировка точек прохода D2 и D3 блокирует зону доступа (СКУД) / включает режим охраны в разделе (система охранной сигнализации) и меняет состояние зоны на "Охрана":
	- − чтобы заблокировать обе точки прохода одновременно, используйте терминал "A" точки прохода D2 или терминала "B" точки прохода D3.
- В зоне доступа 2 в режиме "Охрана":
- восстановление контроля любой двери восстановит дежурный режим в зоне доступа (СКУД) / снимет с охраны раздел (система охранной сигнализации):
	- − чтобы восстановить дежурный режим в зоне доступа, используйте любой терминал в зоне.

 $\mathbf{i}$ 

*Если зона доступа 1 находится в режиме "Охрана", использование терминала "A" точки прохода D3 для восстановления контроля восстановит дежурный режим в зоне доступа 1 и выключит режим охраны в интегрированном разделе.*

#### **Работа зоны доступа 3**

В зоне доступа 3 в дежурном режиме:

- блокировка одной или двух точек прохода в зоне доступа изменит состояние зоны на "Разного типа":
	- − чтобы заблокировать точку прохода, используйте любой терминал этой точки прохода.
- блокировка всех точек прохода заблокирует зону доступа и изменит состояние зоны на "Зона доступа заблокирована":
	- − чтобы заблокировать точку прохода, используйте любой терминал этой точки прохода.
- $\boldsymbol{i}$ *Использование терминала "A" точки прохода D1 для блокировки этой точки прохода заблокирует зону доступа 1, то есть, включит режим охраны в интегрированном с ней разделе.*

*Использование терминала "A" точки прохода D2 для блокировки этой точки прохода заблокирует зону доступа 2, то есть, включит режим охраны в интегрированном с ней разделе.*

В зоне доступа 3 в режиме "Зона доступа заблокирована":

- восстановление контроля любой точки прохода зоны доступа изменит состояние зоны на "Разного типа":
	- − чтобы восстановить контроль точки прохода, используйте любой терминал этой точки прохода.
- восстановление контроля всех точек прохода изменит состояние зоны доступа на "Дежурный режим".
	- *Если зона доступа 1 находится в режиме "Охрана", использование любого терминала точки прохода D1 для восстановления контроля восстановит дежурный режим в зоне доступа 1, то есть, выключит режим охраны в интегрированном разделе.*

*Если зона доступа 2 находится в режиме "Охрана", использование любого терминала точки прохода D2 для восстановления контроля восстановит дежурный режим в зоне доступа 2, то есть, выключит режим охраны в интегрированном разделе.*

# <span id="page-62-0"></span>**6.2 Сигнализация блокировки точки прохода / зоны доступа устройствами СКУД**

Описание дополнительной сигнализации, связанной с интеграцией систем.

 $\boldsymbol{i}$ 

#### <span id="page-63-0"></span>**6.2.1 Оптическая сигнализация**

# <span id="page-63-1"></span>*6.2.1.1 Приоритеты состояний системы ACCO NET*

Если в системе ACCO NET одновременно возникли события различного типа, светодиоды в устройствах СКУД информируют о них согласно нижеследующему приоритету (устройство информирует о событии с наивысшим приоритетом):

- 1. Нет связи между сетевым контроллером ACCO-NT и модулем контроля доступа ACCO-KP.
- 2. Блокировка точки прохода из-за тревоги взлома.
- 3. Блокировка точки прохода.
- 4. Разблокировка точки прохода из-за пожарной тревоги.
- 5. Разблокировка точки прохода.
- 6. Ошибка интеграции (см.: описание таблицы со списком систем охранных сигнализаций в закладке "Интеграция", графа "[Состояние](#page-41-1)").

# <span id="page-63-2"></span>*6.2.1.2 Клавиатуры*

После блокировки точки прохода / зоны доступа на дисплее клавиатуры может быть отображено название пользователя, который запустил эту функцию.

Светодиодная индикация состояния точки прохода / зоны доступа:

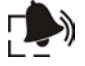

(красный цвет) – светодиод горит, сигнализируя тревогу, если в системе охранной сигнализации была вызвана тревога взлома или пожарная тревога. Сигнализация тревоги продолжается в течение 10 секунд (также звуковая сигнализация). По истечении этого времени светодиод начинает мигать, сигнализируя память тревоги. После устранения причины тревоги сигнализацию памяти тревоги в клавиатуре можно сбросить, подтвердив память тревоги в ПО ACCO Soft или в приложении ACCO-WEB.

(желтый цвет):

- светодиод горит точка прохода / зона доступа заблокирована, интегрированный раздел поставлен на охрану,
- светодиод медленно мигает точка прохода заблокирована из-за тревоги взлома в системе охранной сигнализации.

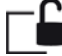

(зеленый цвет) – светодиод медленно мигает, когда точка прохода разблокирована из-за пожарной тревоги в системе охранной сигнализации.

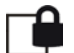

(желтый цвет) и  $\Box$  (зеленый цвет):

- светодиоды медленно мигают по очереди ошибка интеграции,
- светодиоды быстро мигают по очереди отсутствие связи между сетевым контроллером ACCO-NT и модулем контроля доступа ACCO-KP.

# <span id="page-63-3"></span>*6.2.1.3 Клавиатура со считывателем бесконтактных карт*

Светодиодная индикация клавиатуры (светодиоды Э), ГС и П ) аналогична индикации остальных клавиатур.

# <span id="page-63-4"></span>*6.2.1.4 Считыватель бесконтактных карт*

Двухцветный светодиод в считывателях CZ-EMM и CZ-EMM2 сигнализирует состояние точки прохода / зоны доступа следующим образом:

– медленные вспышки зеленого цвета – точка прохода разблокирована из-за пожарной тревоги в системе охранной сигнализации,

- медленные вспышки красного цвета точка прохода / зона доступа заблокирована, интегрированный раздел поставлен на охрану или точка прохода заблокирована изза тревоги взлома в системе охранной сигнализации,
- медленные вспышки зеленого и красного цвета ошибка интеграции,
- быстрые вспышки зеленого и красного цвета нет связи между сетевым контроллером ACCO-NT и модулем контроля доступа ACCO-KP.

Светодиодная индикация состояния точки прохода / зоны доступа в считывателях CZ-EMM3 и CZ-EMM4:

- медленные вспышки зеленого цвета точка прохода разблокирована из-за пожарной тревоги в системе охранной сигнализации,
- медленные вспышки красного цвета точка прохода / зона доступа заблокирована, интегрированный раздел поставлен на охрану или точка прохода заблокирована изза тревоги взлома в системе охранной сигнализации,
- медленные вспышки зеленого и красного цвета ошибка интеграции,
- быстрые вспышки зеленого и красного цвета нет связи между сетевым контроллером ACCO-NT и модулем контроля доступа ACCO-KP.

# <span id="page-64-0"></span>*6.2.1.5 Считыватель ключей DALLAS iButton*

Светодиодная индикация состояния точки прохода / зоны доступа в считывателях с помощью двухцветного светодиода:

- медленные вспышки зеленого цвета точка прохода разблокирована из-за пожарной тревоги в системе охранной сигнализации,
- медленные вспышки красного цвета точка прохода / зона доступа заблокирована, интегрированный раздел поставлен на охрану или точка прохода заблокирована изза тревоги взлома в системе охранной сигнализации,
- медленные вспышки зеленого и красного цвета ошибка интеграции,
- быстрые вспышки зеленого и красного цвета нет связи между сетевым контроллером ACCO-NT и модулем контроля доступа ACCO-KP.

# <span id="page-64-1"></span>**6.2.2 Звуковая сигнализация**

Устройства, совместимые с модулями ACCO-KP (клавиатура, клавиатура со считывателем бесконтактных карт и считыватель бесконтактных карт) генерируют:

**Продолжительный звуковой сигнал каждые 3 секунды, завершенный серией коротких звуковых сигналов продолжительностью в 10 секунд и 1 продолжительным звуковым сигналом** – отсчет задержки на выход (если время короче 10 секунд, то будет сгенерирована только завершающая серия коротких звуковых сигналов).

**Продолжительный звуковой сигнал** – тревога.

- **2 коротких звуковых сигнала каждую секунду**  отсчет времени на вход или восстановление точки прохода / зоны доступа, то есть, снятие с охраны раздела.
- **1 короткий звуковой сигнал и 2 коротких звуковых сигнала**  предоставление доступа, затем блокировка точки прохода / зоны доступа, то есть постановка раздела на охрану.